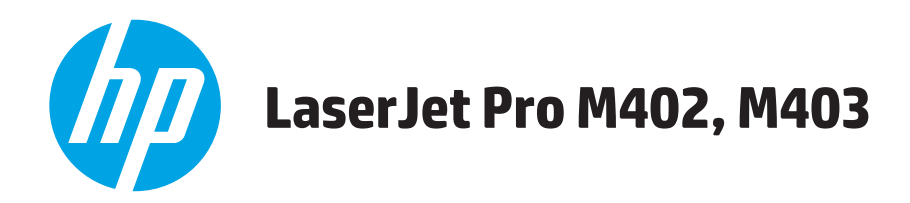

# **Gebruikershandleiding**

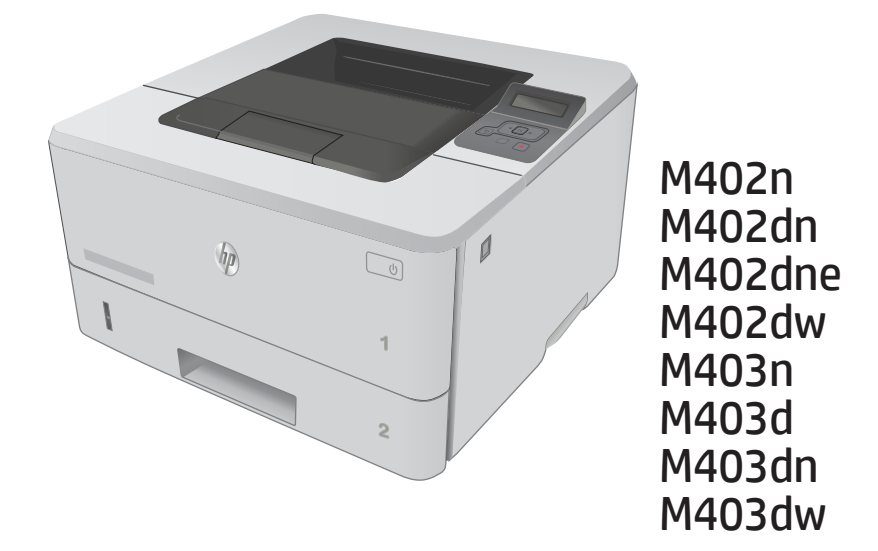

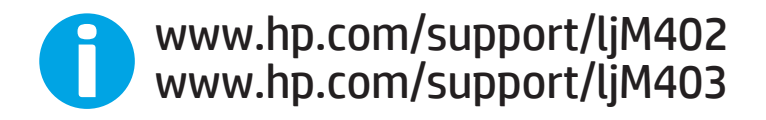

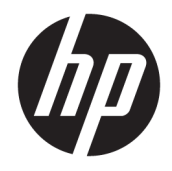

# HP LaserJet Pro M402, M403

Gebruikershandleiding

#### Copyright en licentie

© Copyright 2017 HP Development Company, L.P.

Verveelvoudiging, bewerking en vertaling zonder voorafgaande schriftelijke toestemming zijn verboden, behalve zoals toegestaan door het auteursrecht.

De informatie in dit document kan zonder vooraankondiging worden gewijzigd.

De enige garantie voor producten en services van HP wordt uiteengezet in de garantieverklaring die bij dergelijke producten en services wordt geleverd. Niets in deze verklaring mag worden opgevat als een aanvullende garantie. HP is niet aansprakelijk voor technische of redactionele fouten of weglatingen in deze verklaring.

Edition 5, 1/2021

#### Handelsmerken

Adobe® , Adobe Photoshop® , Acrobat® en PostScript® zijn handelsmerken van Adobe Systems Incorporated.

Apple en het Apple-logo zijn handelsmerken van Apple Computer, Inc., geregistreerd in de VS en andere landen/regio's. iPod is een handelsmerk van Apple Computer, Inc. iPod is uitsluitend bedoeld voor legaal of door de rechthebbende geautoriseerd kopiëren. Steel geen muziek.

Microsoft®, Windows®, Windows® XP en Windows Vista® zijn in de Verenigde Staten gedeponeerde handelsmerken van Microsoft Corporation.

UNIX® is een gedeponeerd handelsmerk van The Open Group.

# Inhoudsopgave

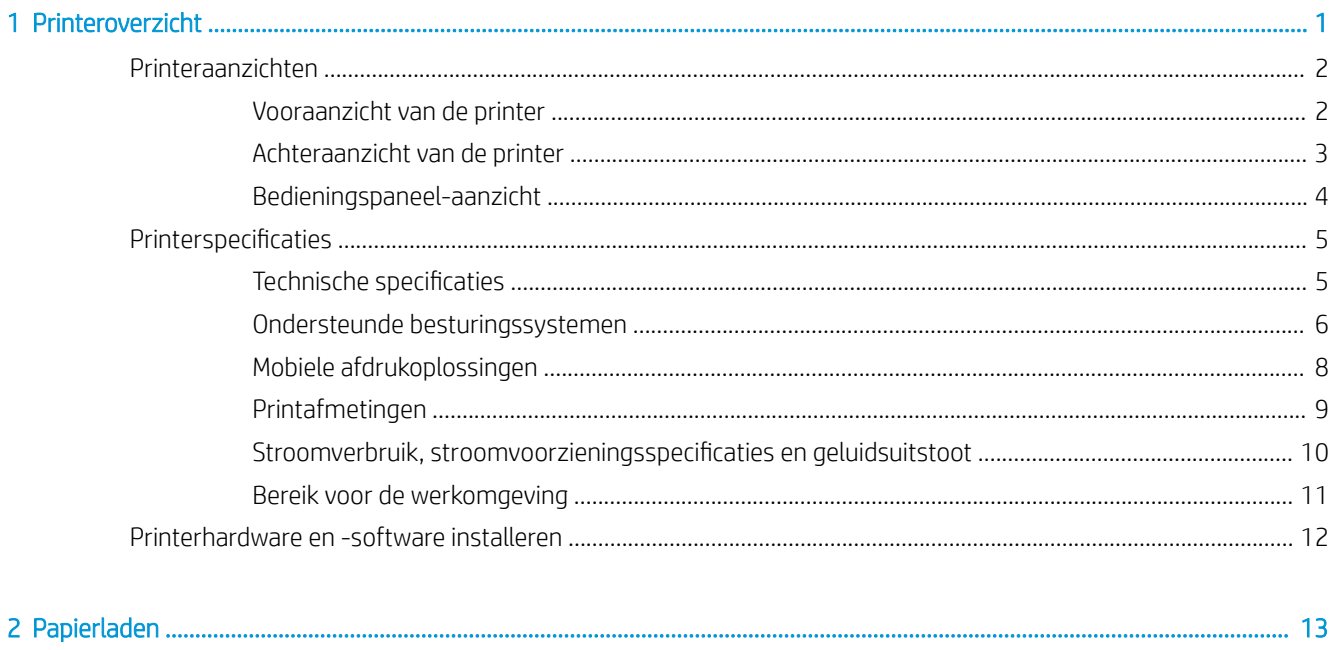

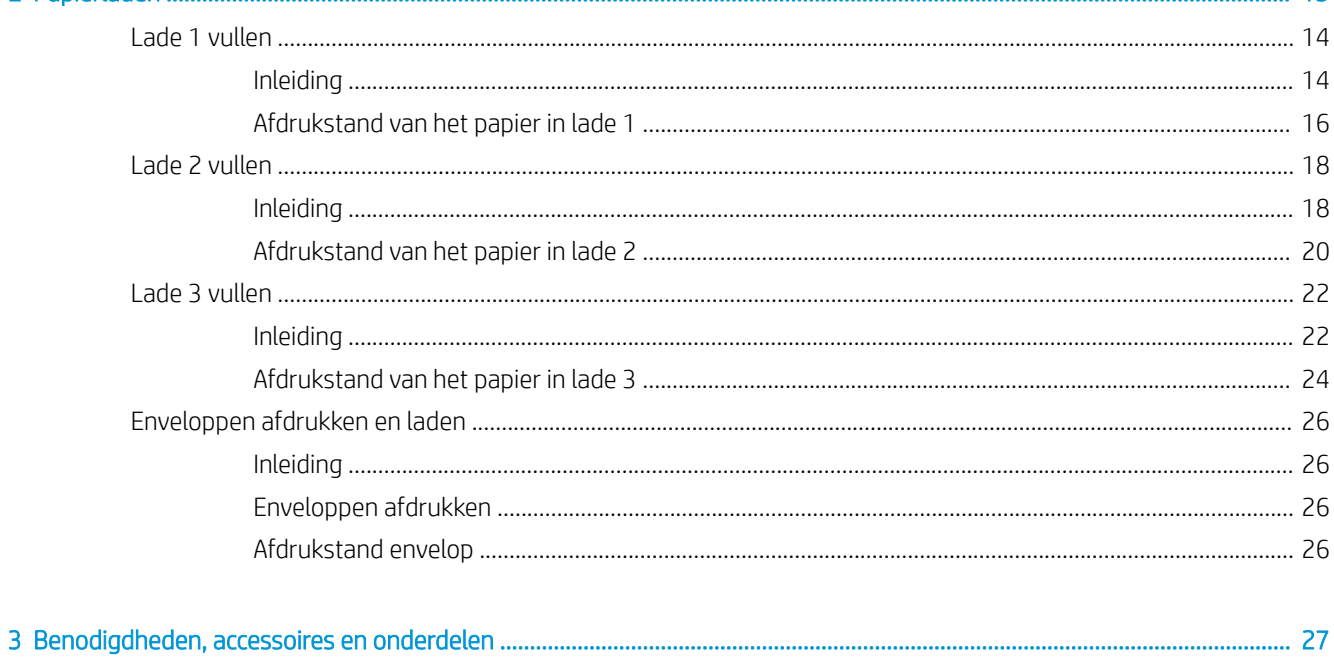

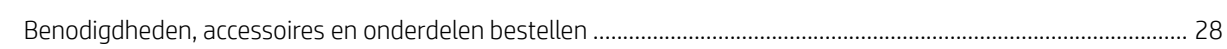

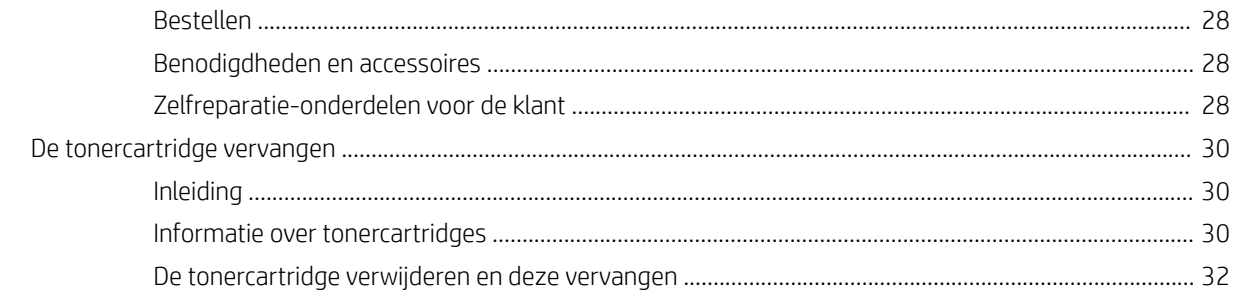

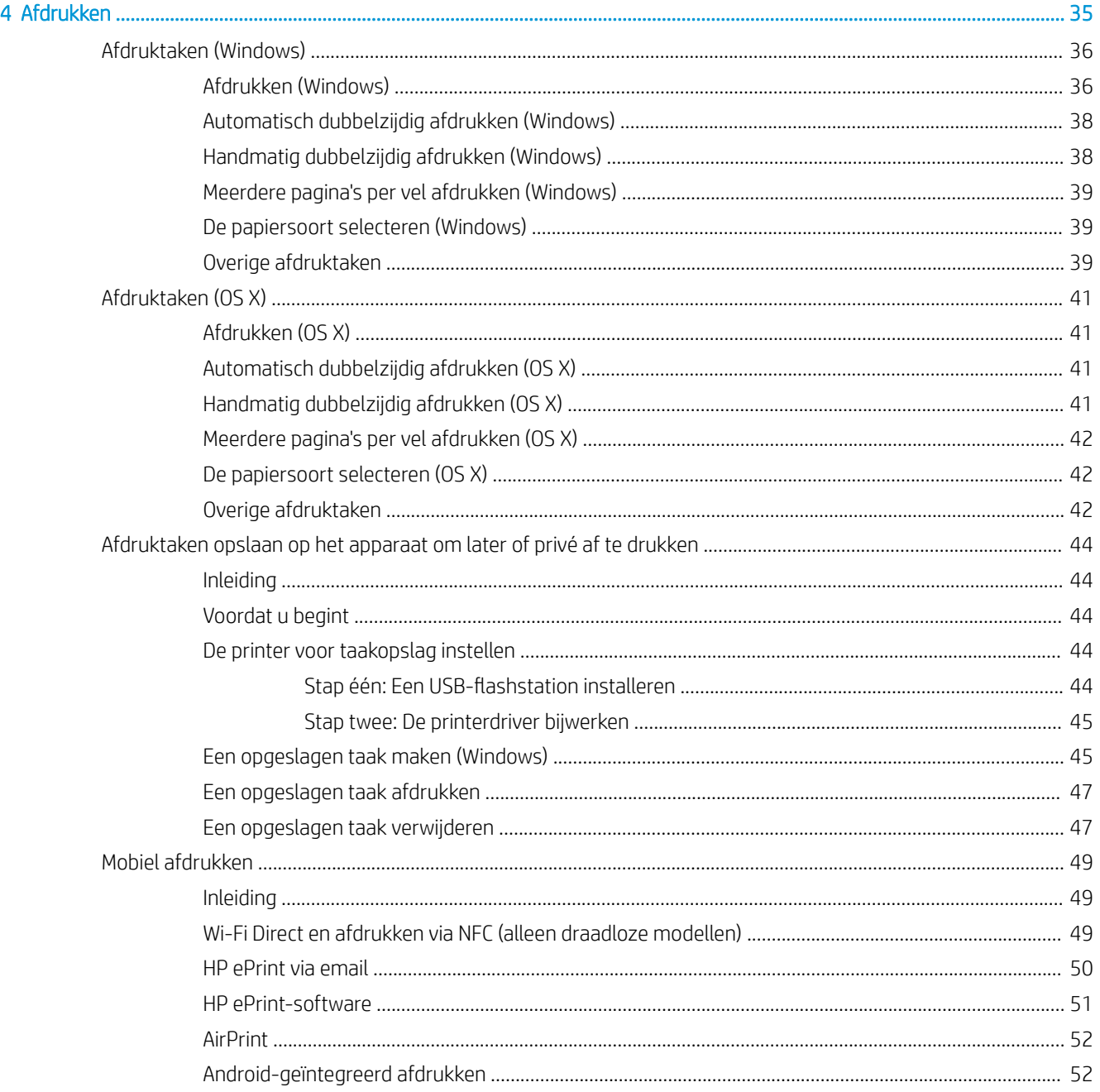

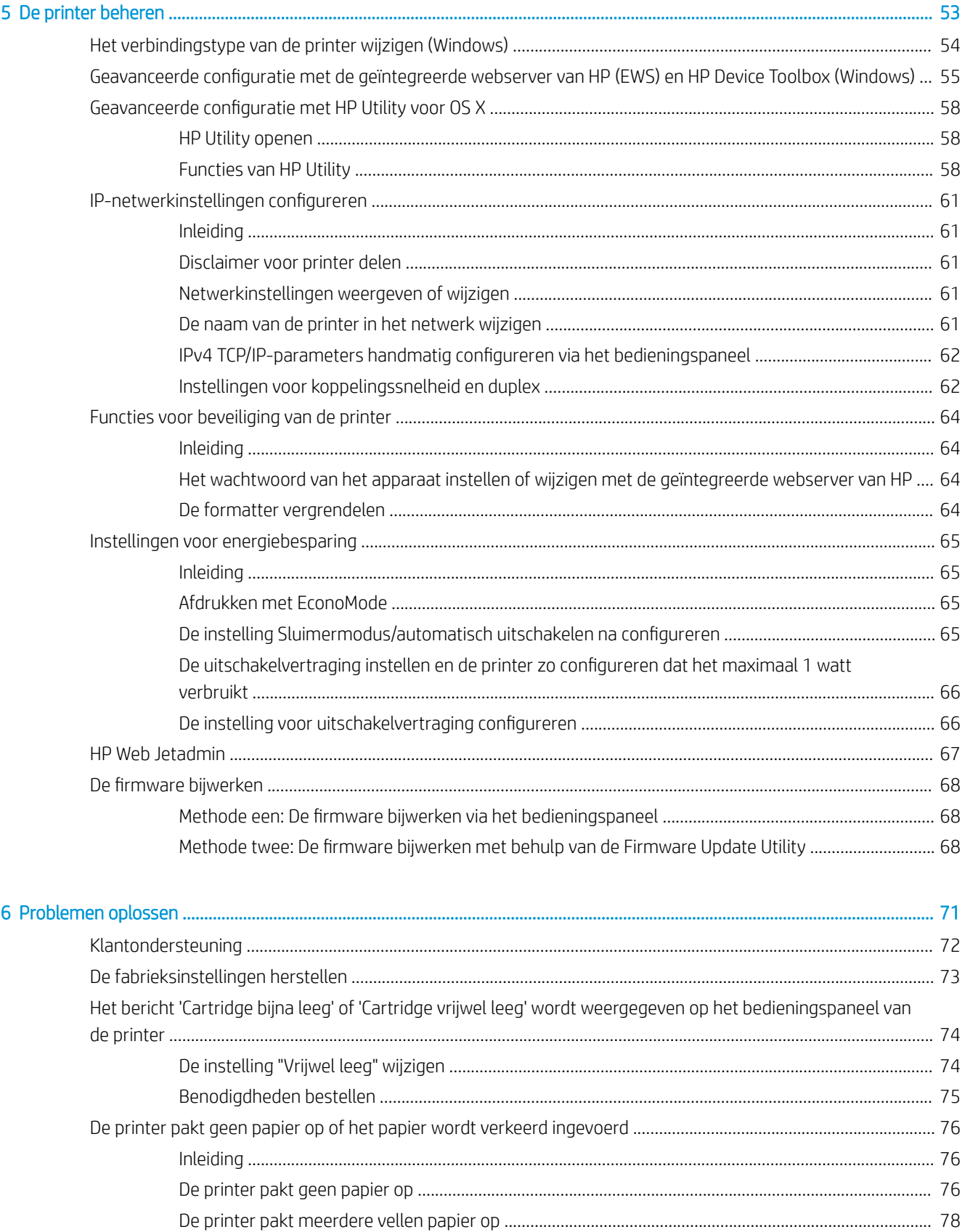

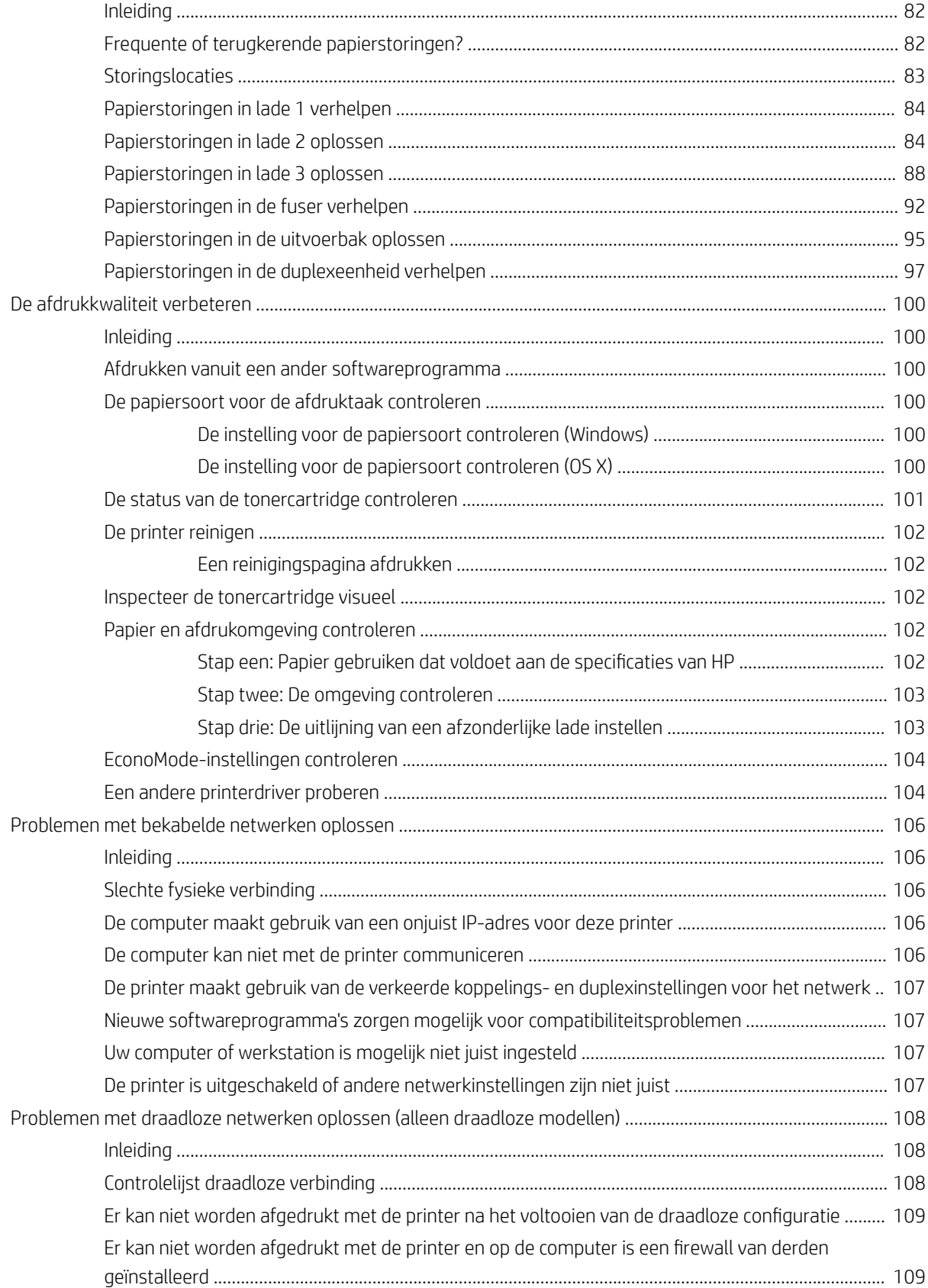

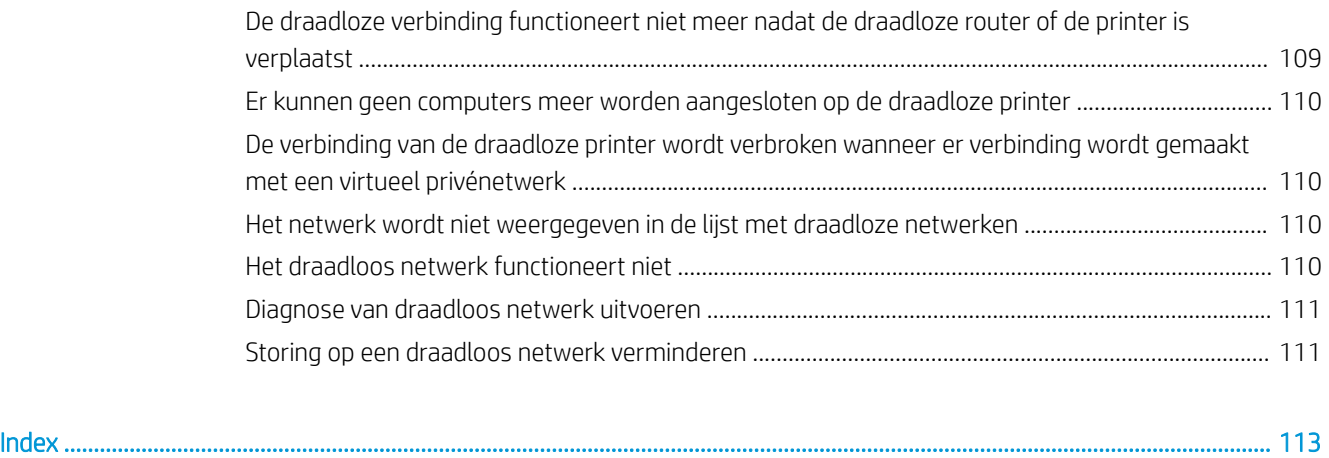

# <span id="page-10-0"></span>1 Printeroverzicht

- [Printeraanzichten](#page-11-0)
- **•** Printerspecificaties
- [Printerhardware en -software installeren](#page-21-0)

#### Voor meer informatie:

De volgende informatie is correct op het moment van uitgave. Zie [www.hp.com/support/ljM402,](http://www.hp.com/support/ljM402) [www.hp.com/](http://www.hp.com/support/ljM403) [support/ljM403](http://www.hp.com/support/ljM403) voor actuele informatie.

De uitgebreide Help van HP voor de printer omvat de volgende informatie:

- Installeren en configureren
- Leren en gebruiken
- Problemen oplossen
- Software- en firmware-updates downloaden
- Meepraten op ondersteuningsforums
- Informatie over garantie en wettelijke voorschriften zoeken

# <span id="page-11-0"></span>Printeraanzichten

- Vooraanzicht van de printer
- [Achteraanzicht van de printer](#page-12-0)
- [Bedieningspaneel-aanzicht](#page-13-0)

# Vooraanzicht van de printer

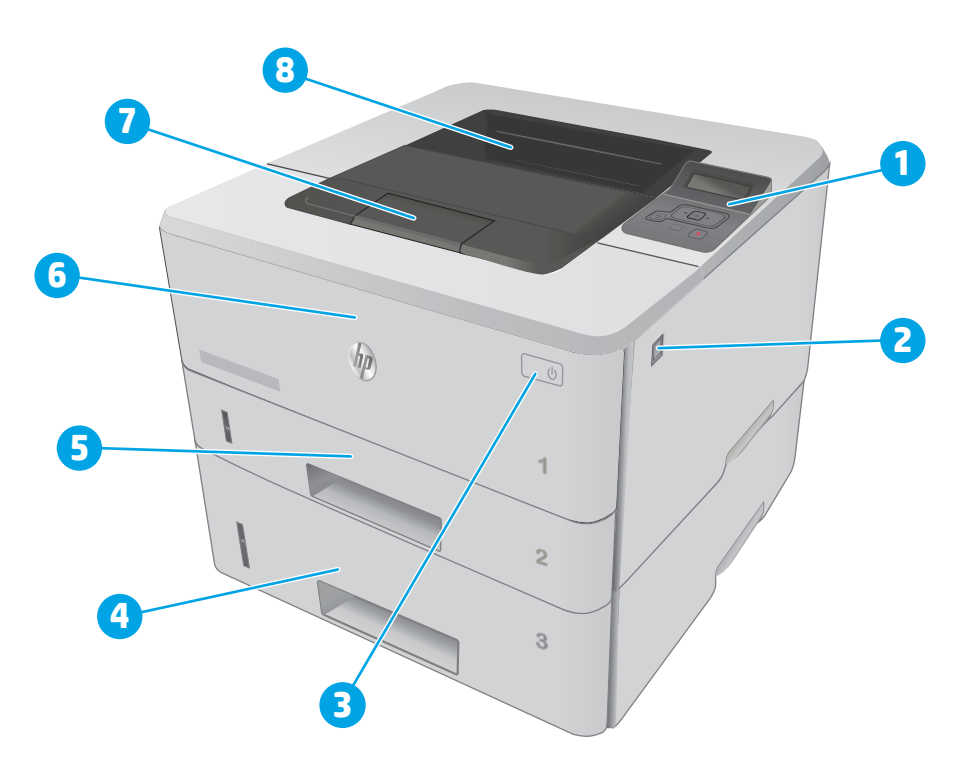

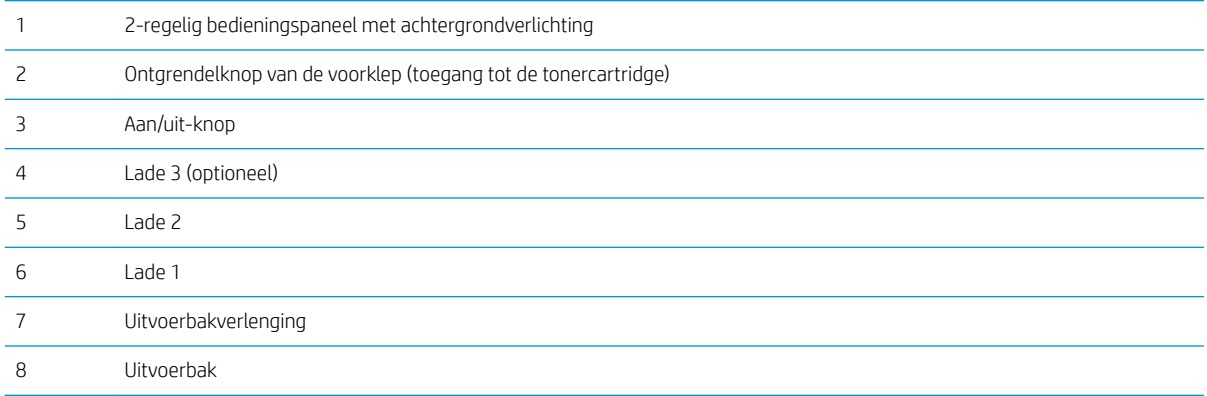

# <span id="page-12-0"></span>Achteraanzicht van de printer

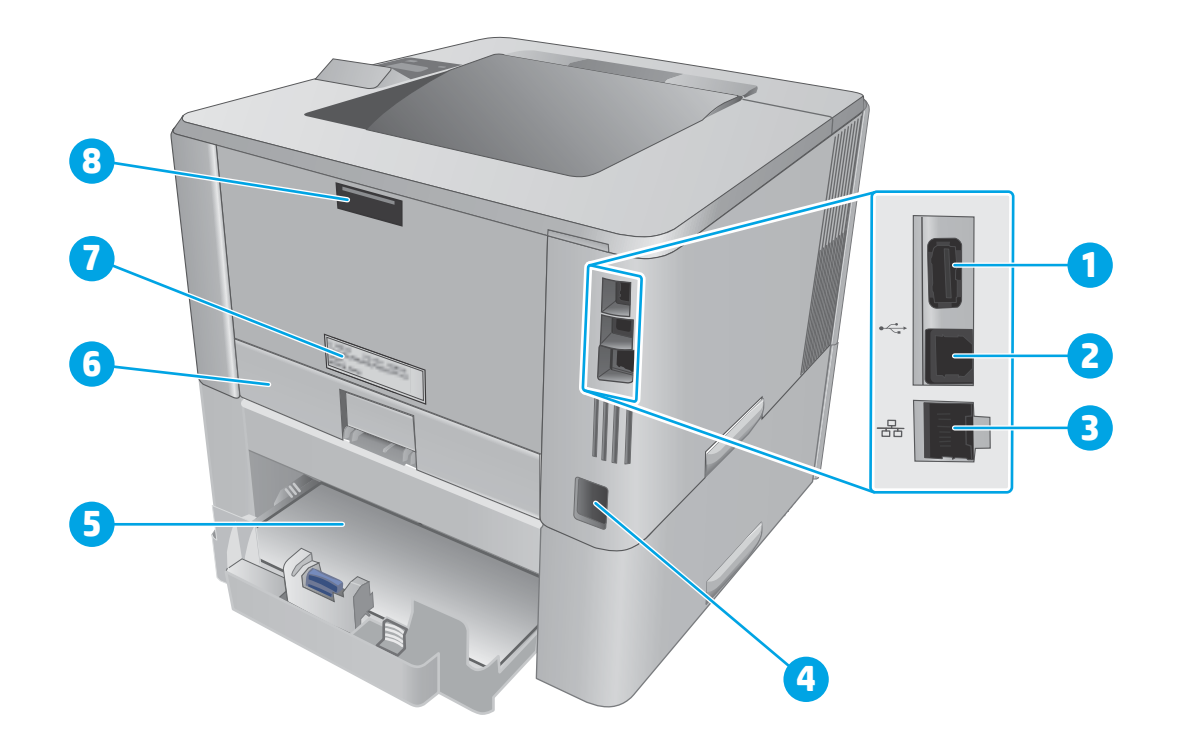

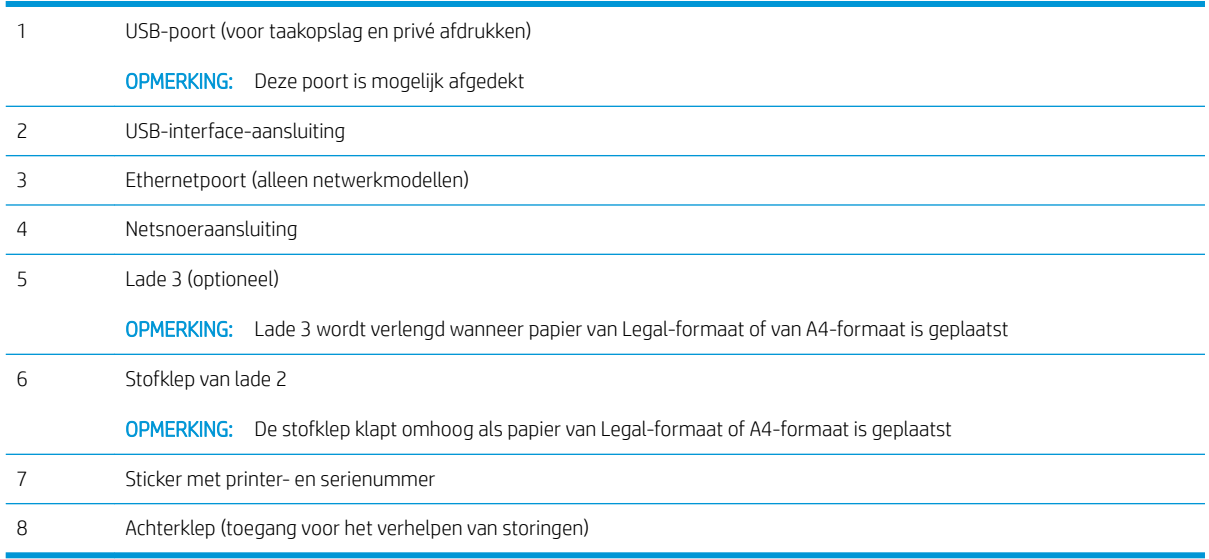

# <span id="page-13-0"></span>Bedieningspaneel-aanzicht

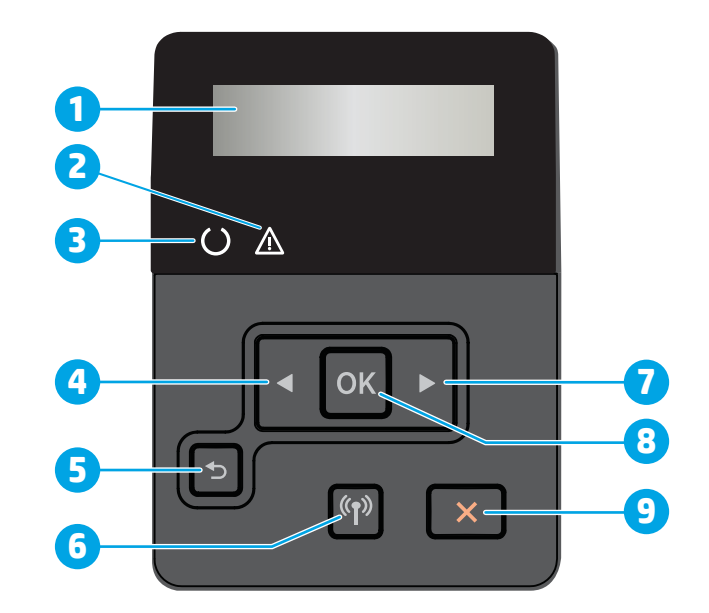

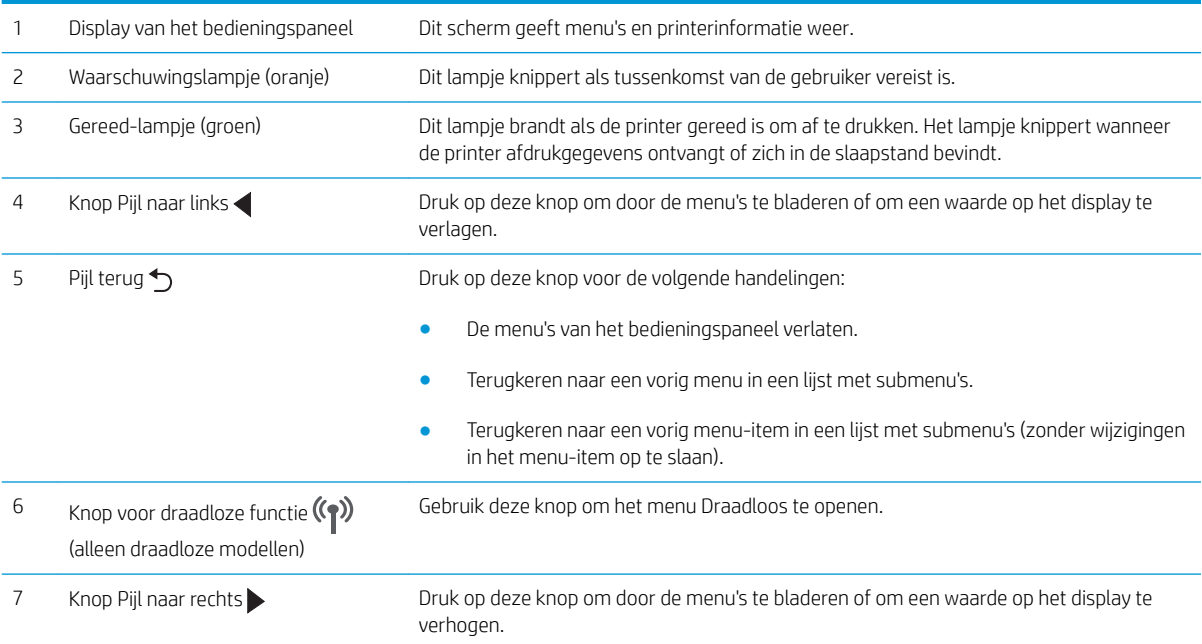

<span id="page-14-0"></span>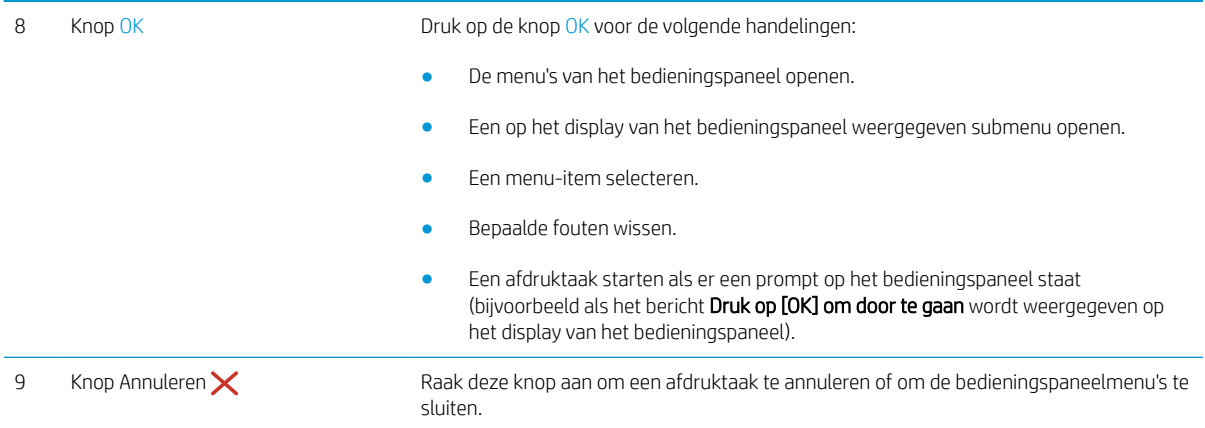

# Printerspecificaties

**BELANGRIJK:** De volgende specificaties zijn correct op het moment van uitgave maar zijn onderhevig aan wijzigingen. Zie [www.hp.com/support/ljM402,](http://www.hp.com/support/ljM402) [www.hp.com/support/ljM403](http://www.hp.com/support/ljM403) voor actuele informatie.

- Technische specificaties
- [Ondersteunde besturingssystemen](#page-15-0)
- [Mobiele afdrukoplossingen](#page-17-0)
- [Printafmetingen](#page-18-0)
- [Stroomverbruik, stroomvoorzieningsspecificaties en geluidsuitstoot](#page-19-0)
- [Bereik voor de werkomgeving](#page-20-0)

### Technische specificaties

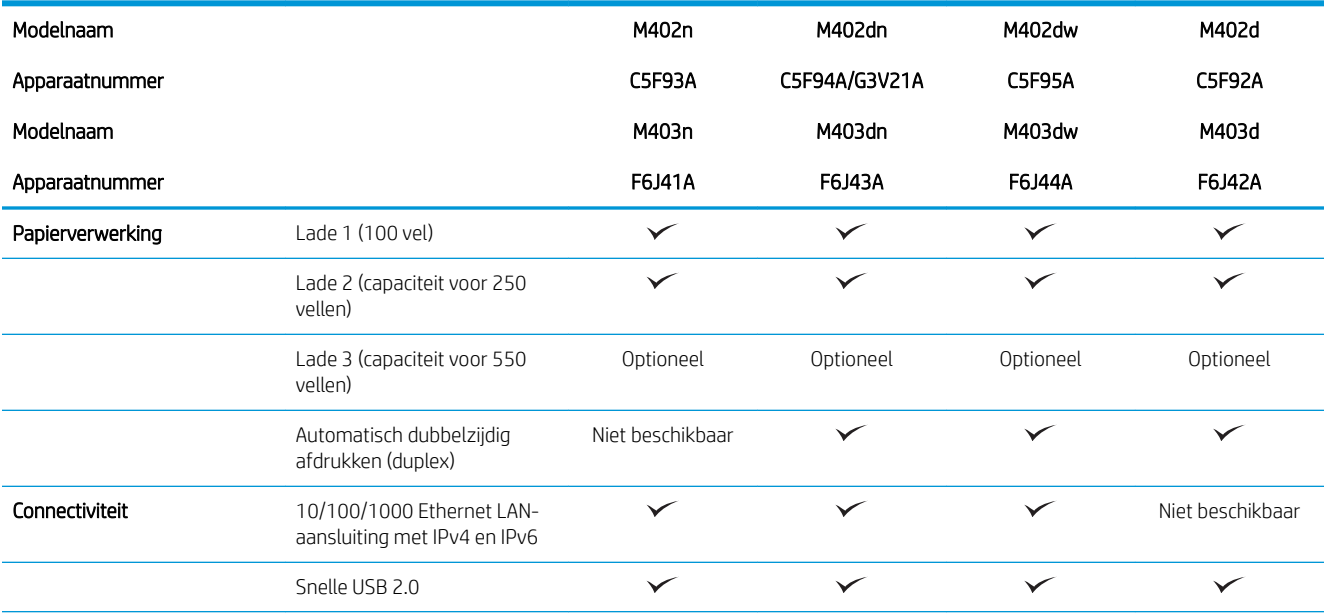

<span id="page-15-0"></span>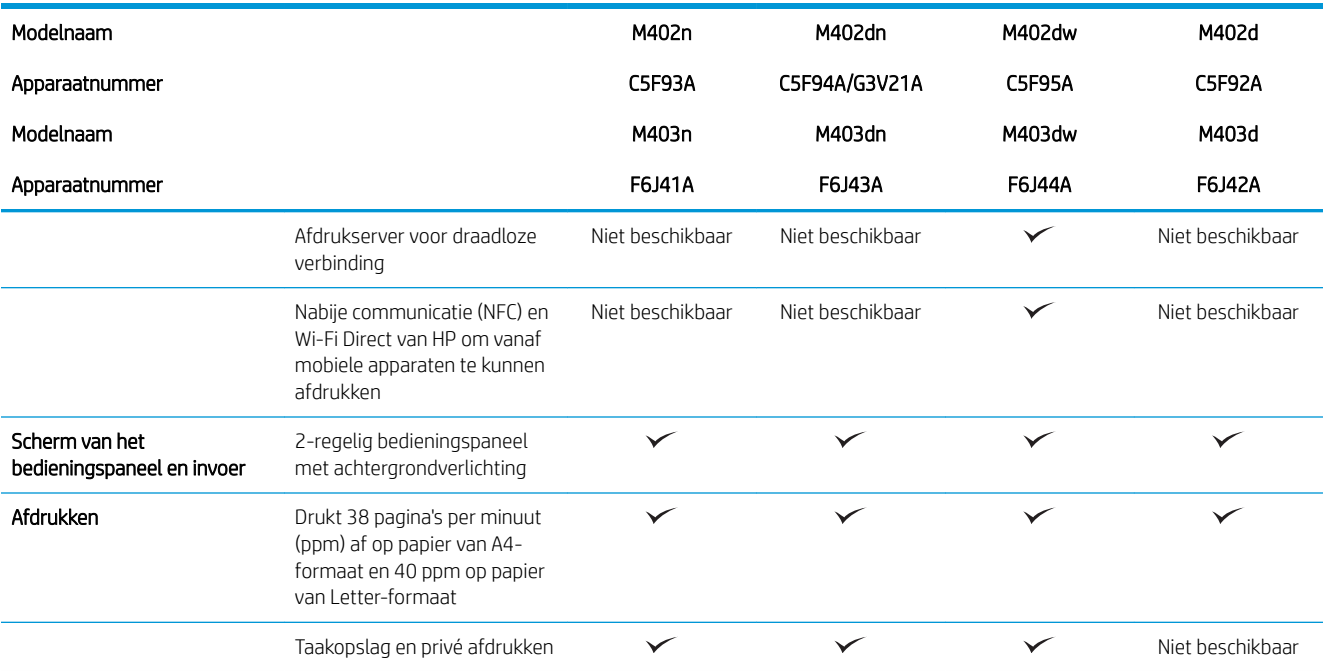

### Ondersteunde besturingssystemen

De volgende informatie geldt voor de printerspecifieke Windows PCL 6- en OS X-printerdrivers en de meegeleverde software-installatie-cd.

Windows: De HP software-installatie-cd installeert de driver HP PCL.6, HP PCL 6 of HP PCL-6, afhankelijk van het Windows-besturingssysteem, evenals optionele software bij gebruik van het volledige softwareinstallatieprogramma.

Mac-computers en OS X: Mac-computers en mobiele Apple-apparaten worden door deze printer ondersteund. De OS X-printerdriver en het printerhulpprogramma kunnen worden gedownload van hp.com en zijn ook beschikbaar via Apple Software Update. De HP installatiesoftware voor OS X is niet inbegrepen op de meegeleverde cd. Voer de volgende stappen uit om de OS X-installatiesoftware te downloaden:

- 1. Ga naar [www.hp.com/support/ljM402](http://www.hp.com/support/ljM402), [www.hp.com/support/ljM403.](http://www.hp.com/support/ljM403)
- 2. Selecteer Ondersteuningsopties. Ga naar Downloadopties, selecteer Drivers, software en firmware, en selecteer vervolgens de printerbundel.

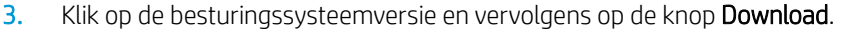

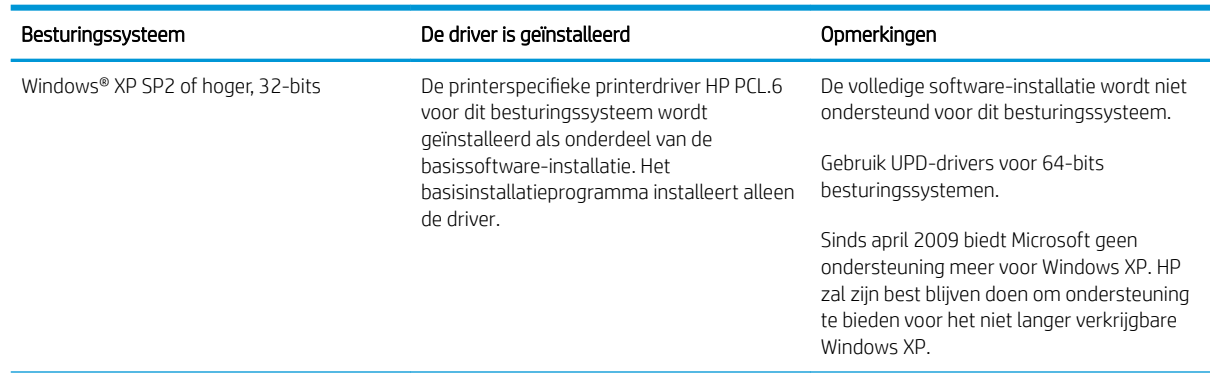

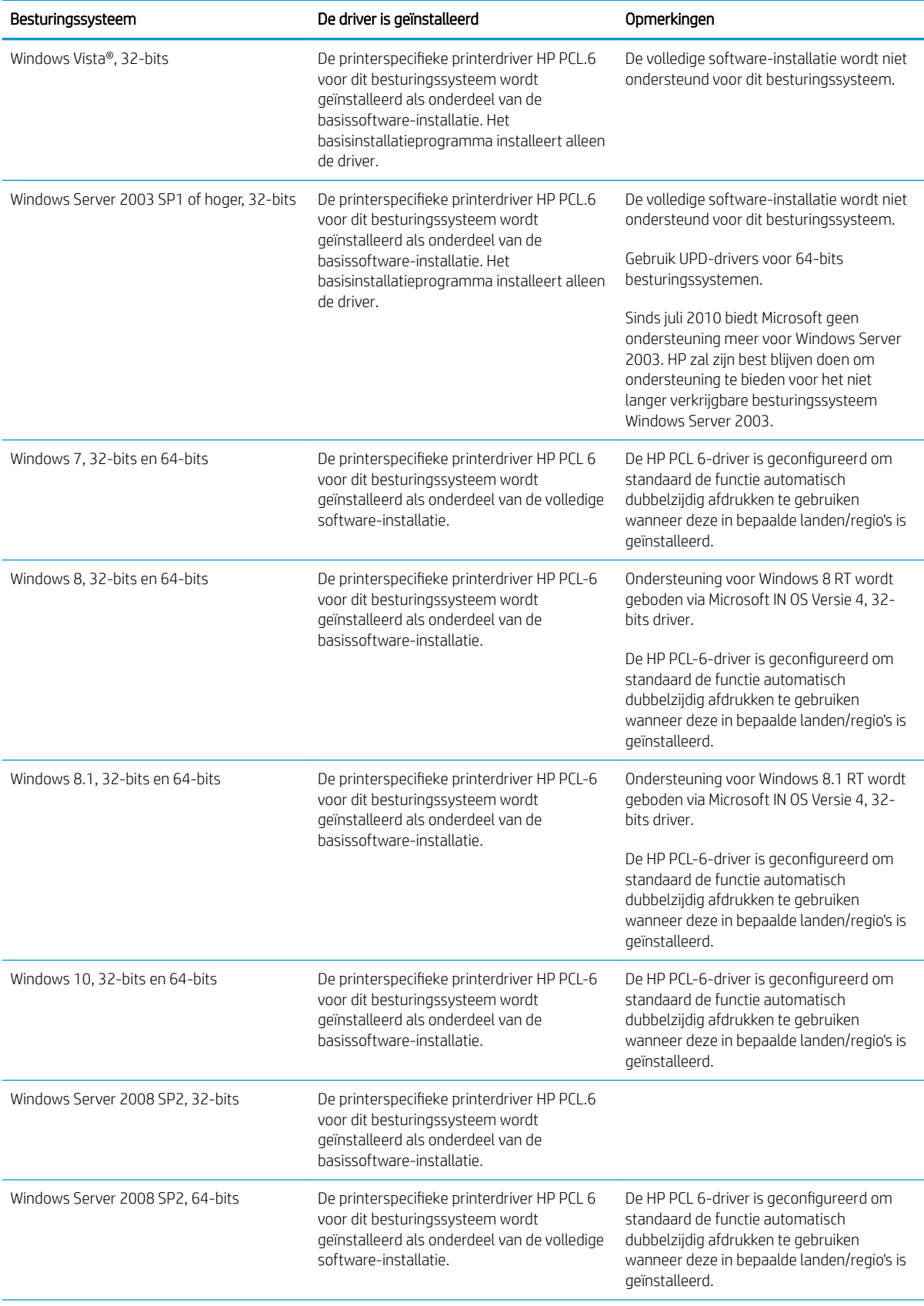

<span id="page-17-0"></span>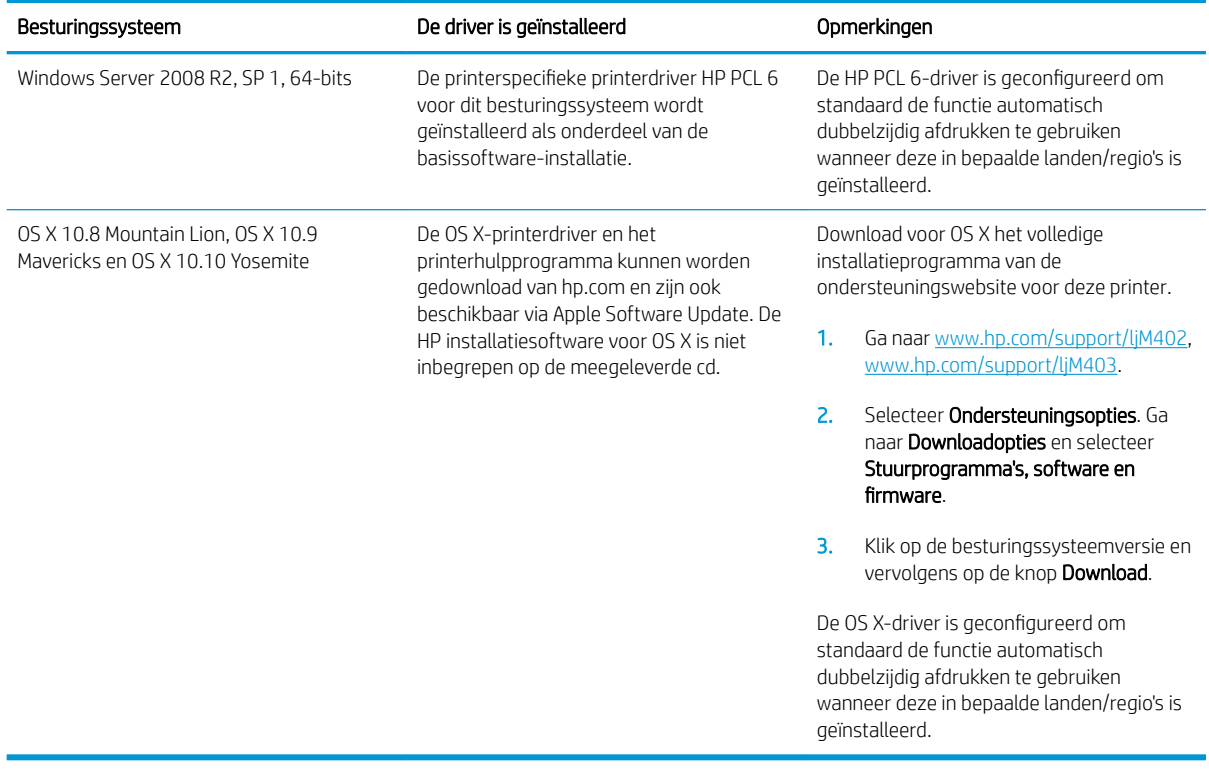

- OPMERKING: Voor een actueel overzicht van ondersteunde besturingssystemen en voor uitgebreide Help van HP voor de printer, gaat u naar [www.hp.com/support/ljM402](http://www.hp.com/support/ljM402), [www.hp.com/support/ljM403](http://www.hp.com/support/ljM403).
- **EX OPMERKING:** Ga voor meer informatie over client- en serverbesturingssystemen en driverondersteuning voor HP UPD PCL6, UPD PCL 5 en UPD PS voor deze printer naar [www.hp.com/go/upd](http://www.hp.com/go/upd) en klik op het tabblad Specificaties.

### Mobiele afdrukoplossingen

De printer ondersteunt de volgende software voor mobiel afdrukken:

- HP ePrint-software
- **BY OPMERKING:** De HP ePrint-software ondersteunt de volgende besturingssystemen: Windows 7 SP 1 (32bits en 64-bits); Windows 8 (32-bits en 64-bits); Windows 8.1 (32-bits en 64-bits); en OS X versies 10.8 Mountain Lion, 10.9 Mavericks en 10.10 Yosemite.
- HP ePrint via e-mail (HP Webservices moet zijn ingeschakeld en de printer moet zijn geregistreerd bij HP Connected)
- HP ePrint app (beschikbaar voor Android, iOS en Blackberry)
- ePrint Enterprise app (ondersteund door alle printers met ePrint Enterprise Server Software)
- HP All-in-One Remote-app voor iOS- en Android-apparaten
- Google Cloud Print
- **AirPrint**
- Afdrukken met Android

## <span id="page-18-0"></span>Printafmetingen

Afbeelding 1-1 Afmetingen van de M402- en M403-modellen

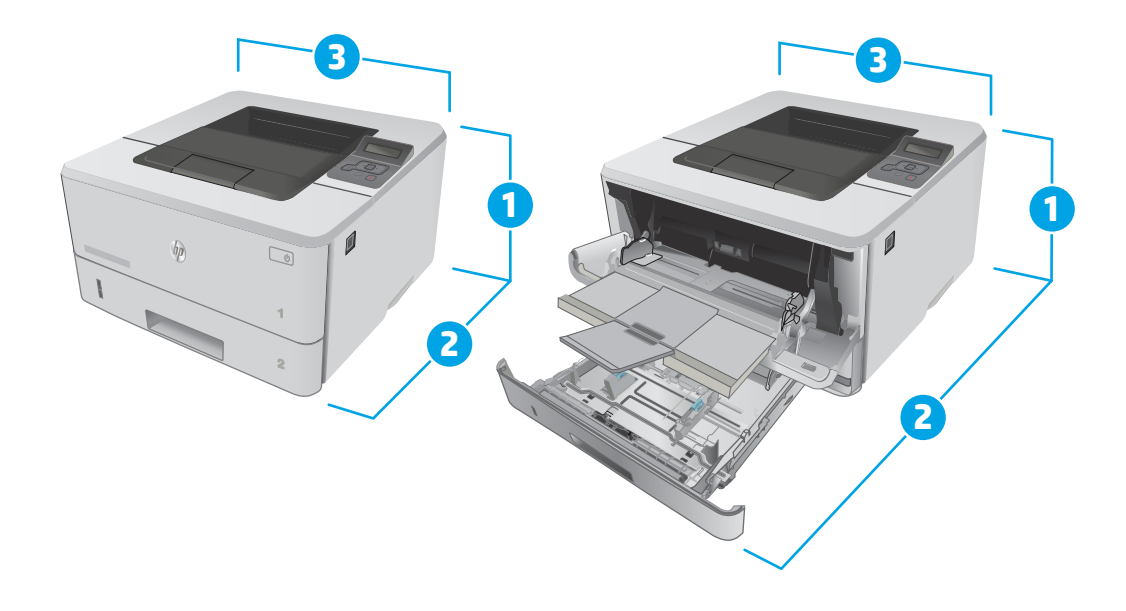

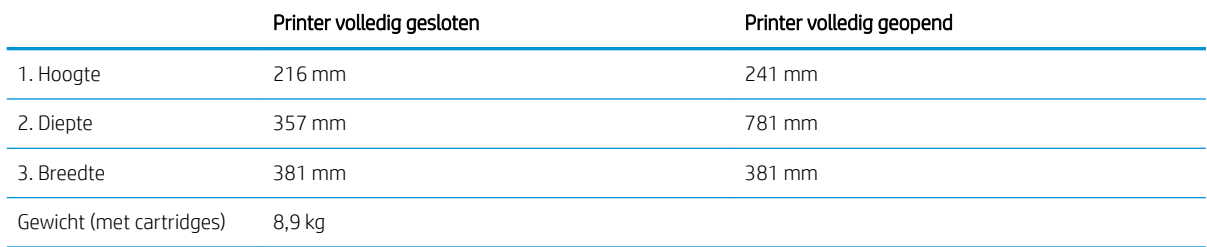

### Afbeelding 1-2 Afmetingen van de optionele lade voor 550 vel

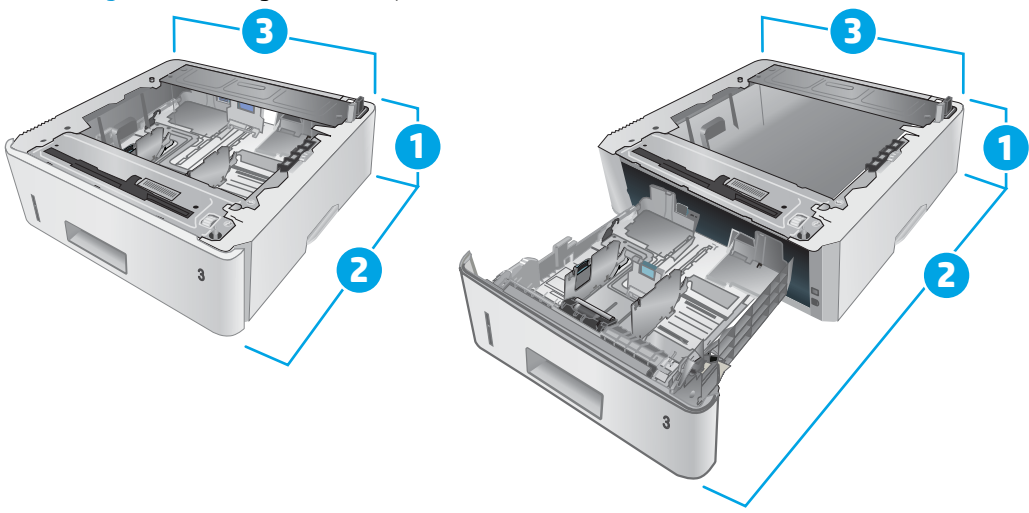

<span id="page-19-0"></span>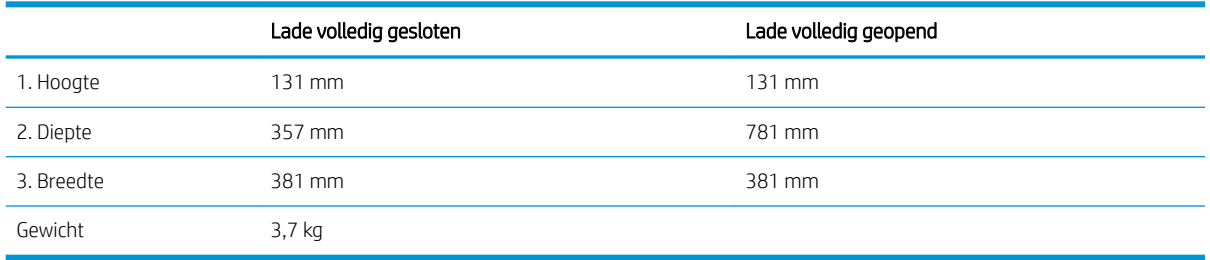

Afbeelding 1-3 Afmetingen van de printer met de optionele lade voor 550 vel

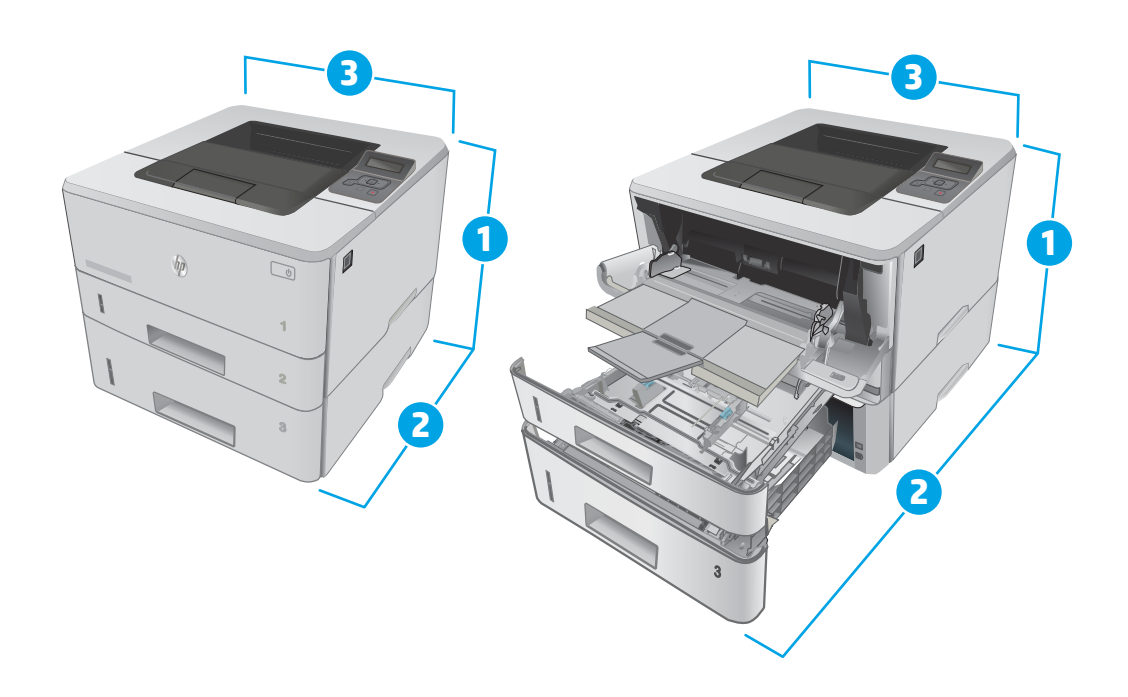

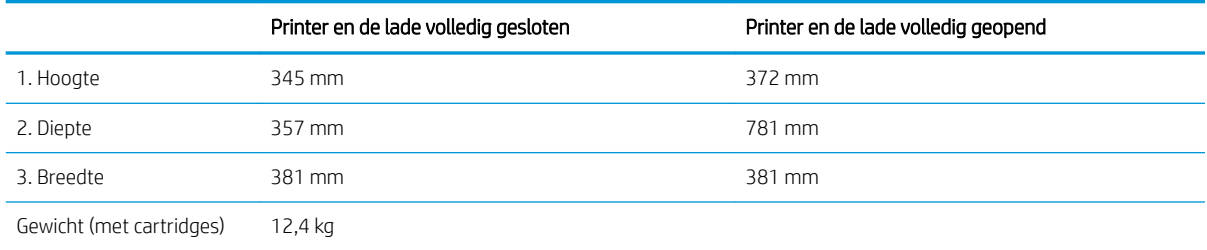

## Stroomverbruik, stroomvoorzieningsspecificaties en geluidsuitstoot

Raadpleeg [www.hp.com/support/ljM402,](http://www.hp.com/support/ljM402) [www.hp.com/support/ljM403](http://www.hp.com/support/ljM403) voor recente informatie.

**A** VOORZICHTIG: De stroomvereisten zijn gebaseerd op het land/de regio waar de printer wordt verkocht. Verander niets aan de ingestelde spanning. Hierdoor raakt de printer beschadigd en komt de garantie van de printer te vervallen.

# <span id="page-20-0"></span>Bereik voor de werkomgeving

#### Tabel 1-1 Bereik voor de werkomgeving

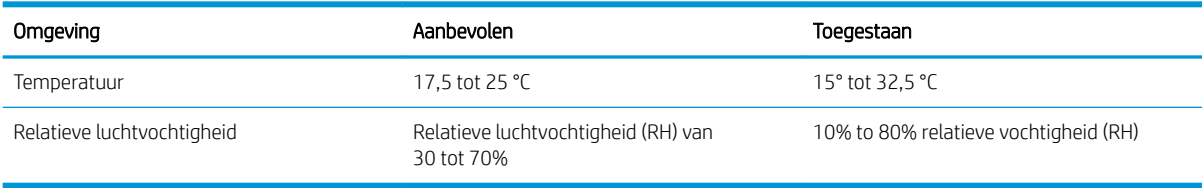

# <span id="page-21-0"></span>Printerhardware en -software installeren

Raadpleeg de installatieposter en snelstartgids die bij de printer zijn geleverd voor algemene installatieinstructies. Ga naar de HP-ondersteuningspagina voor aanvullende instructies.

Ga naar [www.hp.com/support/ljM402](http://www.hp.com/support/ljM402), [www.hp.com/support/ljM403](http://www.hp.com/support/ljM403) voor de uitgebreide Help van HP voor de printer. Zoek de volgende ondersteuning:

- Installeren en configureren
- Leren en gebruiken
- Problemen oplossen
- Software- en firmware-updates downloaden
- Meepraten op ondersteuningsforums
- Informatie over garantie en wettelijke voorschriften zoeken

# <span id="page-22-0"></span>2 Papierladen

- [Lade 1 vullen](#page-23-0)
- [Lade 2 vullen](#page-27-0)
- [Lade 3 vullen](#page-31-0)
- [Enveloppen afdrukken en laden](#page-35-0)

#### Voor meer informatie:

De volgende informatie is correct op het moment van uitgave. Zie [www.hp.com/support/ljM402,](http://www.hp.com/support/ljM402) [www.hp.com/](http://www.hp.com/support/ljM403) [support/ljM403](http://www.hp.com/support/ljM403) voor actuele informatie.

De uitgebreide Help van HP voor de printer omvat de volgende informatie:

- Installeren en configureren
- Leren en gebruiken
- Problemen oplossen
- Software- en firmware-updates downloaden
- Meepraten op ondersteuningsforums
- Informatie over garantie en wettelijke voorschriften zoeken

# <span id="page-23-0"></span>Lade 1 vullen

### Inleiding

De volgende informatie beschrijft hoe u papier moet plaatsen in lade 1. Deze lade kan maximaal 100 vel papier met een gewicht van 75 g/m<sup>2</sup> bevatten.

VOORZICHTIG: Ter voorkoming van papierstoringen mag tijdens het afdrukken geen papier worden geplaatst in of verwijderd uit lade 1.

1. Open lade 1 door de hendels aan de linker- en rechterkant van de lade naar beneden te trekken.

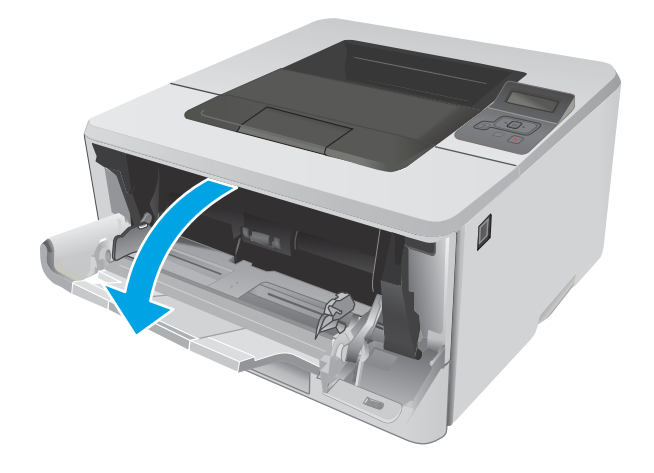

2. Trek het verlengstuk van de lade uit.

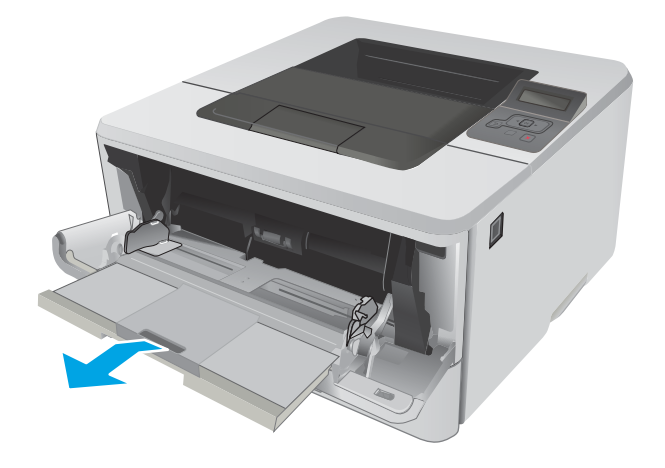

3. Voor lang papier klapt u het verlengstuk van de lade uit om het papier te ondersteunen.

4. Druk de tab aan de rechterkant van de papiergeleider naar beneden, en schuif dan de papiergeleiders naar het juiste formaat.

5. Plaats het papier in de lade. Let erop dat het papier onder de tabs past en niet boven de maximale papier hoogte-indicator komt

De afdrukstand van het papier in de lade verschilt, afhankelijk van het papierformaat. Zie <u>Afdrukstand</u> [van het papier in lade 1 op pagina 16](#page-25-0) voor meer informatie

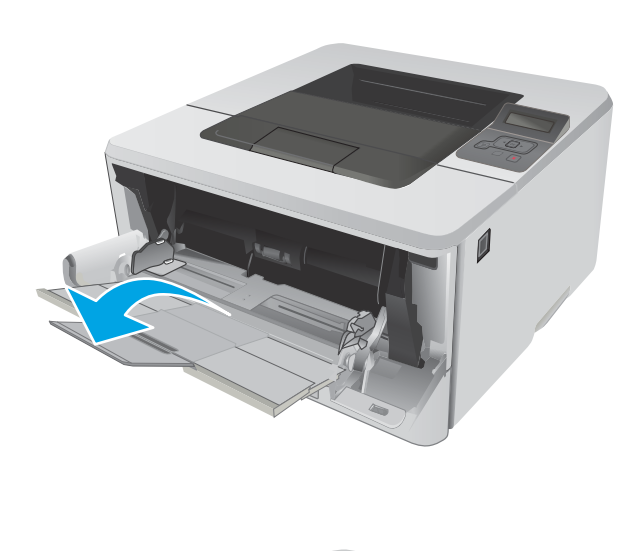

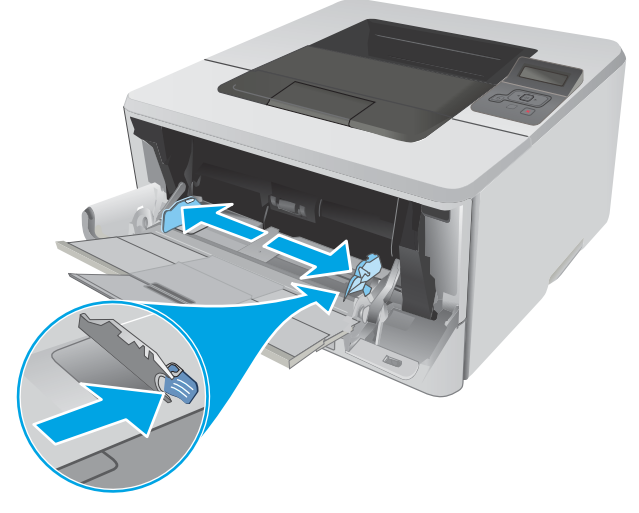

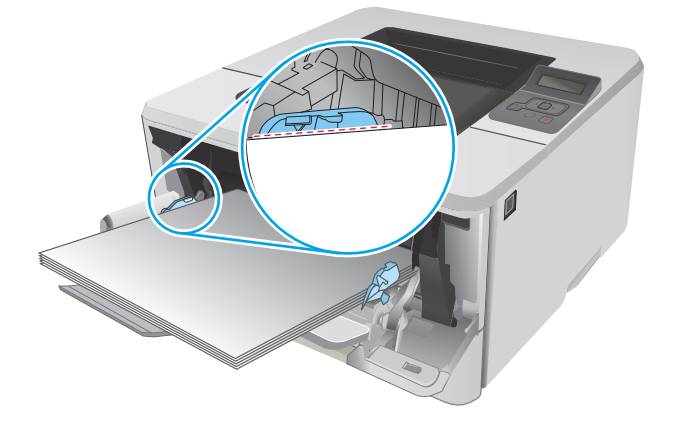

<span id="page-25-0"></span>6. Druk de tab aan de rechterkant van de papiergeleider naar beneden en schuif de papiergeleiders dan zo dat ze de papierstapel licht aanraken maar de papierstapel niet buigen.

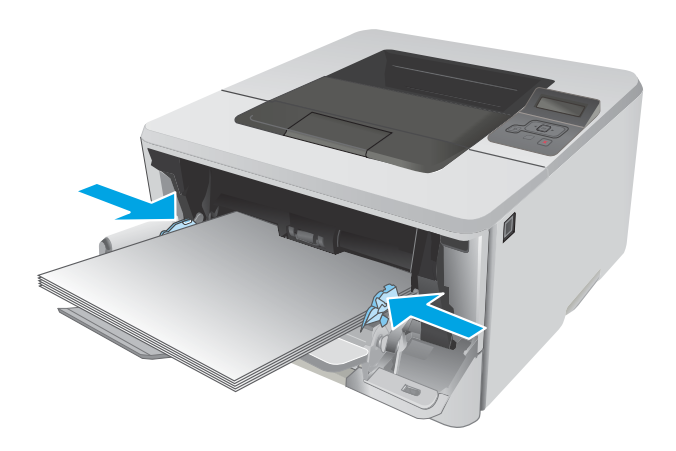

7. Open op uw computer de softwaretoepassing en begin met afdrukken. Zorg ervoor dat de driver staat ingesteld op de juiste papiersoort en -grootte voor het papier dat wordt afgedrukt vanuit de lade.

### Afdrukstand van het papier in lade 1

Als u papier gebruikt die een bepaalde afdrukstand vereist, plaatst u dit aan de hand van de informatie in de volgende tabel.

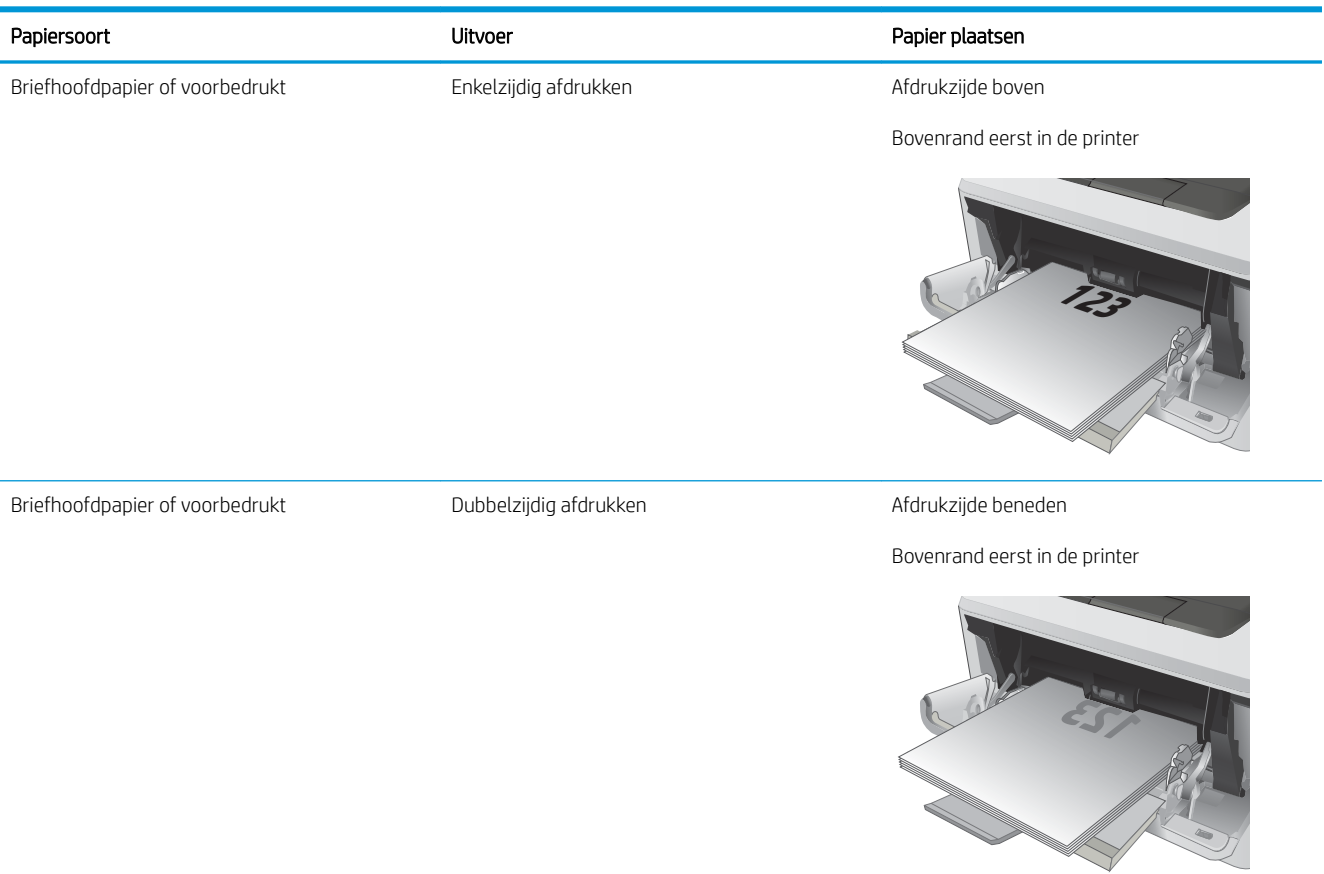

# <span id="page-27-0"></span>Lade 2 vullen

### Inleiding

De volgende informatie beschrijft hoe u papier moet plaatsen in lade 2. Deze lade kan maximaal 250 vel papier met een gewicht van 75 g/m<sup>2</sup> bevatten.

**A VOORZICHTIG:** Druk vanuit lade 2 geen enveloppen, etiketten of niet-ondersteunde papierformaten af. Druk op deze papiersoorten alleen af vanuit lade 1.

1. Trek de lade uit en iets omhoog om de lade volledig uit de printer te verwijderen.

> OPMERKING: Open de lade niet als deze in gebruik is.

 $\overline{\phantom{a}}$  $\sqrt{\theta}$ **1 8.5 A4 / A5 B5**

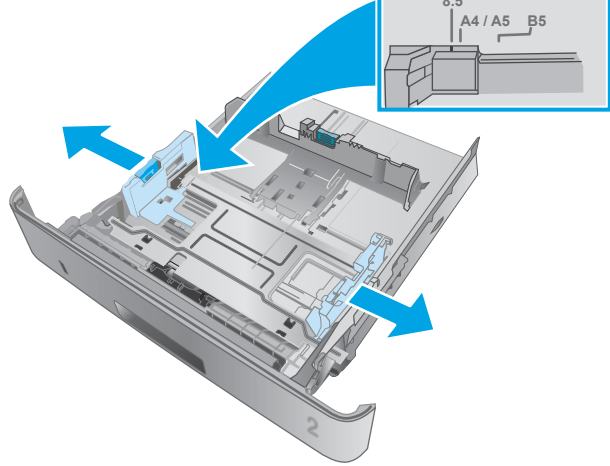

2. Stel de geleiders voor de papierbreedte in door de afstelvergrendeling van de linkergeleider in te drukken en de geleiders op te schuiven tot het formaat van het papier dat u gebruikt.

3. Stel de geleiders voor de papierlengte in door de afstelvergrendeling van de geleider in te drukken en deze op te schuiven tot het formaat van het papier dat u gebruikt.

4. Plaats het papier in de lade. Raadpleeg [Afdrukstand van het papier in lade 2](#page-29-0) <u>op pagina 20</u> voor informatie over de afdrukstand van het papier.

> OPMERKING: Verplaats de papiergeleiders niet te strak tegen de papierstapel. Pas de papiergeleiders aan op basis van de inkepingen of de markeringen in de lade.

OPMERKING: Schuif de papiergeleiders naar het juiste formaat en plaats niet te veel papier in de lade om storingen te voorkomen. Let erop dat de bovenkant van de stapel niet boven de indicators voor de maximale stapelhoogte uitkomt, zoals weergegeven in de vergroting in de afbeelding.

OPMERKING: Als de lade niet goed wordt ingesteld, kan tijdens het afdrukken een foutbericht verschijnen of kan het papier vastlopen.

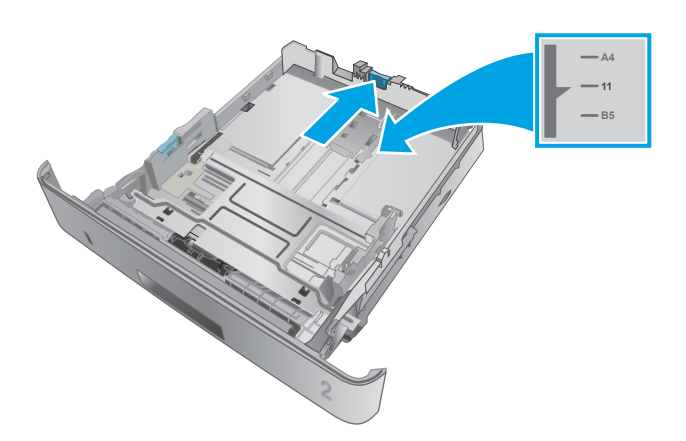

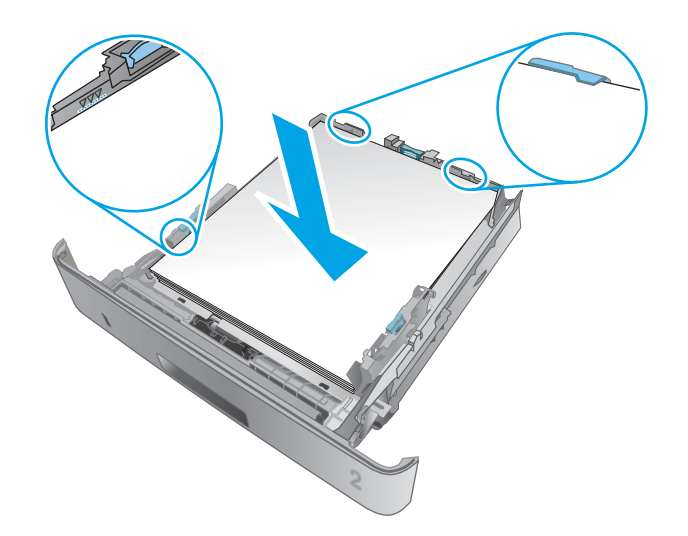

<span id="page-29-0"></span>5. Schuif de lade volledig terug in de printer.

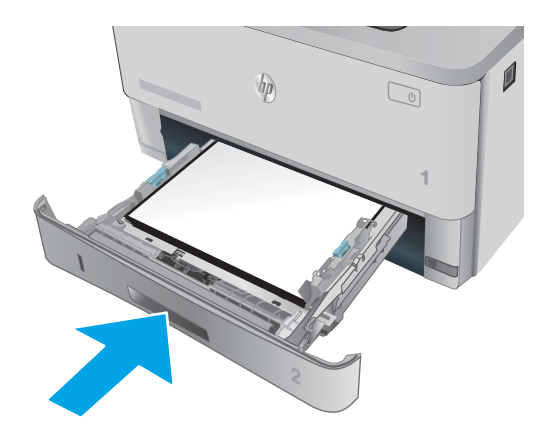

6. Open op uw computer de softwaretoepassing en begin met afdrukken. Zorg ervoor dat de driver staat ingesteld op de juiste papiersoort en -grootte voor het papier dat wordt afgedrukt vanuit de lade.

### Afdrukstand van het papier in lade 2

Als u papier gebruikt die een bepaalde afdrukstand vereist, plaatst u dit aan de hand van de informatie in de volgende tabel.

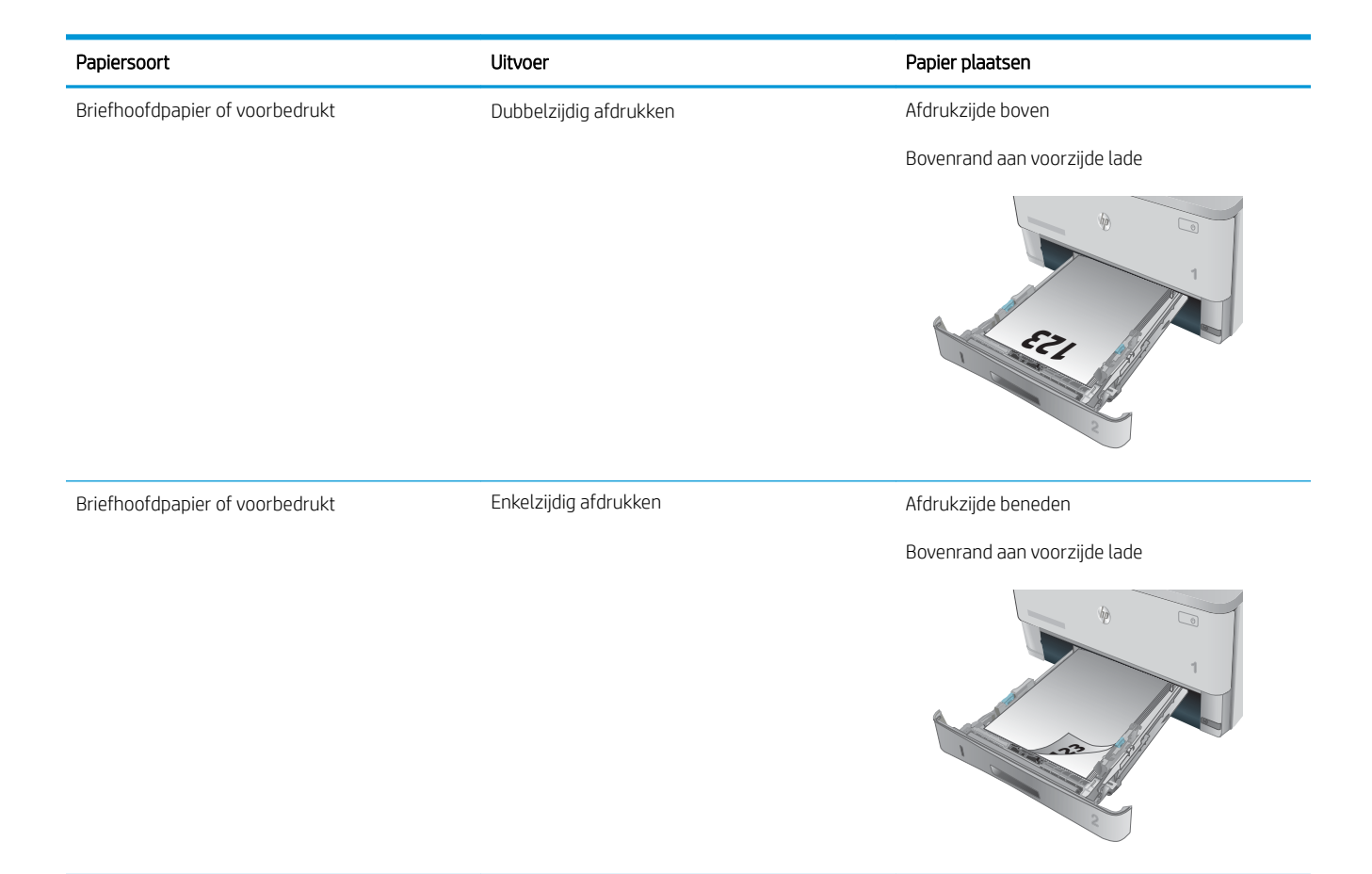

# <span id="page-31-0"></span>Lade 3 vullen

### Inleiding

De volgende informatie beschrijft hoe u papier moet plaatsen in lade 3. Deze lade kan maximaal 550 vel papier met een gewicht van 75 g/m<sup>2</sup> bevatten.

**A** VOORZICHTIG: Druk vanuit lade 3 geen enveloppen, etiketten of niet-ondersteunde papierformaten af. Druk op deze papiersoorten alleen af vanuit lade 1.

1. Trek de lade uit en iets omhoog om de lade volledig uit de printer te verwijderen.

> OPMERKING: Open de lade niet als deze in gebruik is.

2. Stel de geleiders voor de papierbreedte in door de afstelvergrendeling van de linkergeleider in te drukken en de geleiders op te schuiven tot het formaat van het papier dat u gebruikt.

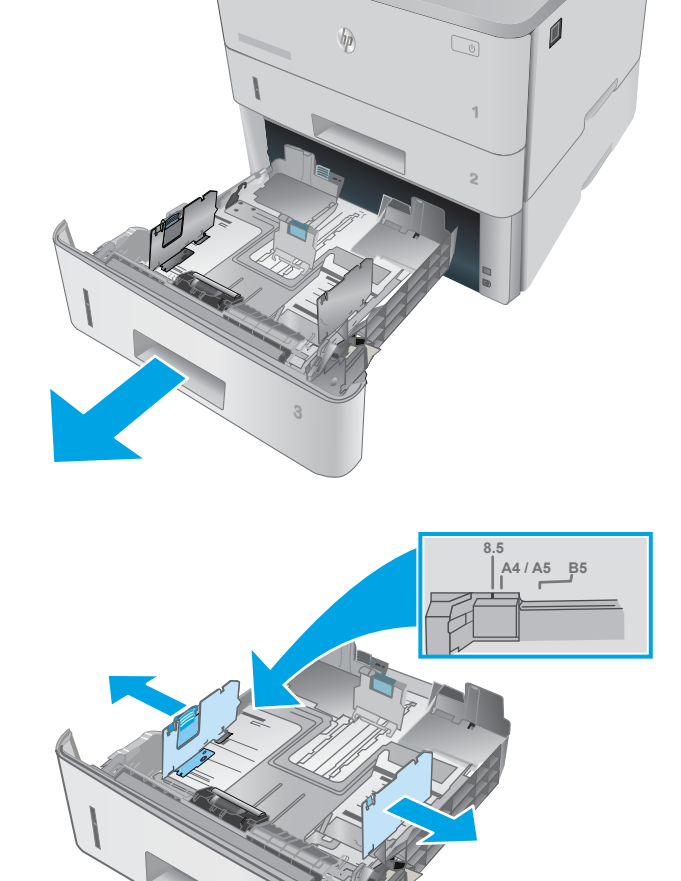

3. Stel de geleiders voor de papierlengte in door de afstelvergrendeling van de geleider in te drukken en deze op te schuiven tot het formaat van het papier dat u gebruikt.

4. Plaats het papier in de lade. Raadpleeg [Afdrukstand van het papier in lade 3](#page-33-0) <u>op pagina 24</u> voor informatie over de afdrukstand van het papier.

> OPMERKING: Verplaats de papiergeleiders niet te strak tegen de papierstapel. Pas de papiergeleiders aan op basis van de inkepingen of de markeringen in de lade.

OPMERKING: Schuif de papiergeleiders naar het juiste formaat en plaats niet te veel papier in de lade om storingen te voorkomen. Let erop dat de bovenkant van de stapel niet boven de indicators voor de maximale stapelhoogte uitkomt, zoals weergegeven in de vergroting in de afbeelding.

OPMERKING: Als de lade niet goed wordt ingesteld, kan tijdens het afdrukken een foutbericht verschijnen of kan het papier vastlopen.

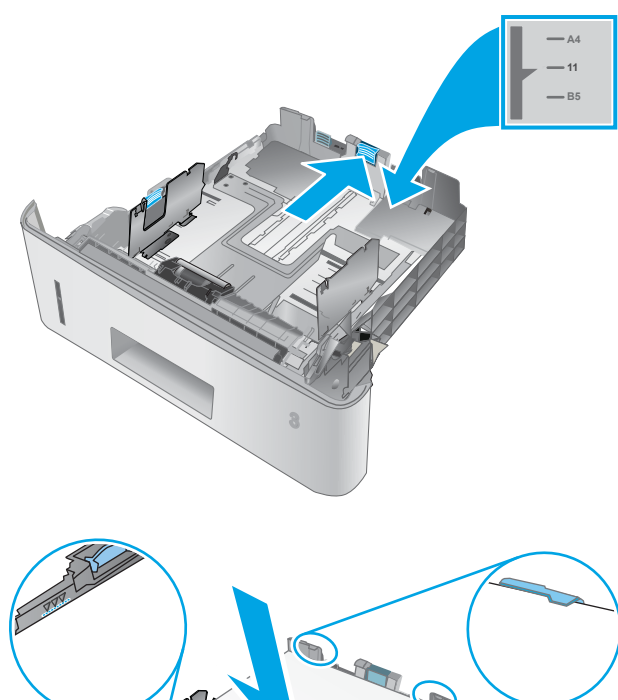

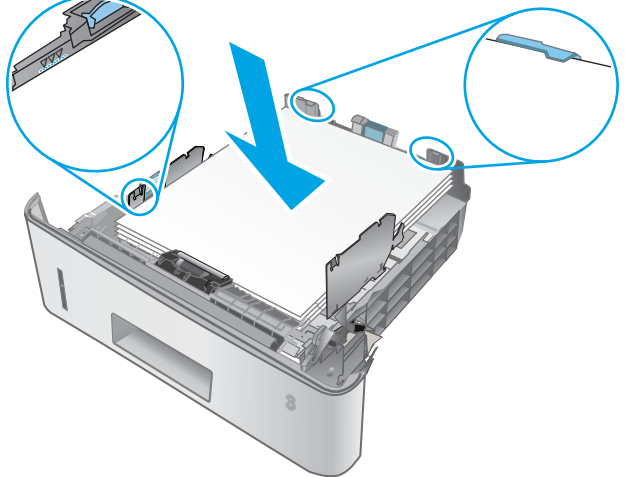

<span id="page-33-0"></span>5. Schuif de lade volledig terug in de printer.

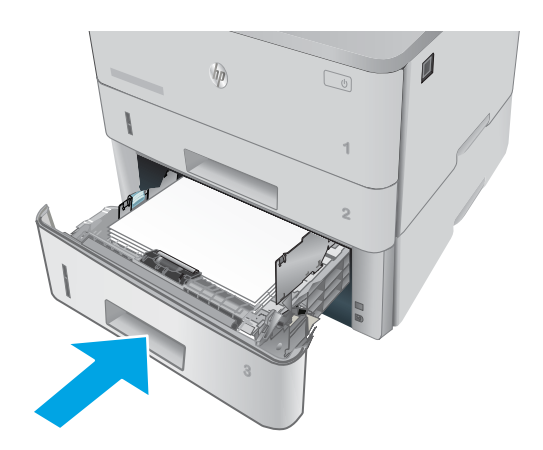

6. Open op uw computer de softwaretoepassing en begin met afdrukken. Zorg ervoor dat de driver staat ingesteld op de juiste papiersoort en -grootte voor het papier dat wordt afgedrukt vanuit de lade.

### Afdrukstand van het papier in lade 3

Als u papier gebruikt die een bepaalde afdrukstand vereist, plaatst u dit aan de hand van de informatie in de volgende tabel.

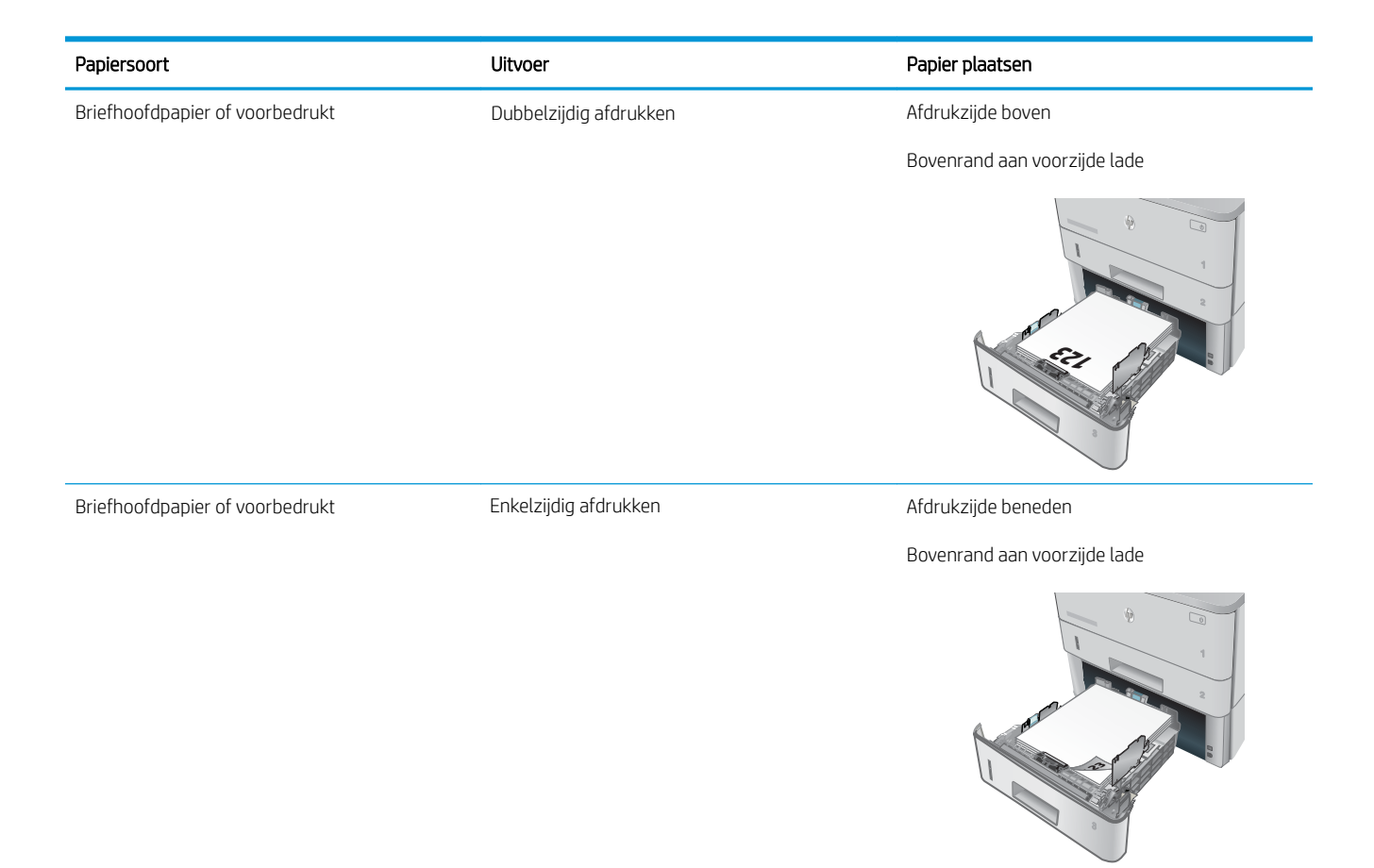

# <span id="page-35-0"></span>Enveloppen afdrukken en laden

### Inleiding

De volgende informatie beschrijft hoe u enveloppen moet afdrukken en plaatsen. Gebruik alleen lade 1 om op enveloppen af te drukken. In lade 1 passen 10 enveloppen.

Volg deze stappen om de juiste instellingen te selecteren in de printerdriver voor het afdrukken van enveloppen met de optie handmatige invoer. Stuur daarna de afdruktaak naar de printer en plaats de enveloppen in de lade.

### Enveloppen afdrukken

- 1. Selecteer de afdrukoptie vanuit het programma.
- 2. Selecteer de printer in de lijst met printers en klik of tik vervolgens op de knop Eigenschappen of Voorkeuren om de printerdriver te openen.
	- **<sup>3</sup> OPMERKING:** De naam van de knop verschilt per softwareprogramma.
	- **EX OPMERKING:** Als u deze functies wilt openen vanaf een Startscherm in Windows 8 of 8.1, selecteert u Apparaten, Afdrukken en vervolgens de printer.
- 3. Klik of tik op het tabblad Papier/Kwaliteit.
- 4. Selecteer het juiste formaat voor de enveloppen in de vervolgkeuzelijst Papierformaat.
- 5. Selecteer Envelop in de vervolgkeuzelijst Papiersoort.
- 6. Selecteer Handmatige invoer in de vervolgkeuzelijst Papierbron.
- 7. Klik op de knop OK om het dialoogvenster Documenteigenschappen te sluiten.
- 8. Klik in het dialoogvenster Afdrukken op de knop OK om de taak af te drukken.

### Afdrukstand envelop

Plaats enveloppen in lade 1 met de afdrukzijde naar boven, met de korte frankeerzijde eerst in de printer.

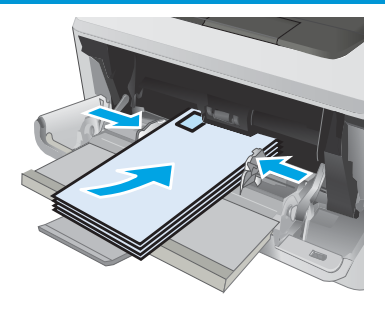
# 3 Benodigdheden, accessoires en onderdelen

- [Benodigdheden, accessoires en onderdelen bestellen](#page-37-0)
- [De tonercartridge vervangen](#page-39-0)

### Voor meer informatie:

De volgende informatie is correct op het moment van uitgave. Zie [www.hp.com/support/ljM402,](http://www.hp.com/support/ljM402) [www.hp.com/](http://www.hp.com/support/ljM403) [support/ljM403](http://www.hp.com/support/ljM403) voor actuele informatie.

De uitgebreide Help van HP voor de printer omvat de volgende informatie:

- Installeren en configureren
- Leren en gebruiken
- Problemen oplossen
- Software- en firmware-updates downloaden
- Meepraten op ondersteuningsforums
- Informatie over garantie en wettelijke voorschriften zoeken

## <span id="page-37-0"></span>Benodigdheden, accessoires en onderdelen bestellen

## Bestellen

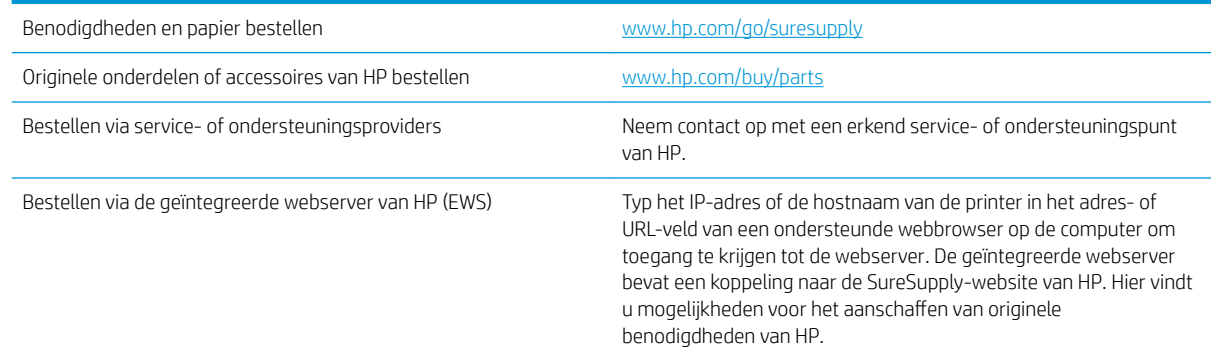

## Benodigdheden en accessoires

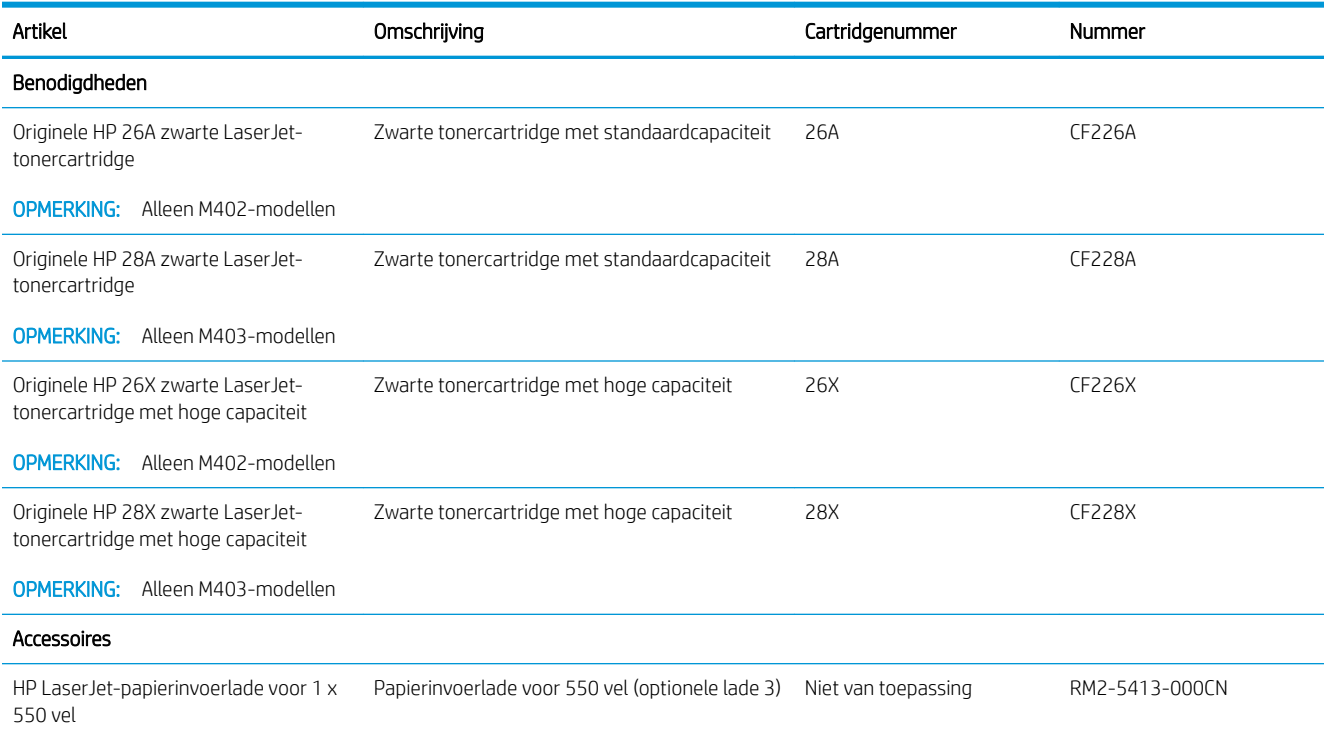

## Zelfreparatie-onderdelen voor de klant

Zelfreparatie-onderdelen voor de klant (CSR, Customer Self-Repair) zijn voor veel HP LaserJet printers beschikbaar om reparatietijd te verminderen. Ga voor meer informatie over het CSR-programma en de voordelen naar [www.hp.com/go/csr-support](http://www.hp.com/go/csr-support) en [www.hp.com/go/csr-faq.](http://www.hp.com/go/csr-faq)

Echte HP vervangingsonderdelen kunt u bestellen op [www.hp.com/buy/parts](http://www.hp.com/buy/parts) of door contact op te nemen met een bevoegde service- of ondersteuningsproviders van HP. Om een onderdeel te bestellen, hebt u een van de volgende gegevens nodig: onderdeelnummer, serienummer (op de achterkant van de printer), printernummer of printernaam.

- Onderdelen die zijn gemarkeerd met Verplicht kunnen door de klant zelf worden geïnstalleerd. U kunt de reparatie ook laten uitvoeren door servicemedewerkers van HP maar dan worden kosten in rekening gebracht. Voor deze onderdelen wordt onder uw HP-printergarantie geen ondersteuning ter plekke of reparatie in de werkplaats aangeboden.
- Onderdelen die zijn gemarkeerd met Optioneel, kunnen tijdens de garantieperiode van de printer op uw verzoek zonder bijkomende kosten worden geïnstalleerd door servicemedewerkers van HP.

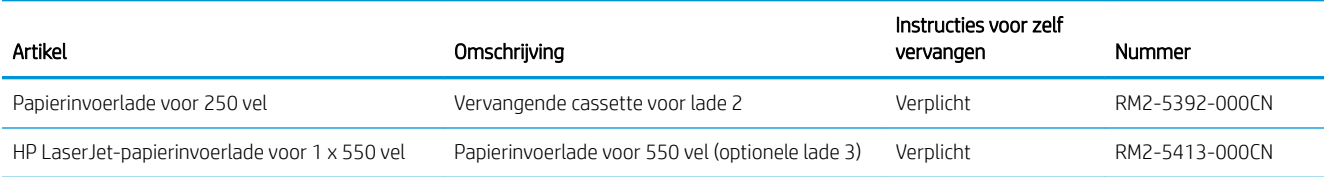

## <span id="page-39-0"></span>De tonercartridge vervangen

- **Inleiding**
- Informatie over tonercartridges
- [De tonercartridge verwijderen en deze vervangen](#page-41-0)

## Inleiding

De volgende informatie biedt gegevens over de tonercartridge voor de printer en instructies om deze te vervangen.

## Informatie over tonercartridges

De printer geeft aan wanneer de tonercartridge bijna leeg en vrijwel leeg is. De echte resterende levensduur van het tonercartridge kan variëren. Zorg dat u een vervangende tonercartridge hebt die u kunt plaatsen wanneer de afdrukkwaliteit niet meer voldoet.

Blijf met de huidige cartridge afdrukken totdat de afdrukkwaliteit niet meer acceptabel is, zelfs na het opnieuw verdelen van de toner. Als u de toner opnieuw wilt verdelen, verwijdert u de tonercartridge uit de printer en schudt u de cartridge horizontaal heen en weer. Raadpleeg de instructies voor het vervangen van de cartridge voor een grafische weergave. Plaats de tonercartridge opnieuw in de printer en sluit het paneel.

Ga naar HP SureSupply ([www.hp.com/go/suresupply](http://www.hp.com/go/suresupply)) om cartridges aan te schaffen of de cartridgecompatibiliteit van de printer te controleren. Blader naar de onderkant van de pagina en controleer of land/regio juist is ingesteld.

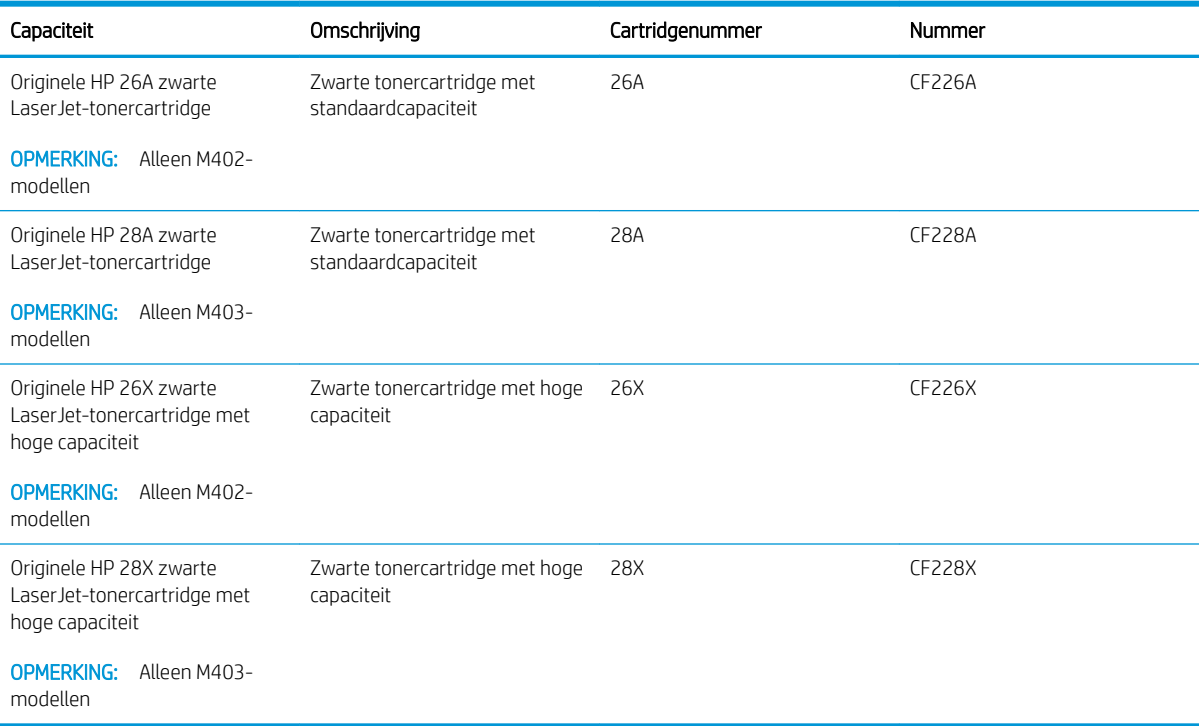

<sup>2</sup> OPMERKING: Tonercartridges met hoge capaciteit bevatten meer toner dan standaardcartridges, waardoor er meer pagina's mee kunnen worden afgedrukt. Ga naar [www.hp.com/go/learnaboutsupplies](http://www.hp.com/go/learnaboutsupplies) voor meer informatie.

Verwijder de tonercartridge pas uit de verpakking wanneer u deze gaat vervangen.

 $\triangle$  VOORZICHTIG: Stel de tonercartridge niet langer dan enkele minuten bloot aan licht. Zo voorkomt u beschadiging van de cartridge. Dek de groene afbeeldingsdrum af als de tonercartridge voor langere tijd uit de printer wordt verwijderd.

De volgende afbeelding geeft de onderdelen van de tonercartridge weer.

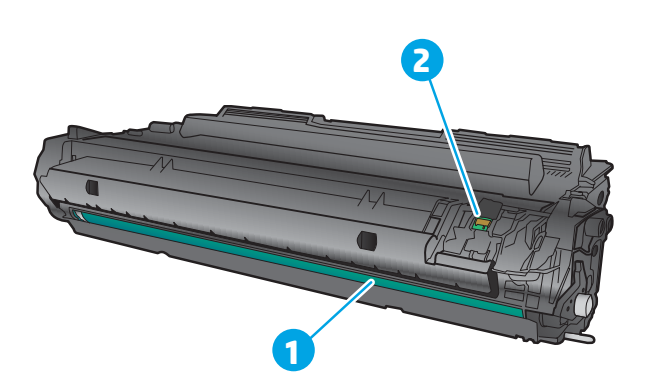

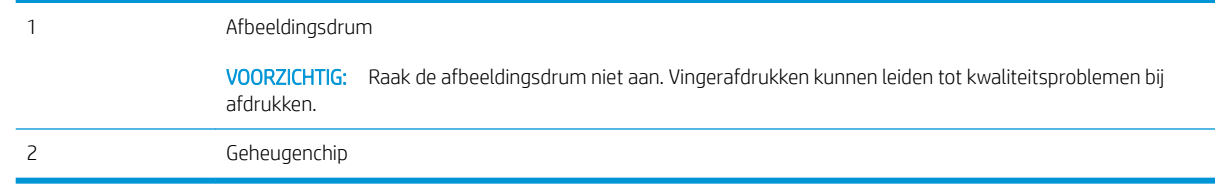

VOORZICHTIG: Als er toner op uw kleding komt, veegt u dit af met een droge doek en wast u de kleding in koud water. Met warm water wordt de toner in de stof opgenomen.

**EX OPMERKING:** Op de verpakking van de tonercartridge vindt u informatie over hergebruik van gebruikte cartridges.

## <span id="page-41-0"></span>De tonercartridge verwijderen en deze vervangen

1. Druk op de ontgrendelknop van de voorklep.

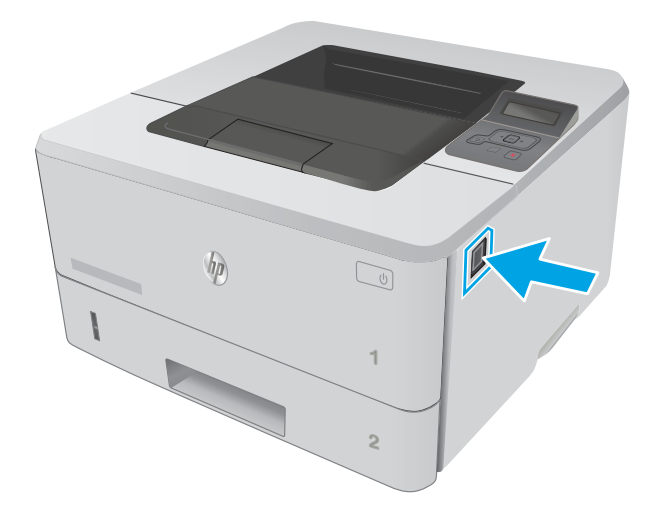

- **1** HEWLETT-PACKARD **1**
- HEWLETT-PACKARD **1**

2. Open de voorklep.

3. Verwijder de gebruikte tonercartridge uit de printer.

4. Haal de nieuwe tonercartridge uit de doos en trek aan het lipje op de verpakking.

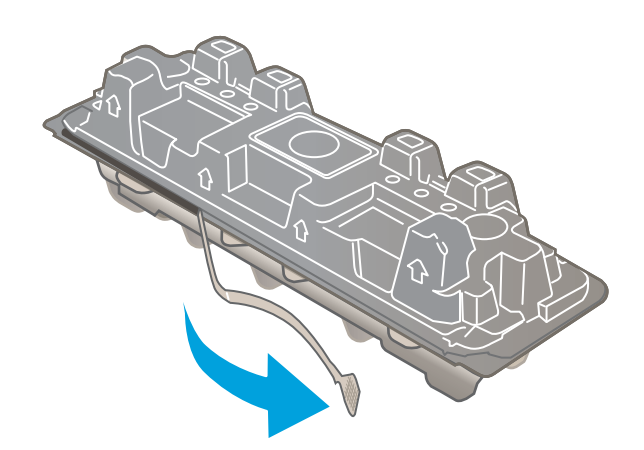

5. Haal de tonercartridge uit de geopende verpakking. Plaats de gebruikte tonercartridge in de verpakking voor recycling.

6. Pak het inktpatroon aan beide zijden vast en schud de cartridge 5-6 maal.

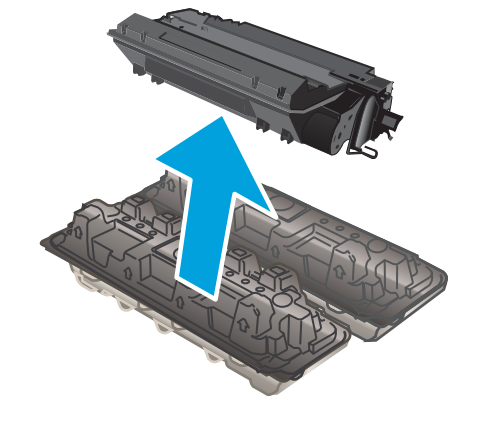

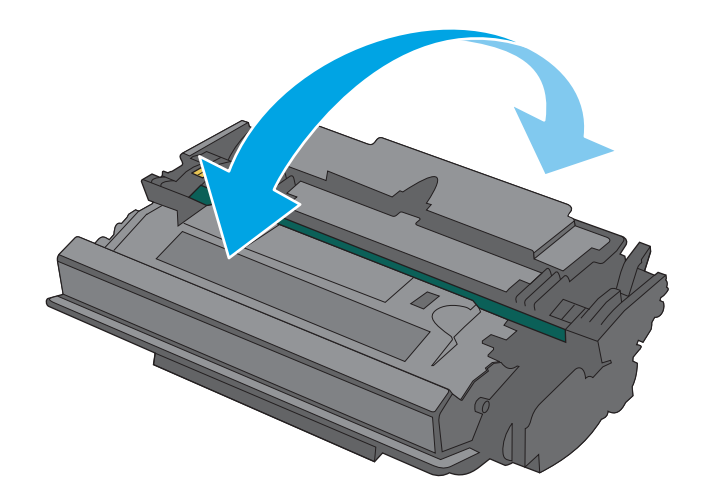

7. Lijn de tonercartridge uit met de sporen in de printer en druk de tonercartridge stevig op zijn plaats.

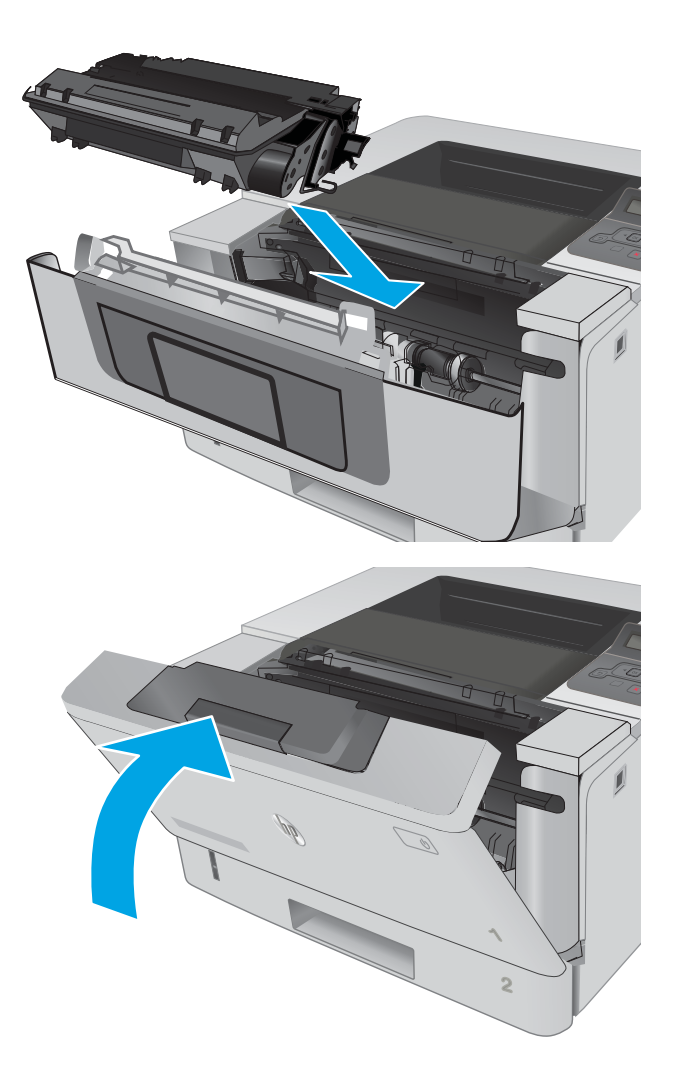

8. Sluit de voorklep.

# 4 Afdrukken

- [Afdruktaken \(Windows\)](#page-45-0)
- [Afdruktaken \(OS X\)](#page-50-0)
- [Afdruktaken opslaan op het apparaat om later of privé af te drukken](#page-53-0)
- [Mobiel afdrukken](#page-58-0)

#### Voor meer informatie:

De volgende informatie is correct op het moment van uitgave. Zie [www.hp.com/support/ljM402,](http://www.hp.com/support/ljM402) [www.hp.com/](http://www.hp.com/support/ljM403) [support/ljM403](http://www.hp.com/support/ljM403) voor actuele informatie.

De uitgebreide Help van HP voor de printer omvat de volgende informatie:

- Installeren en configureren
- Leren en gebruiken
- Problemen oplossen
- Software- en firmware-updates downloaden
- Meepraten op ondersteuningsforums
- Informatie over garantie en wettelijke voorschriften zoeken

## <span id="page-45-0"></span>Afdruktaken (Windows)

## Afdrukken (Windows)

De volgende procedure beschrijft het standaardafdrukproces voor Windows.

- 1. Selecteer de afdrukoptie vanuit het programma.
- 2. Selecteer de printer in de lijst met printers. Als u instellingen wilt wijzigen, klikt of tikt u op de knop Eigenschappen of Voorkeuren om de printerdriver te openen.
	- **EX** OPMERKING: De naam van de knop verschilt per softwareprogramma.
	- **EX OPMERKING:** Als u deze functies wilt openen vanaf een Startscherm-app in Windows 8 of 8.1, selecteert u Apparaten, Afdrukken en vervolgens de printer.
	- **EX OPMERKING:** Klik op de knop Help (?) in de printerdriver voor meer informatie.

**EX** OPMERKING: De printerdriver kan er anders uitzien dan deze printerdriver, maar de stappen zijn dezelfde.

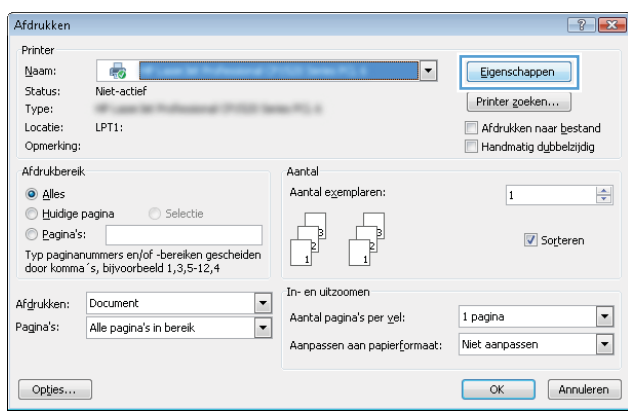

3. Klik of tik op de tabbladen in de printerdriver om de beschikbare opties te configureren. Stel bijvoorbeeld de papierrichting in op het tabblad Afwerking en stel papierbron, papiersoort, papierformaat en kwaliteitsinstellingen in op het tabblad Papier/Kwaliteit.

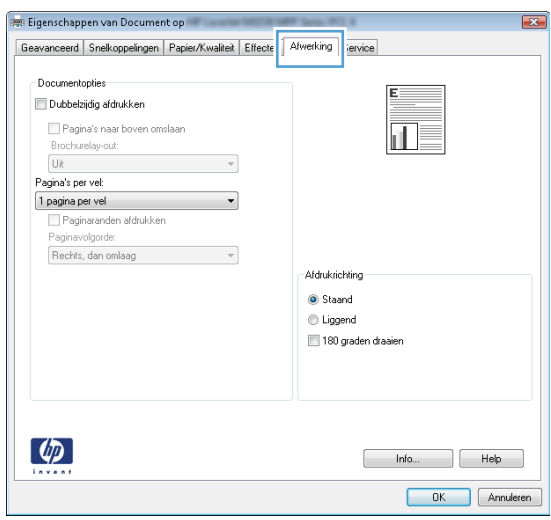

- 4. Klik of tik op de knop OK om terug te gaan naar het dialoogvenster Afdrukken. Geef op dit scherm het aantal af te drukken exemplaren op.
- 5. Klik of tik op de knop OK om de taak af te drukken.

## Automatisch dubbelzijdig afdrukken (Windows)

Gebruik deze procedure voor printers met een automatische eenheid voor dubbelzijdig afdrukken. Als er op de printer geen automatische eenheid voor dubbelzijdig afdrukken is geïnstalleerd of als u op papiersoorten wilt afdrukken die de eenheid voor dubbelzijdig afdrukken niet ondersteunt, kunt u handmatig dubbelzijdig afdrukken.

- 1. Selecteer de **afdrukoptie** vanuit het programma.
- 2. Selecteer de printer in de lijst met printers en klik of tik vervolgens op de knop Eigenschappen of Voorkeuren om de printerdriver te openen.

**EX OPMERKING:** De naam van de knop verschilt per softwareprogramma.

**EX OPMERKING:** Als u deze functies wilt openen vanaf een Startscherm-app in Windows 8 of 8.1, selecteert u Apparaten, Afdrukken en vervolgens de printer.

- 3. Klik of tik op het tabblad Afwerking.
- 4. Schakel het selectievakje Dubbelzijdig afdrukken in. Klik op de knop OK om het dialoogvenster Documenteigenschappen te sluiten.
- 5. Klik in het dialoogvenster Afdrukken op de knop OK om de taak af te drukken.

## Handmatig dubbelzijdig afdrukken (Windows)

Gebruik deze procedure voor printers waarop geen automatische eenheid voor dubbelzijdig afdrukken is geïnstalleerd, of om af te drukken op papier dat de eenheid voor dubbelzijdig afdrukken niet ondersteunt.

- 1. Selecteer de **afdrukoptie** vanuit het programma.
- 2. Selecteer de printer in de lijst met printers en klik of tik vervolgens op de knop Eigenschappen of Voorkeuren om de printerdriver te openen.
	- **THERKING:** De naam van de knop verschilt per softwareprogramma.
	- **EX OPMERKING:** Als u deze functies wilt openen vanaf een Startscherm-app in Windows 8 of 8.1, selecteert u Apparaten, Afdrukken en vervolgens de printer.
- 3. Klik of tik op het tabblad Afwerking.
- 4. Schakel het selectievakje Dubbelzijdig afdrukken (handmatig) in. Klik op OK om de eerste zijde van de taak af te drukken.
- 5. Haal de afgedrukte stapel uit de uitvoerbak en leg deze in lade 1.
- 6. Raak, wanneer u hierom wordt gevraagd, de desbetreffende knop op het bedieningspaneel aan om door te gaan.

## Meerdere pagina's per vel afdrukken (Windows)

- 1. Selecteer de **afdrukoptie** vanuit het programma.
- 2. Selecteer de printer in de lijst met printers en klik of tik vervolgens op de knop Eigenschappen of Voorkeuren om de printerdriver te openen.
- **EX OPMERKING:** De naam van de knop verschilt per softwareprogramma.
- **EX OPMERKING:** Als u deze functies wilt openen vanaf een Startscherm-app in Windows 8 of 8.1, selecteert u Apparaten, Afdrukken en vervolgens de printer.
- 3. Klik of tik op het tabblad Afwerking.
- 4. Selecteer het aantal pagina's per vel in het vervolgkeuzemenu Pagina's per vel.
- 5. Selecteer de juiste opties voor Paginaranden afdrukken, Paginavolgorde en Afdrukstand. Klik op de knop OK om het dialoogvenster Documenteigenschappen te sluiten.
- 6. Klik in het dialoogvenster Afdrukken op de knop OK om de taak af te drukken.

### De papiersoort selecteren (Windows)

- 1. Selecteer de **afdrukoptie** vanuit het programma.
- 2. Selecteer de printer in de lijst met printers en klik of tik vervolgens op de knop Eigenschappen of Voorkeuren om de printerdriver te openen.
- **THERKING:** De naam van de knop verschilt per softwareprogramma.
- **EX OPMERKING:** Als u deze functies wilt openen vanaf een Startscherm-app in Windows 8 of 8.1, selecteert u Apparaten, Afdrukken en vervolgens de printer.
- 3. Klik of tik op het tabblad Papier/Kwaliteit.
- 4. Klik in de vervolgkeuzelijst Papiersoort op de optie Meer....
- 5. Vouw de lijst Type is: uit. opties
- 6. Vouw de categorie met papiersoorten uit die het best overeenkomt met het papier dat u gebruikt.
- 7. Selecteer de papiersoort die u gebruikt en klik op de knop OK.
- 8. Klik op de knop OK om het dialoogvenster Documenteigenschappen te sluiten. Klik in het dialoogvenster Afdrukken op de knop OK om de taak af te drukken.

Als de lade geconfigureerd moet worden, wordt er een configuratiebericht over de lade op het bedieningspaneel van de printer weergegeven.

- 9. Vul de lade met het opgegeven soort en formaat papier en sluit de lade.
- 10. Raak de knop OK aan om het gedetecteerde formaat en de gedetecteerde soort te accepteren, of raak de knop Wijzigen aan als u een ander papierformaat of een andere papiersoort wilt kiezen.
- 11. Selecteer de juiste papiersoort en het juiste formaat en raak de knop OK aan.

## Overige afdruktaken

Ga naar [www.hp.com/support/ljM402](http://www.hp.com/support/ljM402), [www.hp.com/support/ljM403.](http://www.hp.com/support/ljM403)

Er zijn instructies beschikbaar voor het uitvoeren van specifieke afdruktaken afdrukken, zoals:

- Afdruksnelkoppelingen of voorinstellingen maken en gebruiken
- Selecteer het papierformaat of gebruik een aangepast papierformaat
- Afdrukstand maken
- Een brochure maken
- Een document schalen zodat het past op een bepaald papierformaat
- De eerste of laatste pagina's van het document op ander papier afdrukken
- Watermerken op een document afdrukken

## <span id="page-50-0"></span>Afdruktaken (OS X)

## Afdrukken (OS X)

De volgende procedure beschrijft het standaardafdrukproces voor OS X.

- 1. Klik op de optie Afdrukken in het menu Bestand.
- 2. Selecteer de printer.
- 3. Klik op Details weergeven of Exemplaren en pagina's en selecteer vervolgens andere menu's om de afdrukinstellingen aan te passen.

**BY** OPMERKING: De naam van het item verschilt per softwareprogramma.

4. Klik op de knop Afdrukken.

## Automatisch dubbelzijdig afdrukken (OS X)

- **BY OPMERKING:** Deze informatie heeft betrekking op printer die beschikken over een automatische eenheid voor dubbelzijdig afdrukken.
- **EX** OPMERKING: Deze functie is beschikbaar als u de HP-printerdriver installeert. Mogelijk is de functie niet beschikbaar als u AirPrint gebruikt.
	- 1. Klik op de optie Afdrukken in het menu Bestand.
	- 2. Selecteer de printer.
	- 3. Klik op Details weergeven of Exemplaren en pagina's en klik vervolgens op het menu Lay-out.

*S* OPMERKING: De naam van het item verschilt per softwareprogramma.

- 4. Selecteer een bindoptie in de vervolgkeuzelijst Dubbelzijdig.
- 5. Klik op de knop Afdrukken.

## Handmatig dubbelzijdig afdrukken (OS X)

<sup>2</sup> OPMERKING: Deze functie is beschikbaar als u de HP-printerdriver installeert. Mogelijk is de functie niet beschikbaar als u AirPrint gebruikt.

- 1. Klik op de optie Afdrukken in het menu Bestand.
- 2. Selecteer de printer.
- 3. Klik op Details weergeven of Exemplaren en pagina's en klik vervolgens op het menu Handmatig dubbelzijdig.

**W** OPMERKING: De naam van het item verschilt per softwareprogramma.

- 4. Klik op het vak **Handmatig dubbelzijdig** en selecteer een bindoptie.
- 5. Klik op de knop Afdrukken.
- 6. Ga naar de printer en verwijder alle lege vellen uit lade 1.
- 7. Haal de bedrukte stapel uit de uitvoerbak en plaats die met de bedrukte zijde omlaag in de invoerlade.
- 8. Raak, wanneer u hierom wordt gevraagd, de desbetreffende knop op het bedieningspaneel aan om door te gaan.

## Meerdere pagina's per vel afdrukken (OS X)

- 1. Klik op de optie Afdrukken in het menu Bestand.
- 2. Selecteer de printer.
- 3. Klik op Details weergeven of Exemplaren en pagina's en klik vervolgens op het menu Lay-out.

**BY** OPMERKING: De naam van het item verschilt per softwareprogramma.

- 4. Selecteer in de vervolgkeuzelijst Pagina's per vel het aantal pagina's dat u op elk vel wilt afdrukken.
- 5. Selecteer in het gedeelte Lay-outrichting de volgorde en positie van de pagina's op het vel.
- 6. Selecteer in het menu Randen het soort rand dat u rond elke pagina op het vel wilt afdrukken.
- 7. Klik op de knop Afdrukken.

### De papiersoort selecteren (OS X)

- 1. Klik op de optie Afdrukken in het menu Bestand.
- 2. Selecteer de printer.
- 3. Klik op Details weergeven of Exemplaren en pagina's en klik vervolgens op het menu Afdrukmateriaal en kwaliteit of het menu Papier/kwaliteit.

**BY** OPMERKING: De naam van het item verschilt per softwareprogramma.

4. Selecteer in de opties Media en kwaliteit of Papier/kwaliteit.

**THE OPMERKING:** Deze lijst bevat de hoofdset met beschikbare opties. Sommige opties zijn niet beschikbaar op alle printers.

- Afdrukmateriaal: Selecteer de optie voor de papiersoort voor de afdruktaak.
- Afdrukkwaliteit: Selecteer het resolutieniveau voor de afdruktaak.
- Rand-tot-rand afdrukken: Selecteer deze optie om dicht tegen de randen van het papier af te drukken.
- EconoMode: Selecteer deze optie om toner te besparen als u conceptversies van documenten afdrukt.
- 5. Klik op de knop Afdrukken.

## Overige afdruktaken

Ga naar [www.hp.com/support/ljM402](http://www.hp.com/support/ljM402), [www.hp.com/support/ljM403](http://www.hp.com/support/ljM403).

Er zijn instructies beschikbaar voor het uitvoeren van specifieke afdruktaken afdrukken, zoals:

- Afdruksnelkoppelingen of voorinstellingen maken en gebruiken
- Selecteer het papierformaat of gebruik een aangepast papierformaat
- Afdrukstand maken
- Een brochure maken
- Een document schalen zodat het past op een bepaald papierformaat
- De eerste of laatste pagina's van het document op ander papier afdrukken
- Watermerken op een document afdrukken

## <span id="page-53-0"></span>Afdruktaken opslaan op het apparaat om later of privé af te drukken

- **Inleiding**
- Voordat u begint
- De printer voor taakopslag instellen
- [Een opgeslagen taak maken \(Windows\)](#page-54-0)
- [Een opgeslagen taak afdrukken](#page-56-0)
- [Een opgeslagen taak verwijderen](#page-56-0)

## Inleiding

Dit gedeelte biedt procedures voor het maken en afdrukken van documenten die zijn opgeslagen op de printer. Deze taken kunnen op een later tijdstip of privé worden afgedrukt.

## Voordat u begint

Voor de taakopslagfunctie moet aan de volgende vereisten worden voldaan:

- Een speciaal USB 2.0-flashstation met ten minste 16 GB vrije ruimte moet zijn geïnstalleerd in de host USB aan de achterzijde. Dit USB-flashstation bevat de opgeslagen taken die naar de printer zijn gestuurd. Als dit USB-flashstation uit de printer wordt verwijderd, wordt de taakopslagfunctie uitgeschakeld.
- Als u een HP Universal Print Driver (UPD) gebruikt, moet u UPD-versie 5.9.0 of nieuwer gebruiken.

### De printer voor taakopslag instellen

Voer de volgende procedures uit om de taakopslagfunctie van de printer in te schakelen.

### Stap één: Een USB-flashstation installeren

- 1. Zoek de USB-poort aan de achterzijde.
	- **BY OPMERKING:** Bij sommige modellen is de USB-poort aan de achterzijde bedekt. Verwijder de klep van de USB-poort aan de achterzijde voordat u verdergaat.

<span id="page-54-0"></span>2. Installeer het USB-flashstation in de USB-poort aan de achterzijde.

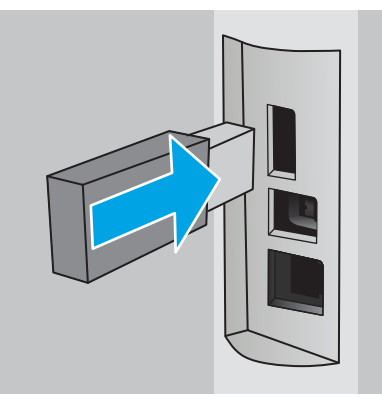

Op het bedieningspaneel verschijnt het bericht Het USB-station wordt geformatteerd.

3. Selecteer OK om de procedure te voltooien.

### Stap twee: De printerdriver bijwerken

#### De printerdriver bijwerken in Windows

- 1. Klik op de knop Start en vervolgens op Apparaten en printers.
- 2. Klik met de rechtermuisknop op de naam van de HP-printer en selecteer Printereigenschappen.
- 3. Selecteer in het dialoogvenster Eigenschappen het tabblad Apparaatinstellingen.
- 4. Selecteer Nu bijwerken en klik op OK. De printerdriver wordt bijgewerkt.

De bijgewerkte-printerdriver bevat het tabblad Taakopslag.

## Een opgeslagen taak maken (Windows)

Taken opslaan op de printer voor privé- of vertraagde afdrukken.

<sup>2</sup> OPMERKING: De printerdriver kan er anders uitzien dan deze printerdriver, maar de stappen zijn dezelfde.

1. Selecteer de afdrukoptie vanuit het programma.

- 2. Selecteer de printer in de lijst met printers en selecteer vervolgens Eigenschappen of Voorkeuren (de naam varieert per programma).
- **OPMERKING:** De naam van de knop verschilt per softwareprogramma.

**EX OPMERKING:** Als u deze functies wilt openen vanaf een startschermapp in Windows 8 of 8.1, selecteert u Apparaten, Afdrukken en vervolgens de printer.

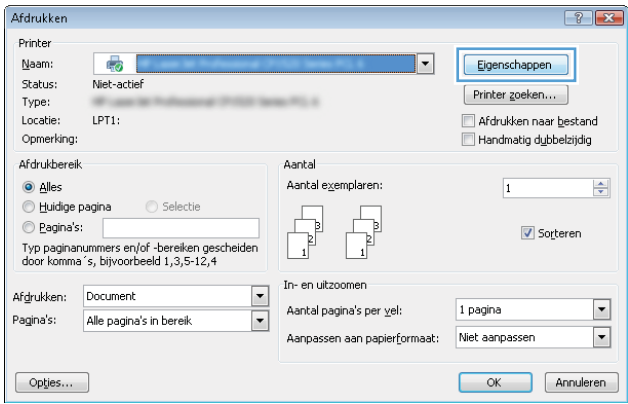

3. Klik op het tabblad Taakopslag.

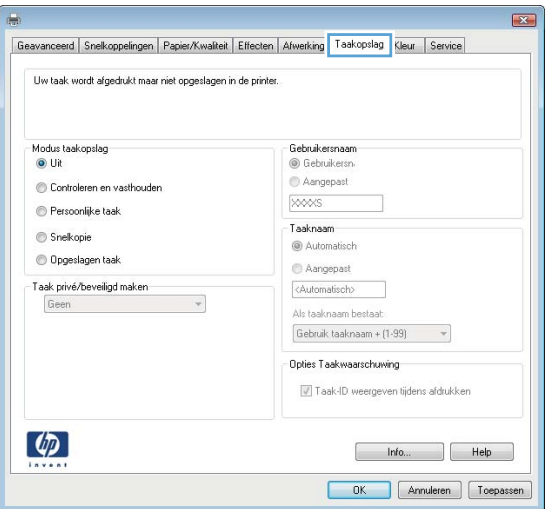

4. Selecteer een optie voor Modus Taakopslag.

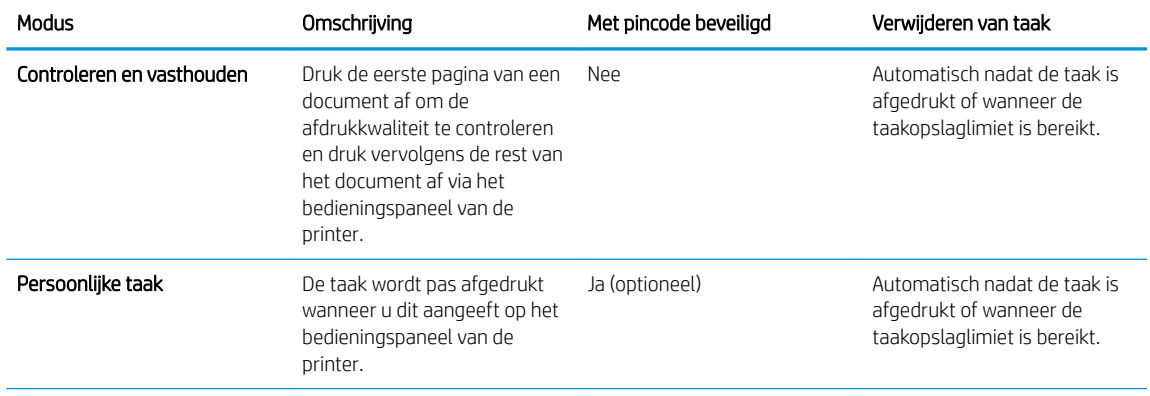

<span id="page-56-0"></span>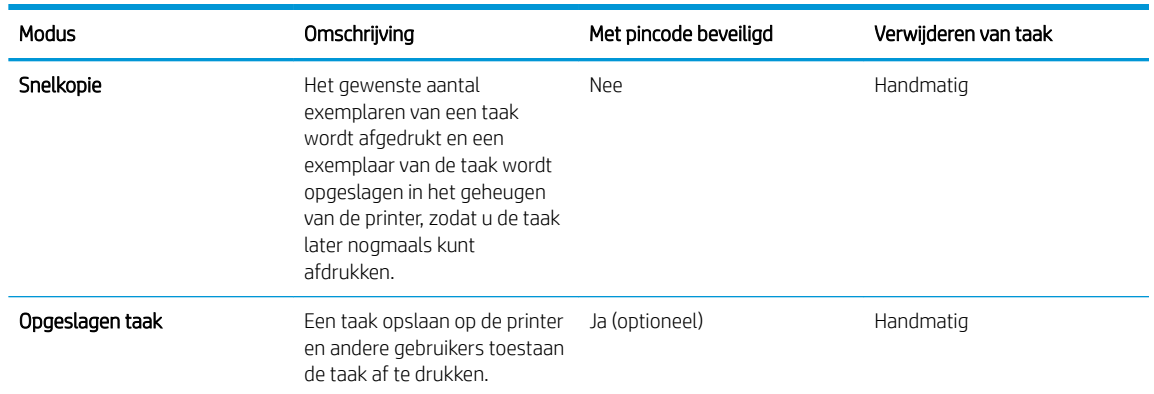

5. Als u een aangepaste gebruikersnaam of taaknaam wilt gebruiken, klikt u op de knop Aangepast en voert u de gebruikersnaam of taaknaam in.

Selecteer welke optie u wilt gebruiken als er al een andere taak bestaat met dezelfde naam:

- Taaknaam + (1-99) gebruiken: Voeg een uniek nummer toe aan het einde van de taaknaam.
- Bestaand bestand vervangen: Overschrijf de bestaande opgeslagen taak met de nieuwe taak.
- 6. Klik op de knop OK om het dialoogvenster Documenteigenschappen te sluiten. Klik in het dialoogvenster Afdrukken op de knop OK om de taak af te drukken.

## Een opgeslagen taak afdrukken

Volg de volgende procedure om een opdracht af te drukken die is opgeslagen in het printergeheugen.

- 1. Druk op de knop OK op het bedieningspaneel van de printer.
- 2. Ga naar en selecteer Taakopslag.
- 3. Selecteer een gebruikersnaam in de lijst Taakmappen . Er wordt een lijst weergegeven met opgeslagen taken onder die gebruikersnaam.
- 4. Selecteer de naam van de taak. Als de taak privé of beveiligd is,geeft u de pincode of het wachtwoord op.
- 5. Om het aantal exemplaren aan te passen, selecteert u Exemplaren, voert u het aantal exemplaren in en drukt u vervolgens op de knop OK .
- 6. Selecteer Afdrukken om de taak af te drukken.

## Een opgeslagen taak verwijderen

Wanneer u een opgeslagen opdracht naar het printergeheugen stuurt, overschrijft de printer alle voorgaande opdrachten met dezelfde gebruiker- en taaknaam. Als het printergeheugen vol is, wordt op het bedieningspaneel van de printer het bericht Geen geheugen meer weergegeven en moeten bestaande opgeslagen taken worden verwijderd voordat extra afdruktaken kunnen worden opgeslagen.

Volg deze procedure om een in het printergeheugen opgeslagen opdracht te verwijderen.

- 1. Druk op de knop OK op het bedieningspaneel van de printer.
- 2. Ga naar en selecteer Taakopslag.
- 3. Selecteer een gebruikersnaam in de lijst Taakmappen . Er wordt een lijst weergegeven met opgeslagen taken onder die gebruikersnaam.
- 4. Selecteer de naam van de taak. Als de taak privé of beveiligd is, geeft u de pincode of het wachtwoord op.
- 5. Selecteer Verwijderen en druk vervolgens op de knop OK om de taak te verwijderen.

## <span id="page-58-0"></span>Mobiel afdrukken

## Inleiding

HP biedt diverse mobiele en ePrint-oplossingen voor gemakkelijk afdrukken naar een HP-printer vanaf een laptop, tablet, smartphone of ander mobiel apparaat. Ga naar [www.hp.com/go/LaserJetMobilePrinting](http://www.hp.com/go/LaserJetMobilePrinting) om de volledige lijst te zien en te bepalen wat de beste keuze is.

- Wi-Fi Direct en afdrukken via NFC (alleen draadloze modellen)
- [HP ePrint via email](#page-59-0)
- [HP ePrint-software](#page-60-0)
- [AirPrint](#page-61-0)
- [Android-geïntegreerd afdrukken](#page-61-0)

## Wi-Fi Direct en afdrukken via NFC (alleen draadloze modellen)

Met afdrukken via Wi-Fi Direct en NFC (near field communication) kunt u vanaf (mobiele) apparaten met Wi-Fi rechtstreeks een draadloze verbinding met de printer maken zonder dat een draadloze router is vereist.

Met Wi-Fi Direct- en NFC-functionaliteit kunt u vanaf een draadloos mobiel apparaat afdrukken zonder dat een verbinding met een netwerk of internet is vereist. NFC-mogelijkheden bieden een eenvoudige een-op-een afdrukverbinding voor mobiele apparaten via een eenvoudige aanraking van apparaten.

**3 OPMERKING:** Niet alle mobiele besturingssystemen worden momenteel door Wi-Fi Direct en NFC ondersteund.

Gebruik Wi-Fi Direct om draadloos af te drukken vanaf de volgende apparaten:

Mobiele Android-apparaten die de geïntegreerde afdrukoplossing voor Android ondersteunen

Voor meer informatie over afdrukken via Wi-Fi Direct, raadpleegt u [www.hp.com/go/wirelessprinting.](http://www.hp.com/go/wirelessprinting)

NFC- en Wi-Fi Direct-mogelijkheden kunnen vanaf het bedieningspaneel van de printer worden in- of uitgeschakeld.

#### Wi-Fi Direct in- of uitschakelen

Wi-Fi Direct-mogelijkheden moeten eerst zijn ingeschakeld in het bedieningspaneel van de printer.

- 1. Druk op de knop OK op het bedieningspaneel van de printer.
- 2. Open de volgende menu's:
	- Netwerk instellen
	- Wi-Fi Direct
	- Aan/uit
- 3. Selecteer het menu-item Aan. Als u het item Uit selecteert, schakelt u afdrukken via Wi-Fi Direct uit.

<span id="page-59-0"></span><sup>2</sup> OPMERKING: In omgevingen waar meer dan één model van dezelfde printer is geïnstalleerd, kan een unieke Wi-Fi Direct-naam voor elke printer handig zijn voor printerherkenning bij het afdrukken via Wi-Fi Direct. De Wi-Fi Direct-naam is beschikbaar als u op de knop OK drukt en vervolgens de volgende menu's opent:

- Netwerk instellen
- Wi-Fi Direct
- Wi-Fi Direct-naam

Volg deze procedure om de Wi-Fi Direct-naam van de printer te wijzigen via de geïntegreerde webserver van HP (EWS):

#### Stap één: De geïntegreerde webserver van HP openen

- 1. Druk op de knop OK op het bedieningspaneel van de printer. Open het menu Netwerkinstellingen en selecteer IP-adres weergeven om het IP-adres of de hostnaam weer te geven.
- 2. Open een internetbrowser en voer in de adresregel het IP-adres of de hostnaam in zoals die wordt weergegeven op het bedieningspaneel van de printer. Druk op de toets Enter op het toetsenbord van de pc. De geïntegreerde webserver wordt geopend.

#### https://10.10.XXXXX/

Als uw internetbrowser het bericht Er is een probleem met het beveiligingscertificaat van deze website weergeeft als u de EWS probeer te openen, klikt u op Doorgaan naar deze website (niet aanbevolen).

**<sup>3</sup> OPMERKING:** Doorgaan naar deze website (niet aanbevolen) is niet schadelijk voor de computer terwijl u navigeert in de EWS van het HP printer.

#### Stap twee: De Wi-Fi Direct-naam wijzigen

- 1. Klik op het tabblad Networking (Netwerken).
- 2. Klik in het linkerdeelvenster op de koppeling Wi-Fi Direct instellen.
- 3. Voer in het veld Wi-Fi Direct-naam de nieuwe naam in.
- 4. Klik op Toepassen.

### HP ePrint via email

Gebruik HP ePrint om documenten af te drukken door ze als e-mailbijlage vanaf een willekeurig apparaat met een e-mailfunctie naar het e-mailadres van de printer te sturen.

### **BY** OPMERKING: U dient mogelijk de printer bij het werken om deze functie te gebruiken.

Voor het gebruik van HP ePrint moet de printer aan deze eisen voldoen:

- De printer moet zijn verbonden met een vast of draadloos netwerk en over een internetverbinding beschikken.
- HP Webservices moet zijn ingeschakeld op de printer en de printer moet zijn geregistreerd bij HP Connected.

Volg deze procedure om HP-webservices in te schakelen en u te registreren bij HP Connected:

- <span id="page-60-0"></span>1. Druk op de knop OK op het bedieningspaneel van de printer. Open het menu Netwerkinstellingen en selecteer IP-adres weergeven om het IP-adres of de hostnaam weer te geven.
- 2. Open een internetbrowser en voer in de adresregel het IP-adres of de hostnaam in zoals die wordt weergegeven op het bedieningspaneel van de printer. Druk op de toets Enter op het toetsenbord van de pc. De geïntegreerde webserver wordt geopend.

### https://10.10.XXXXX/

Als uw internetbrowser het bericht Er is een probleem met het beveiligingscertificaat van deze website weergeeft als u de EWS probeer te openen, klikt u op Doorgaan naar deze website (niet aanbevolen).

- **BY** OPMERKING: Doorgaan naar deze website (niet aanbevolen) is niet schadelijk voor de computer terwijl u navigeert in de EWS van het HP printer.
- 3. Klik op het tabblad HP Webservices en vervolgens op Inschakelen. De printer schakelt Webservices in en drukt vervolgens een informatiepagina af.

Op de informatiepagina staat de printercode die u gebruikt om de HP printer bij HP Connected te registreren.

4. Ga naar [www.hpconnected.com](http://www.hpconnected.com) om een HP ePrint-account te maken en voltooi het installatieproces.

### HP ePrint-software

Met de HP ePrint-software kunt u vanaf een Windows- of Mac-desktop of laptop gemakkelijk afdrukken naar een printer met HP ePrint-functionaliteit. Met deze software kunt u gemakkelijk de printers met HP ePrintfunctionaliteit vinden die zijn geregistreerd bij uw HP Connected-account. De beoogde HP-printer kan zich op het kantoor of op een andere locatie waar ook ter wereld bevinden.

- Windows: Nadat u de software hebt geïnstalleerd, kiest u in de toepassing die u op dat moment gebruikt de optie Afdrukken en selecteert u vervolgens HP ePrint in de lijst met geïnstalleerde printers. Klik op de knop Eigenschappen als u de afdrukopties wilt configureren.
- OS X: Na de installatie van de software, selecteert u Bestand, Afdrukken. Selecteer vervolgens de pijl naast PDF (in de linkerbenedenhoek van het driverscherm). Selecteer HP ePrint.

In Windows biedt de HP ePrint-software ondersteuning voor afdrukken via TCP/IP op lokale printers op het netwerk (LAN of WAN) die UPD PostScript® ondersteunen.

Windows en OS X bieden beide ondersteuning voor afdrukken via IPP voor printers die op een LAN- of WANnetwerk zijn aangesloten en ePCL ondersteunen.

Windows en Mac ondersteunen ook het afdrukken van PDF-documenten naar openbare afdruklocaties en het afdrukken met HP ePrint via e-mail in de cloud.

Ga naar [www.hp.com/go/eprintsoftware](http://www.hp.com/go/eprintsoftware) als u drivers wilt downloaden of meer informatie wilt lezen.

**BY OPMERKING:** De HP ePrint-software voor Mac is een PDF-workflowprogramma en technisch gezien geen printerdriver.

**EX OPMERKING:** HP ePrint-software biedt geen ondersteuning voor afdrukken via USB.

## <span id="page-61-0"></span>**AirPrint**

Direct afdrukken met AirPrint van Apple wordt ondersteund op iOS 4.2 en later en op Mac-computers met OS X 10.7 Lion en nieuwer. Gebruik AirPrint om direct op de printer af te drukken vanaf een iPad, iPhone (3GS of later), of iPod touch (derde generatie of later) in de volgende mobiele toepassingen:

- **Mail**
- Foto's
- Safari
- iBooks
- Externe toepassingen selecteren.

U kunt AirPrint alleen gebruiken als de printer is verbonden met hetzelfde netwerk (subnet) als waarmee het Apple-apparaat is verbonden. Ga voor meer informatie over het gebruik van AirPrint en welke HP-printers compatibel zijn met AirPrint naar [www.hp.com/go/LaserJetMobilePrinting](http://www.hp.com/go/LaserJetMobilePrinting).

**TV OPMERKING:** Controleer voordat u AirPrint met een USB-verbinding gaat gebruiken eerst het versienummer. AirPrint versie 1.3 en eerder ondersteunen geen USB-verbindingen.

## Android-geïntegreerd afdrukken

Dankzij de geïntegreerde oplossing van HP voor Android en Kindle kunnen mobiele apparaten HP-printers op een netwerk of binnen draadloos bereik automatisch vinden en er via Wi-Fi Direct mee afdrukken.

De printer moet verbonden zijn met hetzelfde netwerk (subnet) als waarmee het Android-apparaat is verbonden.

De afdrukoplossing is geïntegreerd in de ondersteunde besturingssystemen, dus het installeren van stuurprogramma's of het downloaden van software is niet meer nodig.

Ga voor meer informatie over het gebruik van de in Android geïntegreerde afdrukoplossing en over welke Android-apparaten worden ondersteund naar [www.hp.com/go/LaserJetMobilePrinting](http://www.hp.com/go/LaserJetMobilePrinting).

# 5 De printer beheren

- [Het verbindingstype van de printer wijzigen \(Windows\)](#page-63-0)
- [Geavanceerde configuratie met de geïntegreerde webserver van HP \(EWS\) en HP Device Toolbox \(Windows\)](#page-64-0)
- [Geavanceerde configuratie met HP Utility voor OS X](#page-67-0)
- [IP-netwerkinstellingen configureren](#page-70-0)
- [Functies voor beveiliging van de printer](#page-73-0)
- [Instellingen voor energiebesparing](#page-74-0)
- [HP Web Jetadmin](#page-76-0)
- [De firmware bijwerken](#page-77-0)

#### Voor meer informatie:

De volgende informatie is correct op het moment van uitgave. Zie [www.hp.com/support/ljM402,](http://www.hp.com/support/ljM402) [www.hp.com/](http://www.hp.com/support/ljM403) [support/ljM403](http://www.hp.com/support/ljM403) voor actuele informatie.

De uitgebreide Help van HP voor de printer omvat de volgende informatie:

- Installeren en configureren
- Leren en gebruiken
- Problemen oplossen
- Software- en firmware-updates downloaden
- Meepraten op ondersteuningsforums
- Informatie over garantie en wettelijke voorschriften zoeken

## <span id="page-63-0"></span>Het verbindingstype van de printer wijzigen (Windows)

Indien u de printer niet hoeft te gebruiken en u de manier waarop het is aangesloten wilt wijzigen, kunt u de snelkoppeling Uw HP apparaat opnieuw configureren op uw computer gebruiken om de verbinding in te wijzigen. Zo kunt u bijvoorbeeld de printer opnieuw configureren om een ander draadloos adres te gebruiken, verbinding te maken met een bekabeld of een draadloos netwerk of over te schakelen van een netwerkverbinding naar een USB-verbinding. U kunt de configuratie wijzigen zonder de printer-cd-rom te plaatsen. Nadat u het type verbinding hebt geselecteerd dat u wilt instellen, gaat het programma rechtstreeks naar dat gedeelte van de installatieprocedure dat moet worden aangepast.

## <span id="page-64-0"></span>Geavanceerde configuratie met de geïntegreerde webserver van HP (EWS) en HP Device Toolbox (Windows)

Met de geïntegreerde webserver van HP kunt u via de computer afdrukfuncties beheren in plaats van via het bedieningspaneel van de printer.

- Printerstatusinformatie bekijken
- De resterende levensduur van de benodigdheden bepalen en nieuwe benodigdheden bestellen
- De configuratie van de laden weergeven en wijzigen
- De menuconfiguratie van het bedieningspaneel van de printer bekijken en wijzigen
- Interne pagina's weergeven en afdrukken
- Meldingen ontvangen over gebeurtenissen met betrekking tot de printer en de benodigdheden
- De netwerkconfiguratie bekijken en wijzigen

De geïntegreerde webserver van HP is beschikbaar wanneer de printer is aangesloten op een IP-netwerk. De geïntegreerde webserver van HP biedt geen ondersteuning voor IPX-printeraansluitingen. U hebt geen toegang tot internet nodig om de geïntegreerde webserver van HP te kunnen openen en gebruiken.

Wanneer de printer is aangesloten op het netwerk, is de geïntegreerde webserver van HP automatisch beschikbaar.

**37 OPMERKING:** HP Device Toolbox is software die wordt gebruikt om verbinding te maken met de geïntegreerde webserver van HP wanneer de printer via USB is aangesloten op een computer. Deze software is alleen beschikbaar als u een volledige installatie hebt uitgevoerd wanneer de printer op de computer is aangesloten. Sommige functies zijn mogelijk niet beschikbaar, afhankelijk van hoe de printer is aangesloten.

**EX OPMERKING:** De geïntegreerde webserver van HP is niet toegankelijk buiten de netwerkfirewall.

#### Methode een: De geïntegreerde webserver van HP (EWS) openen vanuit het menu Start

- 1. Klik op de knop Start en vervolgens op Programma's.
- 2. Klik op uw HP printergroep en vervolgens op het item HP Device Toolbox.

#### Methode twee: De geïntegreerde webserver van HP (EWS) openen vanuit een webbrowser

- 1. Druk op de knop OK op het bedieningspaneel van de printer. Open het menu Netwerkinstellingen en selecteer IP-adres weergeven om het IP-adres of de hostnaam weer te geven.
- 2. Open een internetbrowser en voer in de adresregel het IP-adres of de hostnaam in zoals die wordt weergegeven op het bedieningspaneel van de printer. Druk op de toets Enter op het toetsenbord van de pc. De geïntegreerde webserver wordt geopend.

#### https://10.10.XXXXX/

**BY** OPMERKING: Als uw internetbrowser het bericht Er is een probleem met het beveiligingscertificaat van deze website weergeeft als u de EWS probeer te openen, klikt u op Doorgaan naar deze website (niet aanbevolen).

Doorgaan naar deze website (niet aanbevolen) is niet schadelijk voor de computer terwijl u navigeert in de EWS van het HP printer.

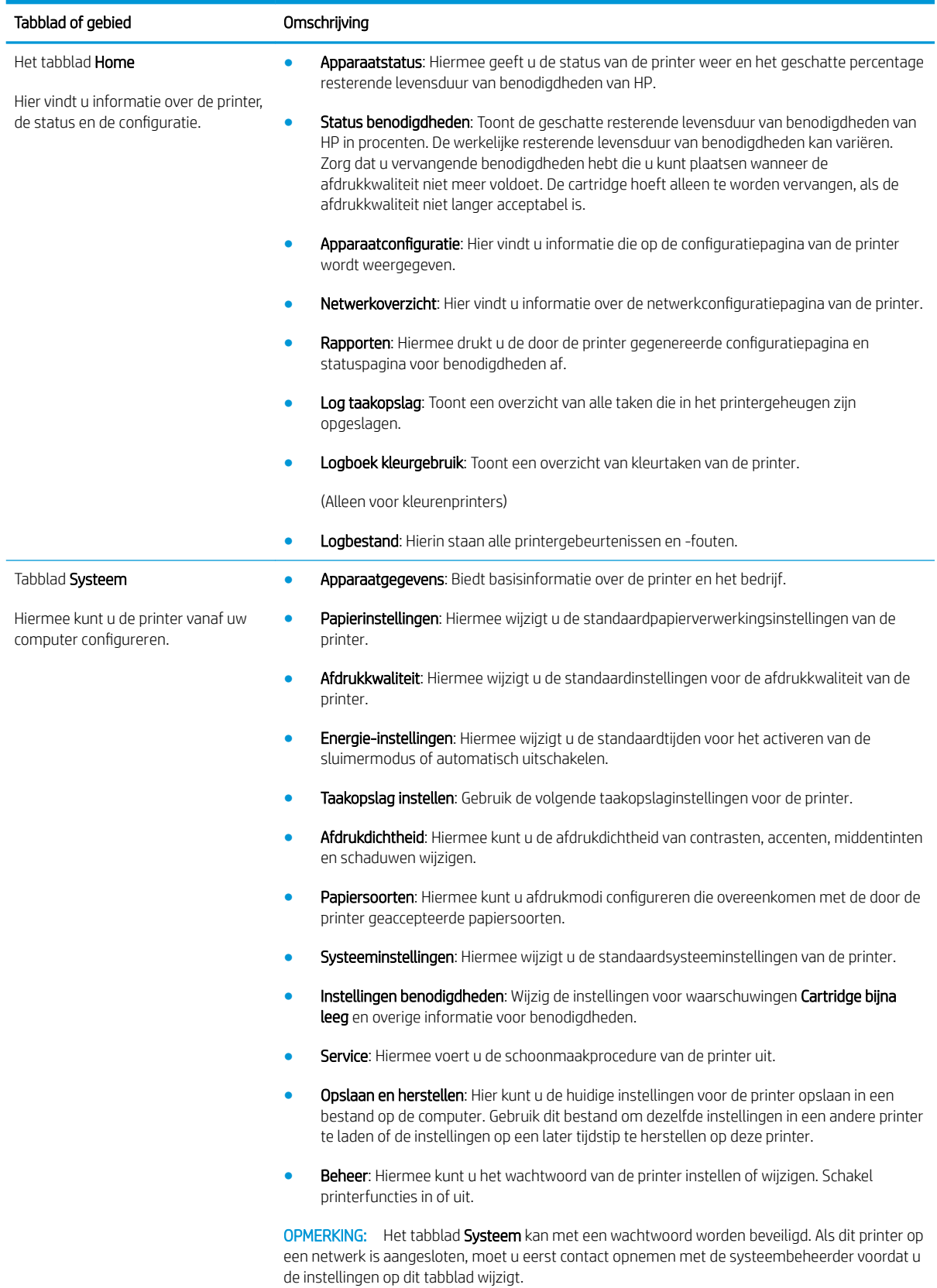

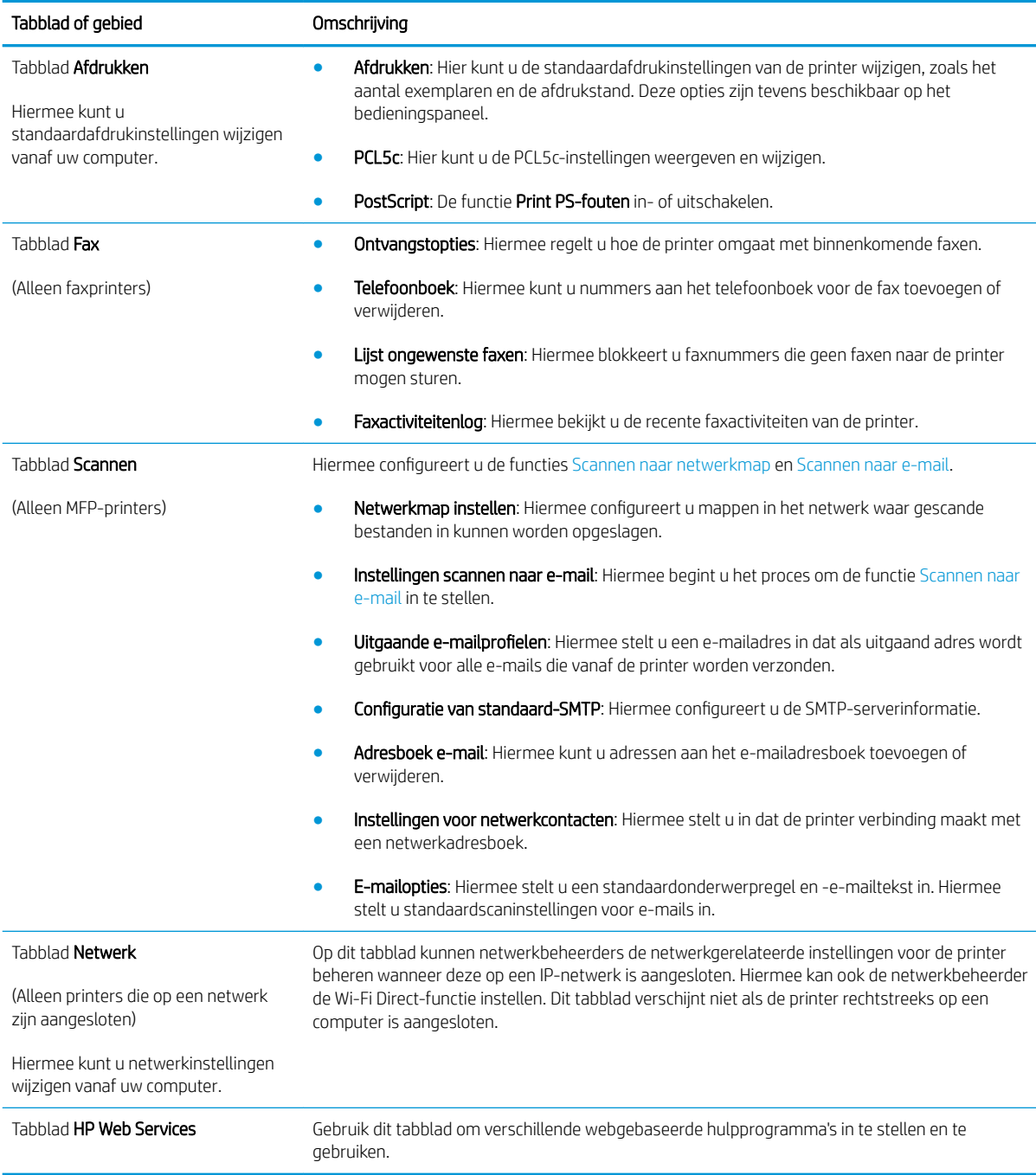

## <span id="page-67-0"></span>Geavanceerde configuratie met HP Utility voor OS X

Gebruik de HP Utility om de status van de printer te controleren of de printerinstellingen via uw computer weer te geven of te wijzigen.

U kunt gebruikmaken van de HP Utility als de printer beschikt over een USB-kabel of als het is aangesloten op een TCP/IP-netwerk.

### HP Utility openen

- 1. Open op de computer het menu Systeemvoorkeuren en klik vervolgens op Afdrukken en faxen of Afdrukken en scannen of Printers & scanners.
- 2. Selecteer de printer in de lijst.
- 3. Klik op de knop Opties en benodigdheden.
- 4. Klik op het tabblad Utility.
- 5. Klik op de knop Printer Utility openen.

## Functies van HP Utility

In de HP Utility-werkbalk vindt u de volgende items:

- Apparaten: Klik op deze knop om Mac-apparaten die door de HP Utility zijn gevonden, weer te geven of te verbergen.
- Alle instellingen: Klik op deze knop om terug te keren naar de startweergave van de HP Utility.
- HP-ondersteuning: Klik op deze knop om een browser te openen en naar de HP-ondersteuningspagina te gaan.
- Benodigdheden: Klik op deze knop om de HP SureSupply-website te openen.
- Registratie: Klik op deze knop om de registratiepagina van HP te openen.
- Recycling: Klik op deze knop om de website van het HP Planet Partners-recyclingprogramma te openen.

De HP Utility bestaat uit pagina's die u kunt openen door in de lijst Alle instellingen te klikken. In de volgende tabel staat beschreven welke taken u kunt uitvoeren met HP Utility.

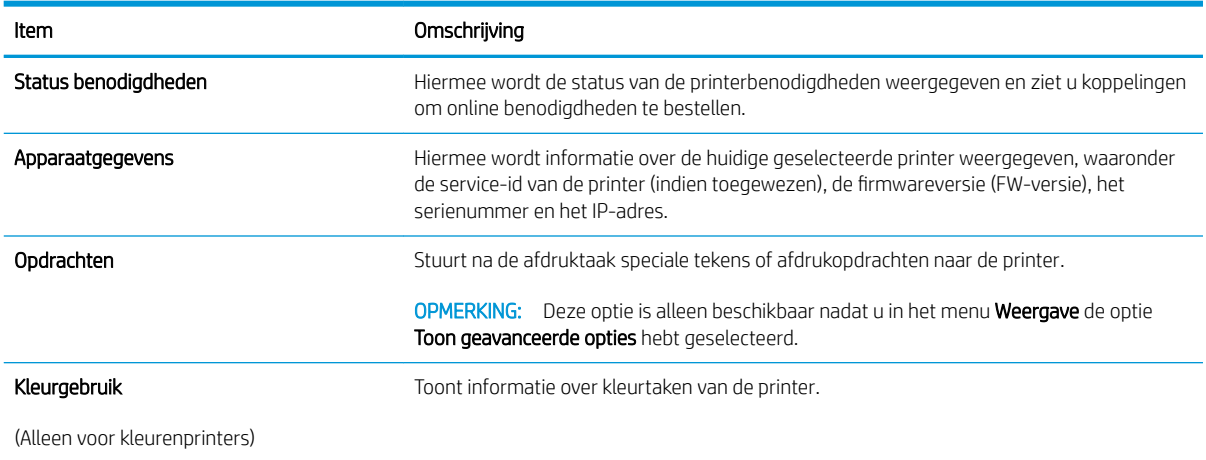

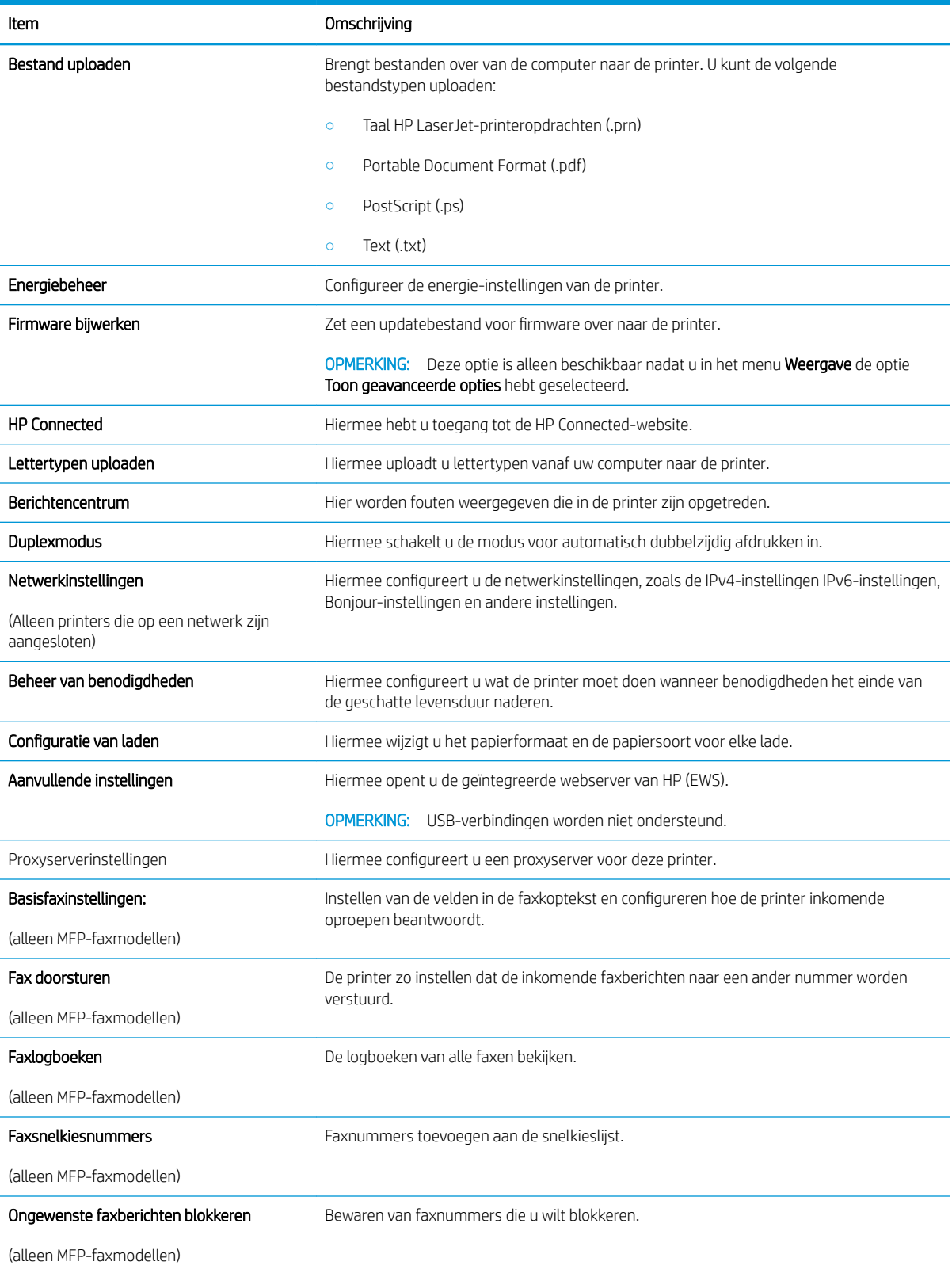

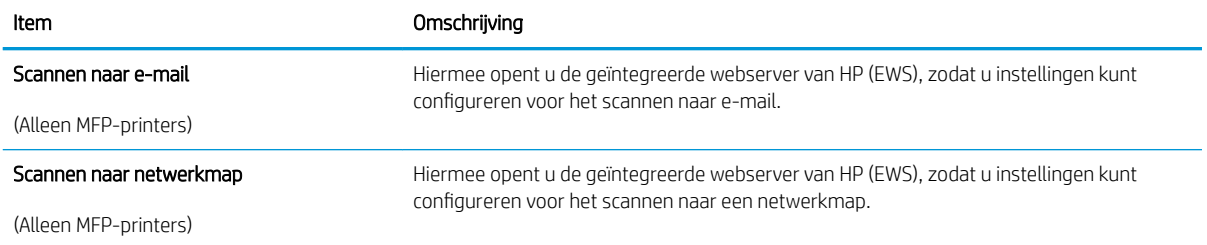

## <span id="page-70-0"></span>IP-netwerkinstellingen configureren

- **Inleiding**
- Disclaimer voor printer delen
- Netwerkinstellingen weergeven of wijzigen
- De naam van de printer in het netwerk wijzigen
- [IPv4 TCP/IP-parameters handmatig configureren via het bedieningspaneel](#page-71-0)
- [Instellingen voor koppelingssnelheid en duplex](#page-71-0)

### Inleiding

Configureer de netwerkinstellingen voor de printer aan de hand van de volgende secties.

## Disclaimer voor printer delen

HP ondersteunt geen peer-to-peer netwerken omdat dit een functie is van Microsoft-besturingssystemen en niet van de printerdrivers van HP. Ga naar de website van Microsoft op [www.microsoft.com.](http://www.microsoft.com)

## Netwerkinstellingen weergeven of wijzigen

U kunt de IP-configuratie-instellingen weergeven of wijzigen via de geïntegreerde webserver van HP.

- 1. De geïntegreerde webserver van HP (EWS) openen:
	- a. Druk op de knop OK op het bedieningspaneel van de printer. Open het menu **Netwerkinstellingen** en selecteer IP-adres weergeven om het IP-adres of de hostnaam weer te geven.
	- b. Open een internetbrowser en voer in de adresregel het IP-adres of de hostnaam in zoals die wordt weergegeven op het bedieningspaneel van de printer. Druk op de toets Enter op het toetsenbord van de pc. De geïntegreerde webserver wordt geopend.

https://10.10.XXXXX/

**BY** OPMERKING: Als uw internetbrowser het bericht Er is een probleem met het beveiligingscertificaat van deze website weergeeft als u de EWS probeer te openen, klikt u op Doorgaan naar deze website (niet aanbevolen).

Doorgaan naar deze website (niet aanbevolen) is niet schadelijk voor de computer terwijl u navigeert in de EWS van het HP printer.

2. Klik op het tabblad Netwerk voor informatie over het netwerk. Wijzig desgewenst de instellingen.

## De naam van de printer in het netwerk wijzigen

Indien u de naam van de printer in een netwerk wilt wijzigen zodat de printer kan worden geïdentificeerd, gebruikt u de geïntegreerde webserver van HP.

- 1. De geïntegreerde webserver van HP (EWS) openen:
	- a. Druk op de knop OK op het bedieningspaneel van de printer. Open het menu **Netwerkinstellingen** en selecteer IP-adres weergeven om het IP-adres of de hostnaam weer te geven.

<span id="page-71-0"></span>b. Open een internetbrowser en voer in de adresregel het IP-adres of de hostnaam in zoals die wordt weergegeven op het bedieningspaneel van de printer. Druk op de toets Enter op het toetsenbord van de pc. De geïntegreerde webserver wordt geopend.

https://10.10.XXXXX/

<sup>2</sup> OPMERKING: Als uw internetbrowser het bericht Er is een probleem met het beveiligingscertificaat van deze website weergeeft als u de EWS probeer te openen, klikt u op Doorgaan naar deze website (niet aanbevolen).

Doorgaan naar deze website (niet aanbevolen) is niet schadelijk voor de computer terwijl u navigeert in de EWS van het HP printer.

- 2. Open het tabblad Systeem.
- 3. Op de pagina Apparaatgegevens wordt de standaardprinternaam weergegeven in het veld Apparaatnaam. U kunt deze naam wijzigen zodat u de printer kunt identificeren.

**<sup>3</sup> OPMERKING:** Het invullen van de andere velden op deze pagina is optioneel.

4. Klik op de knop Toepassen om de wijzigingen toe te passen.

### IPv4 TCP/IP-parameters handmatig configureren via het bedieningspaneel

Met de menu's van het bedieningspaneel kunt u handmatig een IPv4-adres, subnetmasker en standaardgateway instellen.

- 1. Druk op de knop OK op het bedieningspaneel van de printer.
- 2. Open de volgende menu's:
	- Netwerk instellen
	- IPv4-configuratiemethode
	- **Handmatig**
- 3. Gebruik de pijlknoppen en de knop OK om het IP-adres, subnetmasker en standaardgateway in te voeren en raak vervolgens de knop OK aan om de wijzigingen op te slaan.

### Instellingen voor koppelingssnelheid en duplex

**BY OPMERKING:** Deze informatie geldt alleen voor ethernetnetwerken, niet voor draadloze netwerken.

De linksnelheid en communicatiemodus van de afdrukserver moeten overeenkomen met die van de netwerkhub. In de meeste gevallen dient u de printer in de automatische modus te laten. Onjuiste wijzigingen van de netwerkverbindingssnelheid en de instellingen voor dubbelzijdig afdrukken hebben mogelijk tot gevolg dat de printer niet met andere netwerkapparaten kan communiceren. Gebruik het bedieningspaneel van de printer om wijzigingen aan te brengen.

 $\mathbb{B}^*$  OPMERKING: De printerinstelling moet overeenkomen met de instelling van het netwerkapparaat (een netwerkhub, switch, gateway, router of computer).

OPMERKING: Wanneer u aan deze instellingen wijzigingen aanbrengt, wordt de printer uit- en vervolgens weer ingeschakeld. Breng alleen wijzigingen aan wanneer de printer niet-actief is.
- 1. Druk op de knop OK op het bedieningspaneel van de printer.
- 2. Open de volgende menu's:
	- Netwerk instellen
	- Verbindingssnelheid
- 3. Voer een van de volgende handelingen uit:
	- Automatisch: De afdrukserver zorgt zelf automatisch voor configuratie met de hoogste verbindingssnelheid en communicatiemodus die op het netwerk zijn toegestaan.
	- 10T vol: 10 megabytes per seconde (Mbps), volledige duplexwerking
	- 10T half: 10 Mbps, half-duplexwerking
	- 100TX vol: 100 Mbps, volledige duplexwerking
	- 100TX half: 100 Mbps, half-duplexwerking
	- 1000T vol: 1000 Mbps, volledige duplexwerking
- 4. Druk op de knop OK. De printer wordt uit- en weer ingeschakeld.

# Functies voor beveiliging van de printer

#### Inleiding

De printer bevat beveiligingsopties waarmee toegang tot configuratie-instellingen en beveiligde gegevens kan worden beperkt. Ook kan toegang tot belangrijke hardwarecomponenten worden ontzegd.

- Het wachtwoord van het apparaat instellen of wijzigen met de geïntegreerde webserver van HP
- De formatter vergrendelen

#### Het wachtwoord van het apparaat instellen of wijzigen met de geïntegreerde webserver van HP

Stel een wachtwoord voor toegang tot de printer en de geïntegreerde webserver van HP in zodat onbevoegde gebruikers de printerinstellingen niet kunnen wijzigen.

- 1. De geïntegreerde webserver van HP (EWS) openen:
	- a. Druk op de knop OK op het bedieningspaneel van de printer. Open het menu Netwerkinstellingen en selecteer **IP-adres weergeven** om het IP-adres of de hostnaam weer te geven.
	- b. Open een internetbrowser en voer in de adresregel het IP-adres of de hostnaam in zoals die wordt weergegeven op het bedieningspaneel van de printer. Druk op de toets Enter op het toetsenbord van de pc. De geïntegreerde webserver wordt geopend.

https://10.10.XXXXX/

 $3$  OPMERKING: Als uw internetbrowser het bericht Er is een probleem met het beveiligingscertificaat van deze website weergeeft als u de EWS probeer te openen, klikt u op Doorgaan naar deze website (niet aanbevolen).

Doorgaan naar deze website (niet aanbevolen) is niet schadelijk voor de computer terwijl u navigeert in de EWS van het HP printer.

- 2. Klik op het tabblad Systeem op de koppeling Beheer in het linkerdeelvenster.
- 3. Voer in het veld Wachtwoord in het gebied Productbeveiliging het wachtwoord.
- 4. Voer in het veld Wachtwoord bevestigen opnieuw het wachtwoord in.
- 5. Klik op de knop Toepassen.

**BY OPMERKING:** Noteer het wachtwoord en bewaar het op een veilige plaats.

#### De formatter vergrendelen

De formatter heeft een sleuf waarop u een beveiligingskabel kunt aansluiten. Door de formatter te vergrendelen, voorkomt u dat iemand waardevolle onderdelen uit de formatter verwijdert.

# Instellingen voor energiebesparing

- **Inleiding**
- Afdrukken met EconoMode
- De instelling Sluimermodus/automatisch uitschakelen na configureren
- [De uitschakelvertraging instellen en de printer zo configureren dat het maximaal 1 watt verbruikt](#page-75-0)
- [De instelling voor uitschakelvertraging configureren](#page-75-0)

#### Inleiding

De printer beschikt over verschillende functies waarmee op energieverbruik en benodigdheden kan worden bespaard.

#### Afdrukken met EconoMode

Deze printer beschikt over de optie EconoMode, waarmee u conceptversies van documenten kunt afdrukken. Door EconoMode te gebruiken, verbruikt u minder toner. De afdrukkwaliteit kan in EconoMode echter minder zijn.

HP raadt doorlopend gebruik van de EconoMode af. Als de EconoMode voortdurend wordt gebruikt, is het mogelijk dat de toner langer meegaat dan de mechanische onderdelen van de tonercartridge. Als de afdrukkwaliteit slechter wordt en niet meer acceptabel is, is het verstandig de tonercartridge te vervangen.

**37 OPMERKING:** Als deze optie niet beschikbaar is in uw printdriver, kunt u deze instellen met de HP geïntegreerde webserver.

- 1. Selecteer de afdrukoptie vanuit het programma.
- 2. Selecteer de printer en klik vervolgens op de knop Eigenschappen of Voorkeuren.
- 3. Klik op het tabblad Papier/Kwaliteit.
- 4. Klik op het selectievakje EconoMode.

#### De instelling Sluimermodus/automatisch uitschakelen na configureren

Gebruik de menu's op het bedieningspaneel om in te stellen hoe lang het duurt voordat de slaapstand van de printer wordt ingeschakeld.

Voer de volgende stappen uit om de instelling Sluimermodus/automatisch uitschakelen na te wijzigen:

- 1. Druk op de knop OK op het bedieningspaneel van de printer.
- 2. Open de volgende menu's:
	- Systeeminstellingen
	- Energie-instellingen
	- Sluimermodus/automatisch uitschakelen na
- 3. Gebruik de pijlknoppen om de tijd voor Sluimermodus/automatisch uitschakelen na te selecteren, en druk vervolgens op de knop OK.

#### <span id="page-75-0"></span>De uitschakelvertraging instellen en de printer zo configureren dat het maximaal 1 watt verbruikt

Gebruik de menu's op het bedieningspaneel om in te stellen hoe lang het duurt voordat de printer wordt uitgeschakeld.

**BY OPMERKING:** Nadat de printer is uitgeschakeld, neemt het stroomverbruik af tot 1 watt of minder.

Voer de volgende stappen uit om de instellingen voor uitschakelvertraging te wijzigen:

- 1. Druk op de knop OK op het bedieningspaneel van de printer.
- 2. Open de volgende menu's:
	- Systeeminstellingen
	- Energie-instellingen
	- Uitschakelen na
- 3. Selecteer de tijd voor de uitschakelvertraging.

**THERKING:** De standaardwaarde is 4 uur.

#### De instelling voor uitschakelvertraging configureren

Gebruik de menu's op het bedieningspaneel om te selecteren of de printer vertraagd wordt uitgeschakeld nadat de aan-uitknop is ingedrukt.

Voer de volgende stappen uit om de instellingen voor uitschakelvertraging te wijzigen:

- 1. Raak op het bedieningspaneel van de printer de knop OK aan.
- 2. Open de volgende menu's:
	- Systeeminstellingen
	- Energie-instellingen
	- Uitschakelvertraging
- 3. Selecteer een van de vertragingsopties:
	- Geen vertraging: De printer wordt uitgeschakeld na een bepaalde periode van inactiviteit die is ingesteld bij de instelling Automatisch uitschakelen na.
	- Bij poorten actief: Als deze optie is geselecteerd, wordt de printer niet uitgeschakeld tenzij alle poorten niet-actief zijn. Een actieve netwerk- of faxverbinding voorkomt dat de printer wordt uitgeschakeld.

# HP Web Jetadmin

HP Web Jetadmin is een bekroond, toonaangevend hulpprogramma voor het efficiënt beheren van een groot scala aan HP-apparaten binnen een netwerk, inclusief printers, multifunctionele printers en digitale verzendapparatuur. Met deze oplossing kunt u op afstand installeren, onderhouden, problemen oplossen en uw afdruk- en beeldvormingsomgeving beschermen - om zo uiteindelijk de productiviteit van uw bedrijf te vergroten door u te helpen tijd te besparen, de kosten te beheersen en uw investering te beschermen.

Er worden regelmatig updates voor HP Web Jetadmin uitgegeven om ondersteuning te bieden voor specifieke productfuncties. Ga naar [www.hp.com/go/webjetadmin](http://www.hp.com/go/webjetadmin) voor meer informatie.

# De firmware bijwerken

HP verstrekt regelmatig printerupdates, nieuwe Web Services-apps en nieuwe functies voor bestaande Web Services-apps. Voer de volgende stappen uit om de printerfirmware voor één printer bij te werken. Wanneer u de firmware bijwerkt, worden Web Services-apps automatisch bijgewerkt.

Er zijn twee ondersteunde methoden om de firmware bij te werken op deze printer. Gebruik slechts een van de volgende methoden om de printerfirmware bij te werken.

#### Methode een: De firmware bijwerken via het bedieningspaneel

Gebruik deze stappen om de firmware te laden via het bedieningspaneel (alleen voor printers die zijn aangesloten op het netwerk), en/of stel de printer in om toekomstige firmware-updates automatisch te laden. Ga naar methode twee voor printers die via USB zijn aangesloten.

- 1. Controleer of de printer is aangesloten op een bekabeld (ethernet) of draadloos netwerk met een actieve internetverbinding.
- **W** OPMERKING: De printer moet een internetverbinding hebben om de firmware te kunnen bijwerken via een netwerkverbinding.
- 2. Druk op het bedieningspaneel van de printer op de knop OK om het menu Instellingen te openen.
- 3. Ga naar en open het menu Service, en open het menu LaserJet Update.

**BY OPMERKING:** Als de optie LaserJet Update niet wordt vermeld, gaat u naar methode twee.

- 4. Selecteer **Controleren op updates** om op updates te controleren.
- **3** OPMERKING: De printer controleert automatisch op een update en als een nieuwere versie wordt gedetecteerd, wordt de update automatisch gestart.
- 5. Stel de printer zo in dat de firmware automatisch wordt bijgewerkt wanneer er updates beschikbaar zijn.

Druk op het bedieningspaneel van de printer op de knop OK om het menu Instellingen te openen.

Ga naar en open het menu Service, open het menu LaserJet Update en selecteer het menu Updates beheren.

Stel de optie Updates toestaan in op JA en stel vervolgens de optie Automatisch controleren in op AAN.

#### Methode twee: De firmware bijwerken met behulp van de Firmware Update Utility

Gebruik deze stappen om Firmware Update Utility handmatig van hp.com te downloaden en te installeren.

- OPMERKING: Deze methode is de enige beschikbare optie voor het bijwerken van de firmware voor printers die via een USB-kabel op de computer zijn aangesloten. Deze werkt ook voor printers die met een netwerk zijn verbonden.
- **EX OPMERKING:** U moet een printerdriver installeren om deze methode te gebruiken.
	- 1. Ga naar [www.hp.com/go/support](http://www.hp.com/go/support), klik op de koppeling Drivers & software en typ de productnaam in het zoekveld. Druk op de knop ENTER en selecteer de printer in de lijst met zoekresultaten.
	- 2. Selecteer het besturingssysteem.
	- 3. Zoek in de sectie Firmware de Firmware Update Utility.
- 4. Klik op Downloaden, klik op Uitvoeren en klik vervolgens opnieuw op Uitvoeren.
- 5. Wanneer het hulpprogramma is gestart, selecteert u de printer in de vervolgkeuzelijst en klikt op Firmware verzenden.
- <sup>2</sup> OPMERKING: Klik op Configuratiepagina afdrukken als u een configuratiepagina wilt afdrukken om te controleren of de versie van de geïnstalleerde firmware van vóór of na het updateproces is.
- 6. Volg de instructies op het scherm om de installatie te voltooien en klik op de knop Sluiten om het hulpprogramma te sluiten.

# 6 Problemen oplossen

- [Klantondersteuning](#page-81-0)
- [De fabrieksinstellingen herstellen](#page-82-0)
- [Het bericht 'Cartridge bijna leeg' of 'Cartridge vrijwel leeg' wordt weergegeven op het bedieningspaneel van](#page-83-0) [de printer](#page-83-0)
- [De printer pakt geen papier op of het papier wordt verkeerd ingevoerd](#page-85-0)
- [Papierstoringen verhelpen](#page-91-0)
- [De afdrukkwaliteit verbeteren](#page-109-0)
- [Problemen met bekabelde netwerken oplossen](#page-115-0)
- [Problemen met draadloze netwerken oplossen \(alleen draadloze modellen\)](#page-117-0)

#### Voor meer informatie:

De volgende informatie is correct op het moment van uitgave. Zie [www.hp.com/support/ljM402,](http://www.hp.com/support/ljM402) [www.hp.com/](http://www.hp.com/support/ljM403) [support/ljM403](http://www.hp.com/support/ljM403) voor actuele informatie.

De uitgebreide Help van HP voor de printer omvat de volgende informatie:

- Installeren en configureren
- Leren en gebruiken
- Problemen oplossen
- Software- en firmware-updates downloaden
- Meepraten op ondersteuningsforums
- Informatie over garantie en wettelijke voorschriften zoeken

# <span id="page-81-0"></span>Klantondersteuning

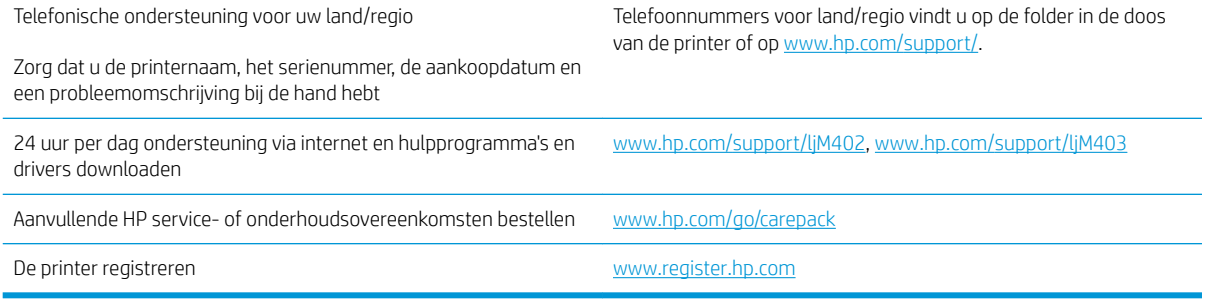

# <span id="page-82-0"></span>De fabrieksinstellingen herstellen

Als u de fabrieksinstellingen terugzet, worden alle printer- en netwerkinstellingen weer op de fabriekswaarden ingesteld. De paginateller en het ladeformaat worden niet opnieuw ingesteld. Volg onderstaande stappen om de fabrieksinstellingen van de printer te herstellen.

**A VOORZICHTIG:** Wanneer u de fabrieksinstellingen terugzet, worden alle instellingen gewijzigd in de standaardwaarden. Ook worden in het geheugen opgeslagen pagina's verwijderd.

- 1. Druk op de knop OK op het bedieningspaneel van de printer.
- 2. Selecteer Service.
- 3. Selecteer de optie Standaardwaarden herstellen en druk vervolgens op de knop OK.

De printer wordt automatisch opnieuw opgestart.

### <span id="page-83-0"></span>Het bericht 'Cartridge bijna leeg' of 'Cartridge vrijwel leeg' wordt weergegeven op het bedieningspaneel van de printer

Cartridge bijna leeg: De printer geeft aan wanneer een tonercartridge vrijwel leeg is. De werkelijke resterende levensduur van een tonercartridge kan afwijken. Zorg dat u een vervangende tonercartridge heeft die u kunt plaatsen wanneer de afdrukkwaliteit niet meer voldoet. De tonercartridge hoeft nu nog niet te worden vervangen.

Blijf met de huidige cartridge afdrukken totdat de afdrukkwaliteit niet meer acceptabel is, zelfs na het opnieuw verdelen van de toner. Als u de toner opnieuw wilt verdelen, verwijdert u de tonercartridge uit de printer en schudt u de cartridge horizontaal heen en weer. Raadpleeg de instructies voor het vervangen van de cartridge voor een grafische weergave. Plaats de tonercartridge opnieuw in de printer en sluit het paneel.

Cartridge vrijwel leeg: De printer geeft aan wanneer de tonercartridge bijna leeg is. De werkelijke resterende levensduur van een tonercartridge kan afwijken. Zorg dat u een vervangende tonercartridge heeft die u kunt plaatsen wanneer de afdrukkwaliteit niet meer voldoet. De tonercartridge hoeft op dat moment nog niet te worden vervangen, tenzij de afdrukkwaliteit niet langer acceptabel is.

Zodra een tonercartridge van HP de status Vrijwel leeg heeft, is de Premium Protection Warranty van HP niet langer van toepassing op deze tonercartridge.

#### De instelling "Vrijwel leeg" wijzigen

U kunt de manier aanpassen waarop de printer reageert wanneer benodigdheden bijna leeg zijn. U hoeft deze instellingen niet opnieuw te configureren wanneer u een nieuwe tonercartridge of afbeeldingsdrum plaatst.

- 1. Druk op de knop OK op het bedieningspaneel van de printer.
- 2. Open de volgende menu's:
	- Systeeminstellingen
	- Instellingen benodigdheden
	- Zwarte cartridge of Kleurencartridges
	- Instelling voor vrijwel leeg
- 3. Voer een van de volgende handelingen uit:
	- Selecteer de optie Doorgaan als u wilt dat de printer u waarschuwt wanneer een tonercartridge vrijwel leeg is, maar wel doorgaat met afdrukken.
	- Selecteer de optie Stoppen als u wilt instellen dat de printer stopt met afdrukken tot u de tonercartridge hebt vervangen.
	- Selecteer de optie Vragen als u wilt instellen dat de printer stopt met afdrukken en u vraagt de tonercartridge te vervangen. U kunt het bericht ter kennisgeving aannemen en doorgaan met afdrukken. Een door de klant te configureren optie op deze printer is "Herinner mij na 100 pagina's, 200 pagina's, 300 pagina's, 400 pagina's of nooit". Deze optie is beschikbaar voor het gemak van de klant en vormt geen indicatie dat deze pagina's een acceptabele afdrukkwaliteit hebben. Een door de klant te configureren optie op deze printer is "Herinner mij na 100 pagina's, 200 pagina's, 300 pagina's, 400 pagina's of nooit". Deze optie is beschikbaar voor het gemak van de klant en vormt geen indicatie dat deze pagina's een acceptabele afdrukkwaliteit hebben.

### Benodigdheden bestellen

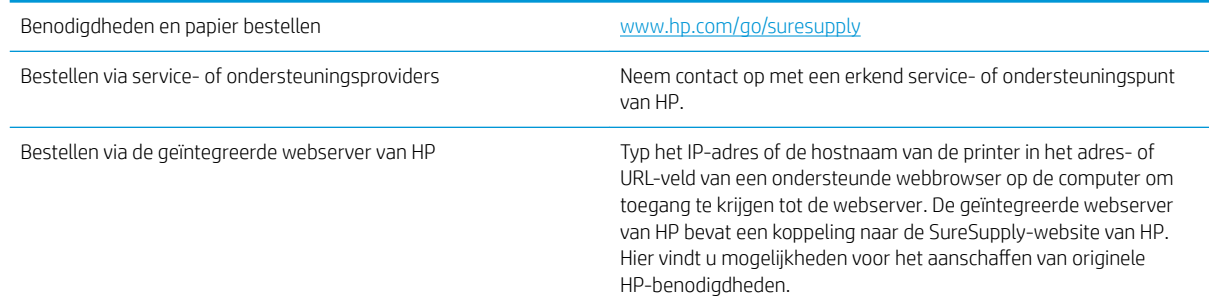

# <span id="page-85-0"></span>De printer pakt geen papier op of het papier wordt verkeerd ingevoerd

#### Inleiding

U kunt het volgende proberen wanneer de printer geen papier of meerdere vellen tegelijkertijd oppakt uit de papierlade. In de volgende situaties kan een papierstoring optreden.

- De printer pakt geen papier op
- [De printer pakt meerdere vellen papier op](#page-87-0)

#### De printer pakt geen papier op

Als de printer geen papier uit de lade pakt, kunt u het volgende proberen.

- 1. Open de printer en verwijder eventuele vastgelopen vellen papier. Controleer of er geen afgescheurde papierrestanten in de printer zijn achtergebleven.
- 2. Plaats papier met het juiste formaat voor de taak in de lade.
- 3. Controleer of het papierformaat en de papiersoort correct zijn ingesteld op het bedieningspaneel van de printer.
- 4. Zorg ervoor dat de papiergeleiders in de lade zijn afgestemd op het papierformaat. Pas de geleiders aan tot de juiste inspringing in de lade. De pijl op de geleider in de lade moet precies zijn uitgelijnd met de markering op de lade.
	- <sup>2</sup> OPMERKING: Verplaatst de papiergeleiders niet te strak tegen de papierstapel. Pas de papiergeleiders aan op basis van de inkepingen of de markeringen in de lade.

In de volgende afbeeldingen staan voorbeelden van de inkepingen voor papierformaat in de laden voor verschillende printers. De meeste HP-printers hebben vergelijkbare markeringen.

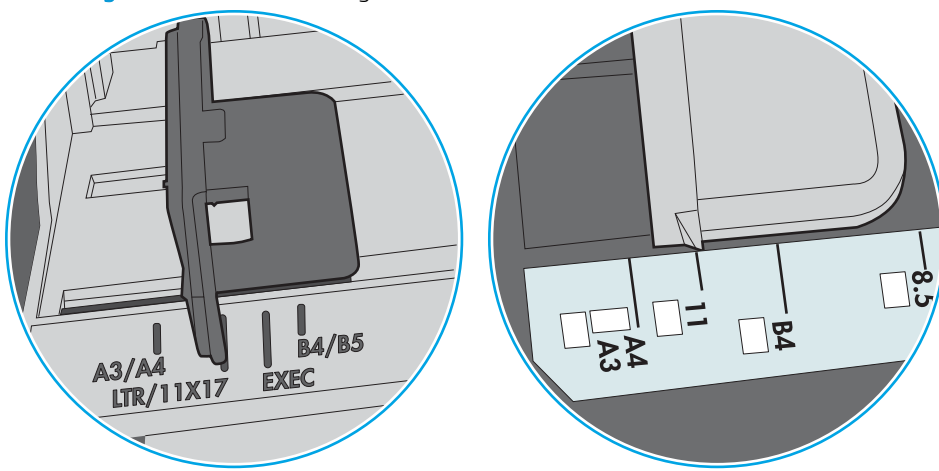

Afbeelding 6-1 Formaatmarkeringen voor lade 1 of de multifunctionele lade

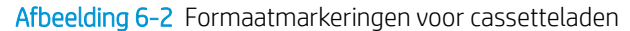

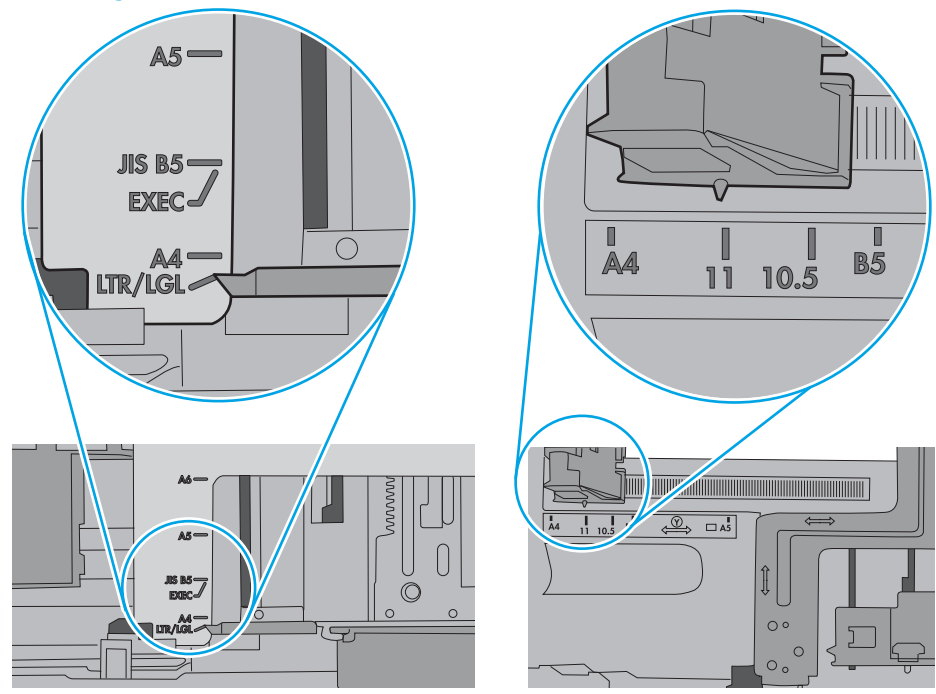

<span id="page-87-0"></span>5. Controleer of de vochtigheid in de ruimte voldoet aan de specificaties voor deze printer en of het papier in ongeopende pakken wordt bewaard. Papier wordt meestal in vochtwerende pakken verkocht om het papier droog te houden.

In omgevingen met een hoge luchtvochtigheid kan het papier bovenaan op de stapel in de lade vocht absorberen en er golvend of ongelijkmatig uitzien. Als dit gebeurt, verwijdert u de bovenste 5 tot 10 vellen papier van de stapel.

In omgevingen met een lage luchtvochtigheid kunnen vellen papier aan elkaar blijven plakken door overtollige statische elektriciteit. Als dit gebeurt, verwijdert u het papier uit de lade en buigt u de stapel door deze aan beide uiteinden vast te houden en de uiteinden omhoog te duwen in de vorm van een U. Duw de uiteinden daarna omlaag om de U-vorm om te keren. Houd beide zijden van de stapel papier vast en herhaal deze stappen. Hierdoor maakt u de vellen papier los zonder statische elektriciteit te veroorzaken. Maak de papierstapel recht op een tafel voordat u de stapel teruglegt in de lade.

Afbeelding 6-3 Techniek voor het buigen van de papierstapel

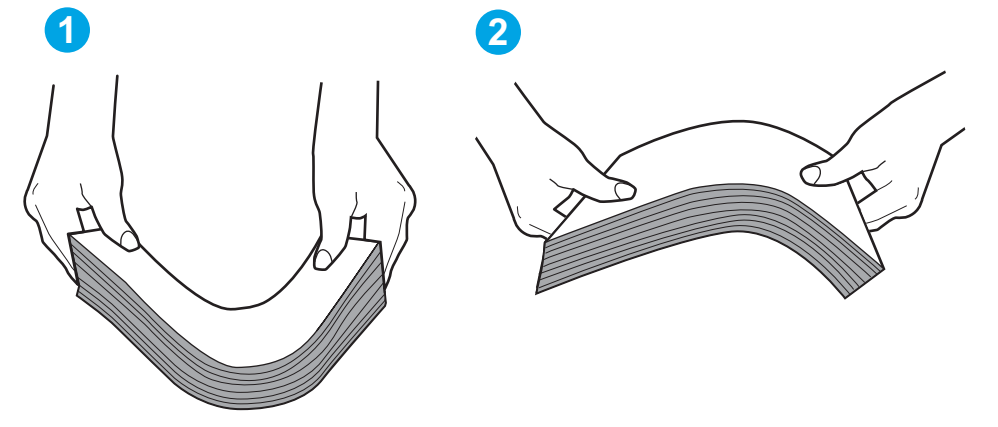

- 6. Controleer op het bedieningspaneel van de printer of er een bericht wordt weergegeven waarin staat dat u het papier handmatig moet invoeren. Plaats papier en ga verder met afdrukken.
- 7. De rollen boven de lade zijn mogelijk vuil geworden. Maak de rollen schoon met een pluisvrije doek die is bevochtigd met warm water. Gebruik gedistilleerd water, indien beschikbaar.
	- A VOORZICHTIG: Spuit geen water rechtstreeks op de rollen. Spuit in plaats daarvan water op de doek of doop de doek in water en wring de doek uit voordat u de rollen reinigt.

In de volgende afbeelding ziet u voorbeelden van de locatie van de rol voor verschillende printers.

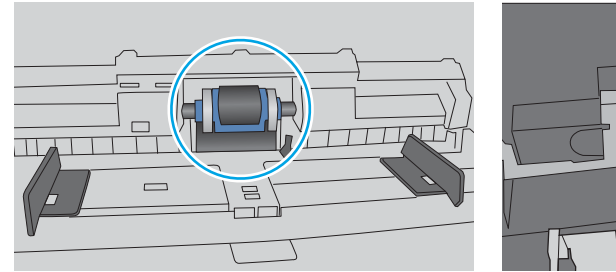

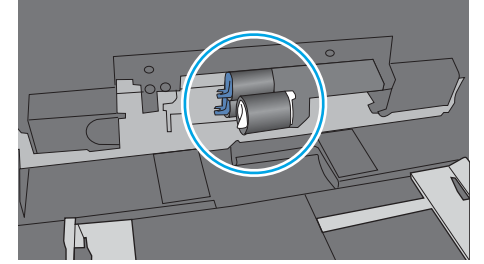

Afbeelding 6-4 Locaties van de rol voor lade1 of de multifunctionele lade

#### De printer pakt meerdere vellen papier op

Als de printer meerdere vellen papier uit de lade pakt, kunt u het volgende proberen.

- 1. Verwijder de stapel papier uit de lade, buig de stapel, draai deze 180 graden en draai hem vervolgens om. *Waaier het papier niet uit.* Plaats de stapel papier terug in de lade.
	- **TV OPMERKING:** Het uitwaaieren van het papier veroorzaakt statische elektriciteit. In plaats van het papier uit te waaieren, buigt u de stapel door deze aan beide uiteinden vast te houden en de uiteinden omhoog te duwen in de vorm van een U. Duw de uiteinden daarna omlaag om de U-vorm om te keren. Houd beide zijden van de stapel papier vast en herhaal deze stappen. Hierdoor maakt u de vellen papier los zonder statische elektriciteit te veroorzaken. Maak de papierstapel recht op een tafel voordat u de stapel teruglegt in de lade.

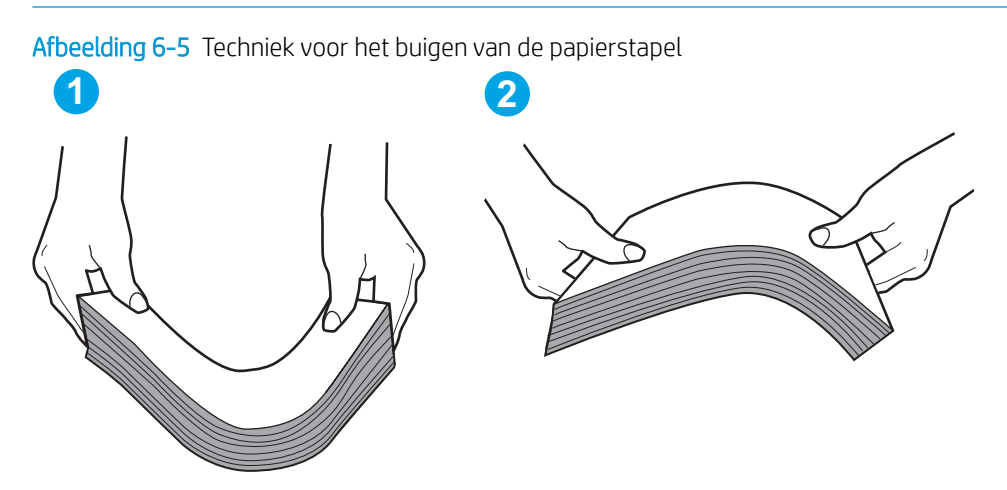

- 2. Gebruik uitsluitend papier dat voldoet aan de specificaties van HP voor deze printer.
- 3. Controleer of de vochtigheid in de ruimte voldoet aan de specificaties voor deze printer en of het papier in ongeopende pakken wordt bewaard. Papier wordt meestal in vochtwerende pakken verkocht om het papier droog te houden.

In omgevingen met een hoge luchtvochtigheid kan het papier bovenaan op de stapel in de lade vocht absorberen en er golvend of ongelijkmatig uitzien. Als dit gebeurt, verwijdert u de bovenste 5 tot 10 vellen papier van de stapel.

In omgevingen met een lage luchtvochtigheid kunnen vellen papier aan elkaar blijven plakken door overtollige statische elektriciteit. Als dit gebeurt, verwijdert u het papier uit de lade en buigt u de stapel zoals hierboven staat beschreven.

4. Gebruik geen papier dat is gekreukeld, gevouwen of beschadigd. Gebruik indien nodig papier uit een ander pak.

5. Zorg dat de lade niet te vol is door de markeringen voor de stapelhoogte in de lade te controleren. Als de lade te vol is, verwijdert u de hele stapel papier uit de lade, legt u de stapel recht en plaatst u een deel van de stapel papier terug in de lade.

In de volgende afbeeldingen staan voorbeelden van de inkepingen voor de stapelhoogte in de laden voor verschillende printers. De meeste HP-printers hebben vergelijkbare markeringen. Zorg ook dat alle vellen papier zich onder de lipjes bij de markeringen voor stapelhoogte bevinden. Met deze lipjes wordt het papier in de juiste positie gehouden als het in de printer wordt ingevoerd.

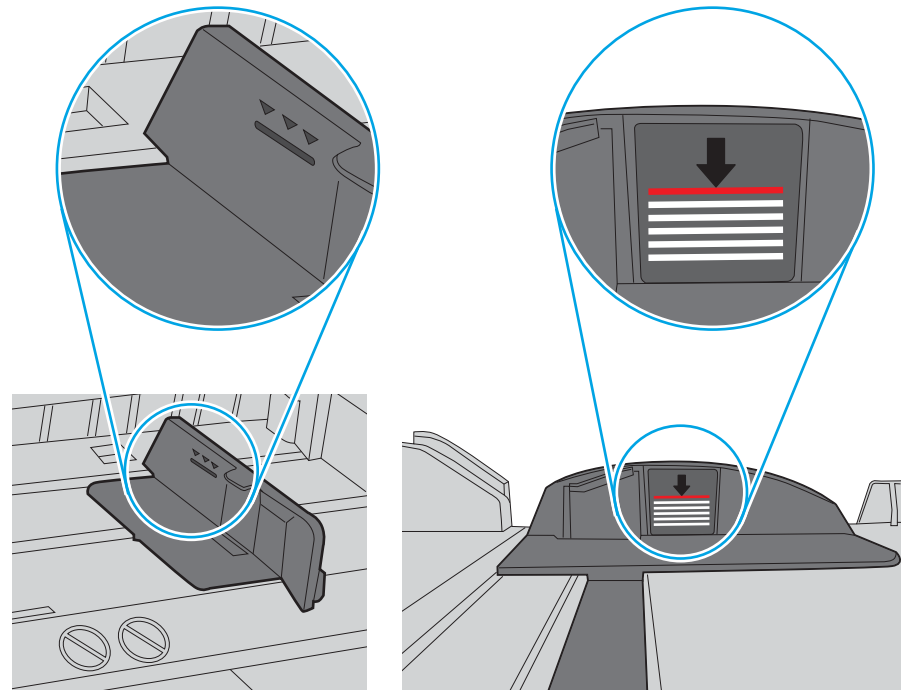

Afbeelding 6-6 Markeringen voor stapelhoogte

Afbeelding 6-7 Lipje voor de papierstapel

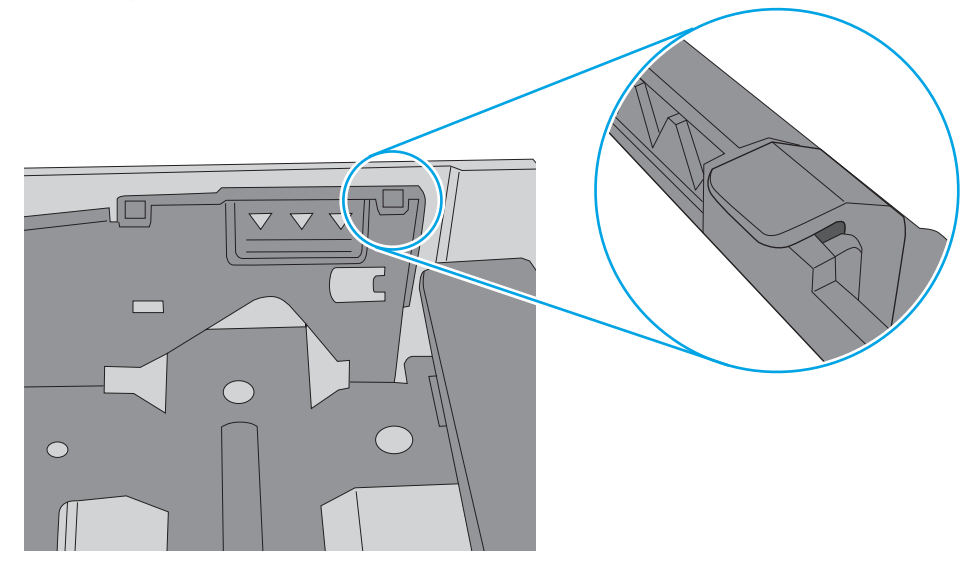

- 6. Zorg ervoor dat de papiergeleiders in de lade zijn afgestemd op het papierformaat. Pas de geleiders aan tot de juiste inspringing in de lade. De pijl op de geleider in de lade moet precies zijn uitgelijnd met de markering op de lade.
	- <sup>2</sup> OPMERKING: Verplaatst de papiergeleiders niet te strak tegen de papierstapel. Pas de papiergeleiders aan op basis van de inkepingen of de markeringen in de lade.

In de volgende afbeeldingen staan voorbeelden van de inkepingen voor papierformaat in de laden voor verschillende printers. De meeste HP-printers hebben vergelijkbare markeringen.

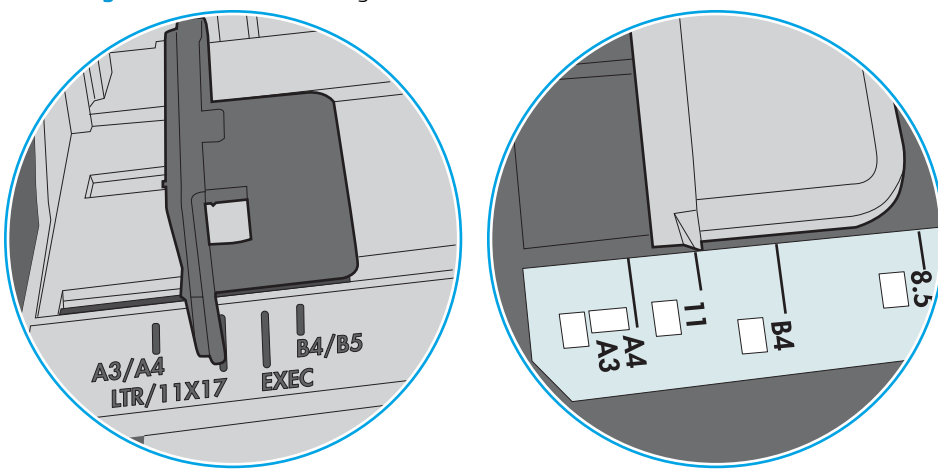

Afbeelding 6-8 Formaatmarkeringen voor lade 1 of de multifunctionele lade

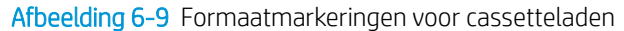

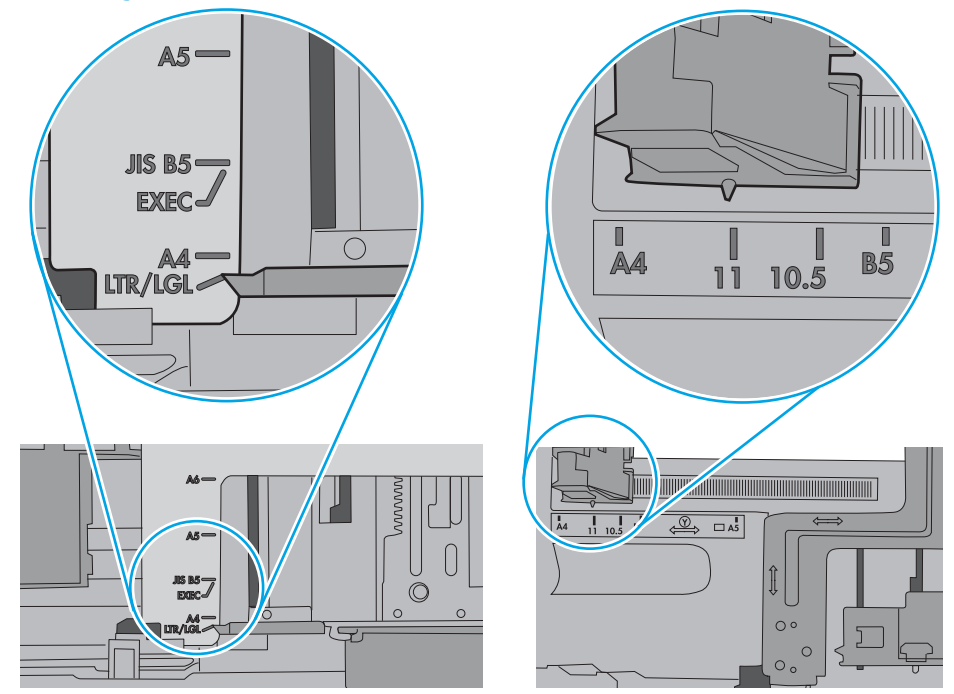

7. Zorg ervoor dat de omgeving van de printer binnen de specificaties valt.

# <span id="page-91-0"></span>Papierstoringen verhelpen

#### Inleiding

De volgende informatie beschrijft hoe u papierstoringen op de printer kunt verhelpen.

- Frequente of terugkerende papierstoringen?
- **[Storingslocaties](#page-92-0)**
- [Papierstoringen in lade 1 verhelpen](#page-93-0)
- [Papierstoringen in lade 2 oplossen](#page-93-0)
- [Papierstoringen in lade 3 oplossen](#page-97-0)
- [Papierstoringen in de fuser verhelpen](#page-101-0)
- [Papierstoringen in de uitvoerbak oplossen](#page-104-0)
- [Papierstoringen in de duplexeenheid verhelpen](#page-106-0)

#### Frequente of terugkerende papierstoringen?

Volg deze stappen om veel voorkomende papierstoringen op te lossen. Als de eerste stap het probleem niet oplost, gaat u verder met de volgende stap totdat u het probleem hebt opgelost.

- 1. Als het papier vastloopt in de printer, verhelp dan de storing en druk een configuratiepagina af om de printer te testen.
- 2. Controleer op het bedieningspaneel van de printer of de lade voor het juiste papierformaat en de juiste papiersoort is geconfigureerd. Pas de papierinstellingen indien nodig aan.
	- a. Druk op de knop OK op het bedieningspaneel van de printer.
	- b. Open de volgende menu's:
		- Systeeminstellingen
		- Papierinstellingen
	- c. Selecteer de lade in de lijst.
	- d. Selecteer de optie Papiersoort en selecteer vervolgens de naam van de papiersoort in de invoerlade.
	- e. Selecteer de optie Papierformaat en selecteer vervolgens de naam van het papierformaat in de invoerlade.
- 3. Schakel de printer gedurende 30 seconden uit en schakel het vervolgens weer in.
- 4. Druk een reinigingspagina af om overtollige toner uit de binnenkant van de printer te verwijderen.
	- a. Druk op de knop OK op het bedieningspaneel van de printer.
	- b. Open de volgende menu's:
- **Service**
- Reinigingspagina
- <span id="page-92-0"></span>c. Plaats gewoon papier of A4-papier wanneer dit wordt gevraagd en druk vervolgens op de knop OK.

Een bericht Reinigen zal worden getoond op het bedieningspaneel van de printer. Wacht tot het proces is voltooid. Gooi de afgedrukte pagina weg.

- 5. Druk een configuratiepagina af om de printer te testen.
	- a. Druk op de knop OK op het bedieningspaneel van de printer.
	- b. Open het menu Rapporten.
	- c. Selecteer Configuratierapport.

Als geen van deze stappen het probleem oplost, moet de printer wellicht worden nagekeken. Neem contact op met de klantenondersteuning van HP.

#### **Storingslocaties**

Papierstoringen kunnen zich op de volgende plaatsen voordoen:

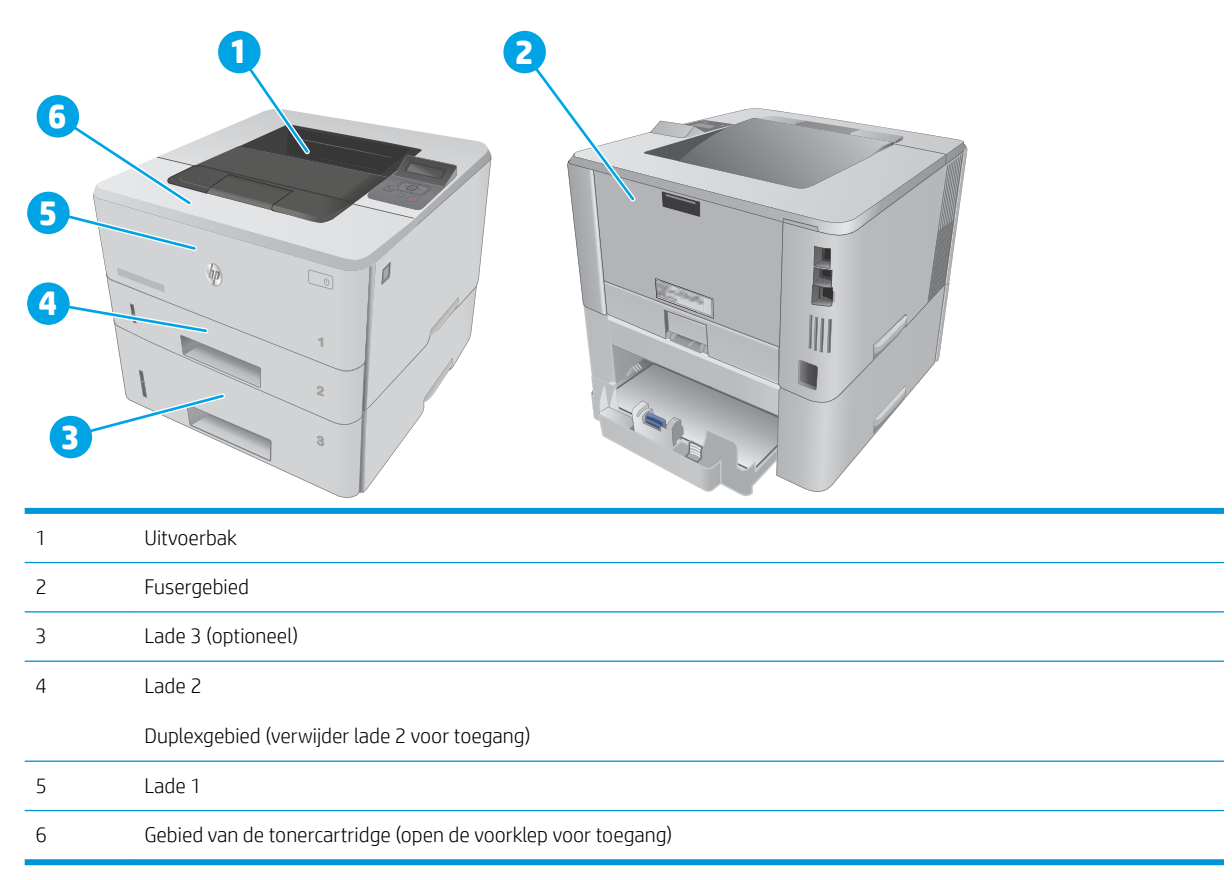

Na de papierstoring kan er losse toner in de printer achterblijven. Na het afdrukken van enkele vellen is dit gewoonlijk vanzelf opgelost.

### <span id="page-93-0"></span>Papierstoringen in lade 1 verhelpen

Volg de onderstaande procedure om papierstoringen in lade 1 te verhelpen.

1. Trek het vastgelopen papier langzaam uit de printer.

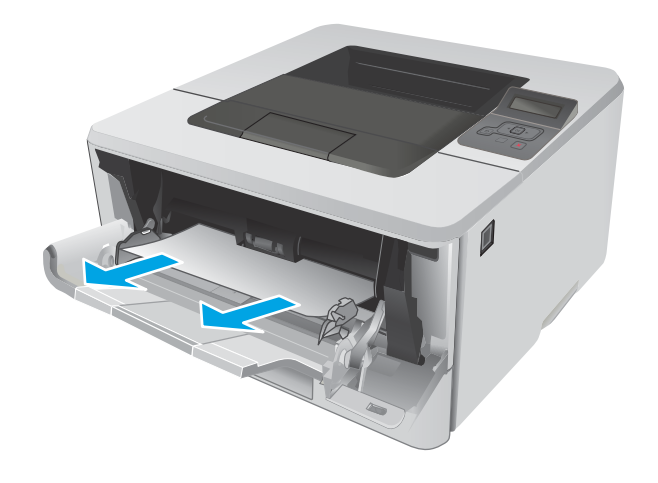

#### Papierstoringen in lade 2 oplossen

Gebruik de volgende procedure om te controleren op papier in alle mogelijke blokkadelocaties in en bij lade 2.

1. Verwijder de lade uit de printer.

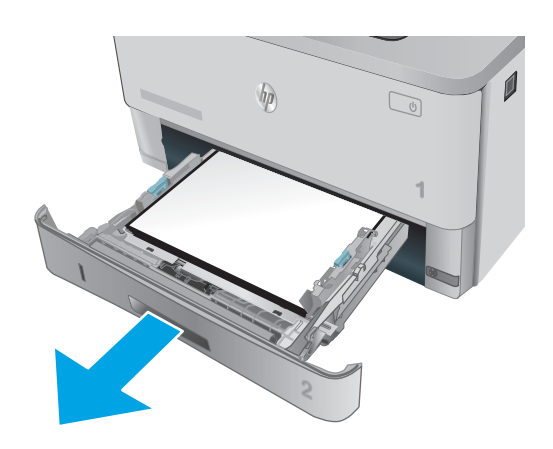

2. Verwijder het papier uit de lade en gooi het beschadigde papier weg.

**3.** Controleer of de achterste papiergeleider is aangepast aan het juiste papierformaat. Druk, indien nodig, de ontgrendeling in en verplaats de achterste papiergeleider naar de juiste plaats. Als het goed is, hoort u een klik.

4. Plaats het papier in de lade. Controleer of de stapel bij alle vier de hoeken recht ligt en of deze niet hoger is dan de indicaties voor de maximale hoogte.

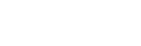

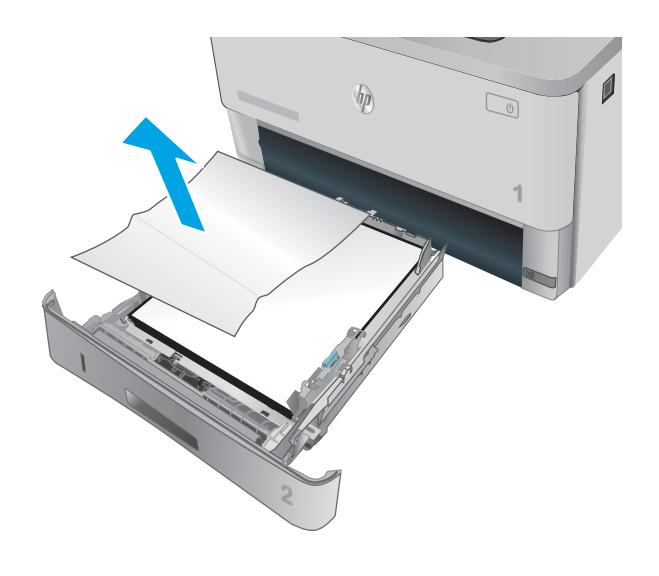

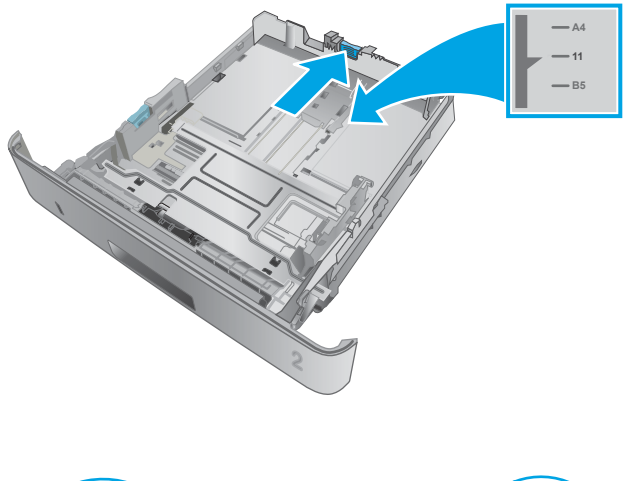

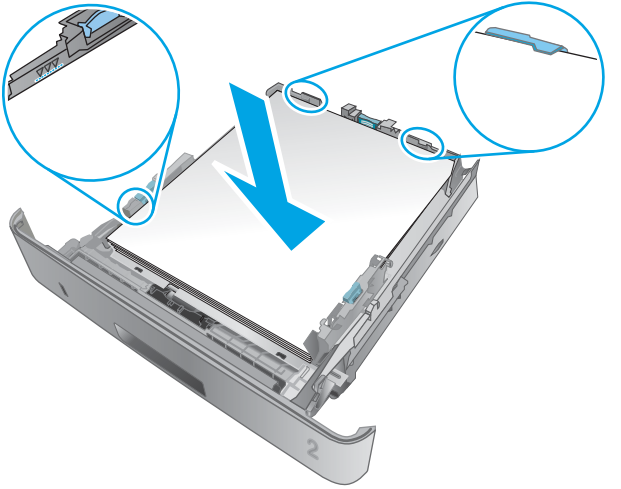

5. Plaats lade terug en sluit deze.

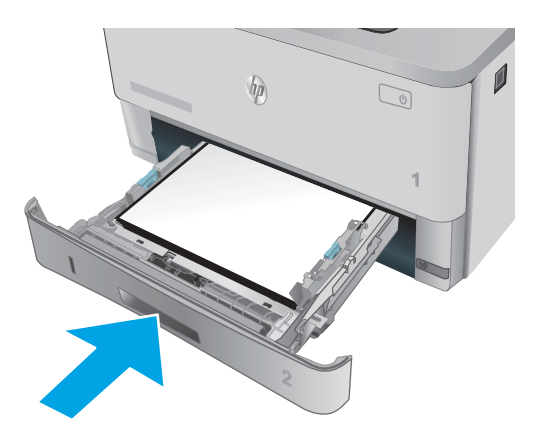

6. Druk op de ontgrendelknop van de voorklep.

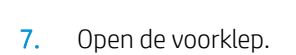

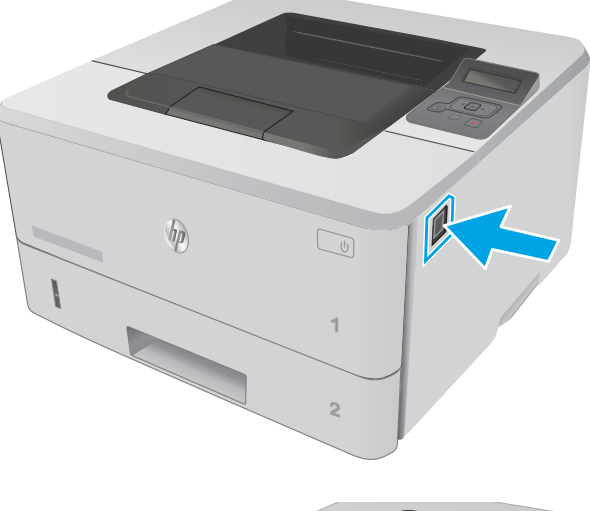

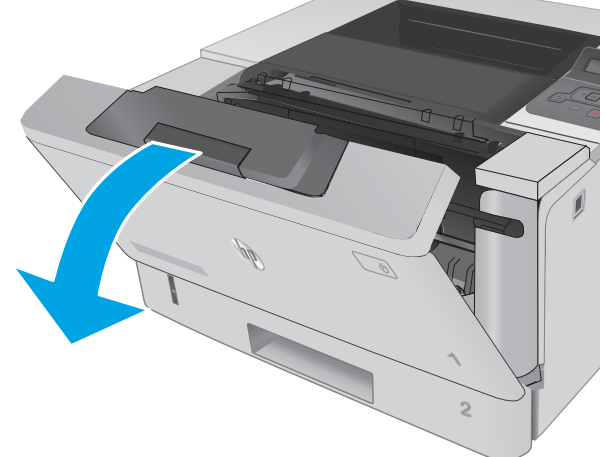

8. Verwijder de tonerpatroon.

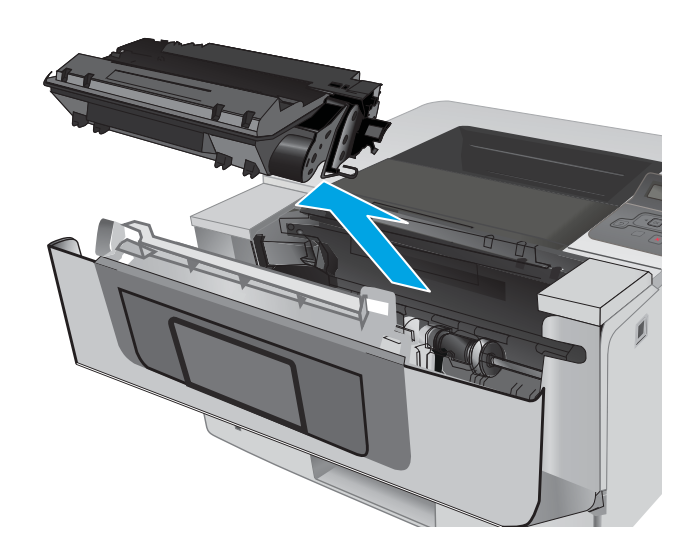

9. Til de klep voor toegang tot de storing omhoog.

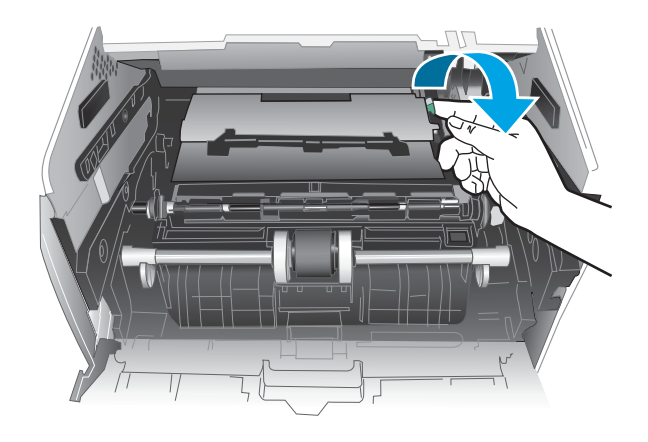

10. Verwijder vastgelopen papier.

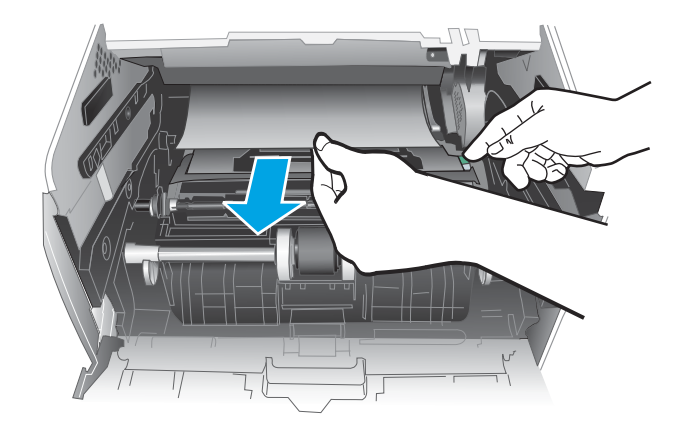

<span id="page-97-0"></span>11. Installeer de tonercartridge.

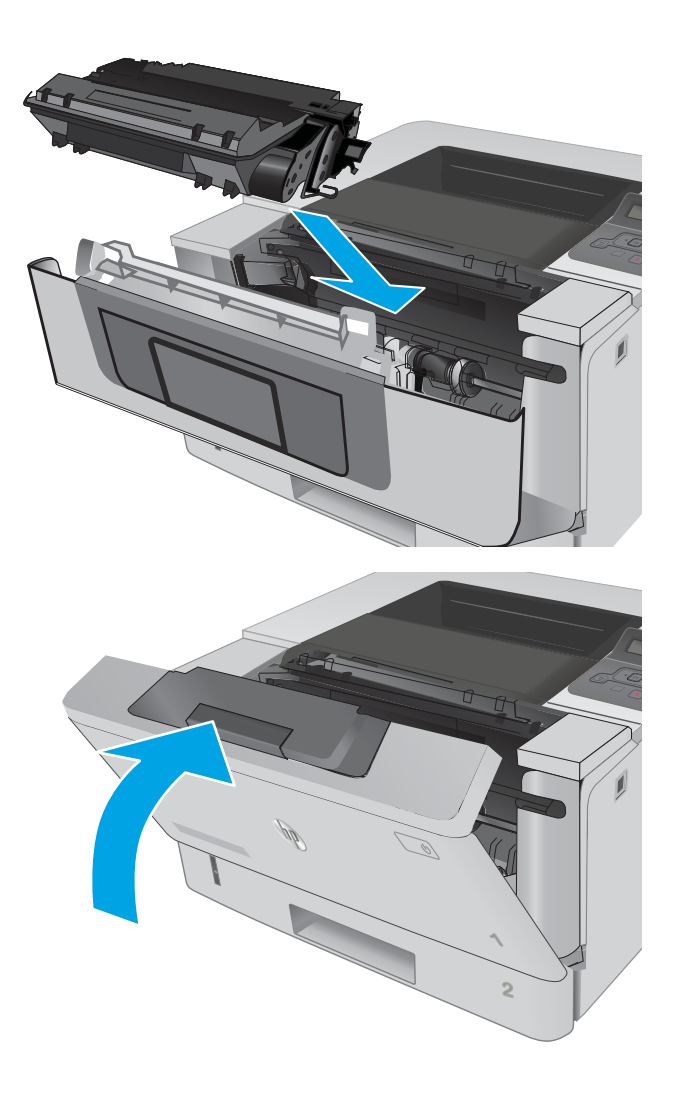

12. Sluit de voorklep.

### Papierstoringen in lade 3 oplossen

Gebruik de volgende procedure om te controleren op papier in alle mogelijke blokkadelocaties in en bij lade 3.

1. Verwijder de lade uit de printer.

2. Verwijder het papier uit de lade en gooi het beschadigde papier weg.

**3.** Controleer of de achterste papiergeleider is aangepast aan het juiste papierformaat. Druk, indien nodig, de ontgrendeling in en verplaats de achterste papiergeleider naar de juiste plaats. Als het goed is, hoort u een klik.

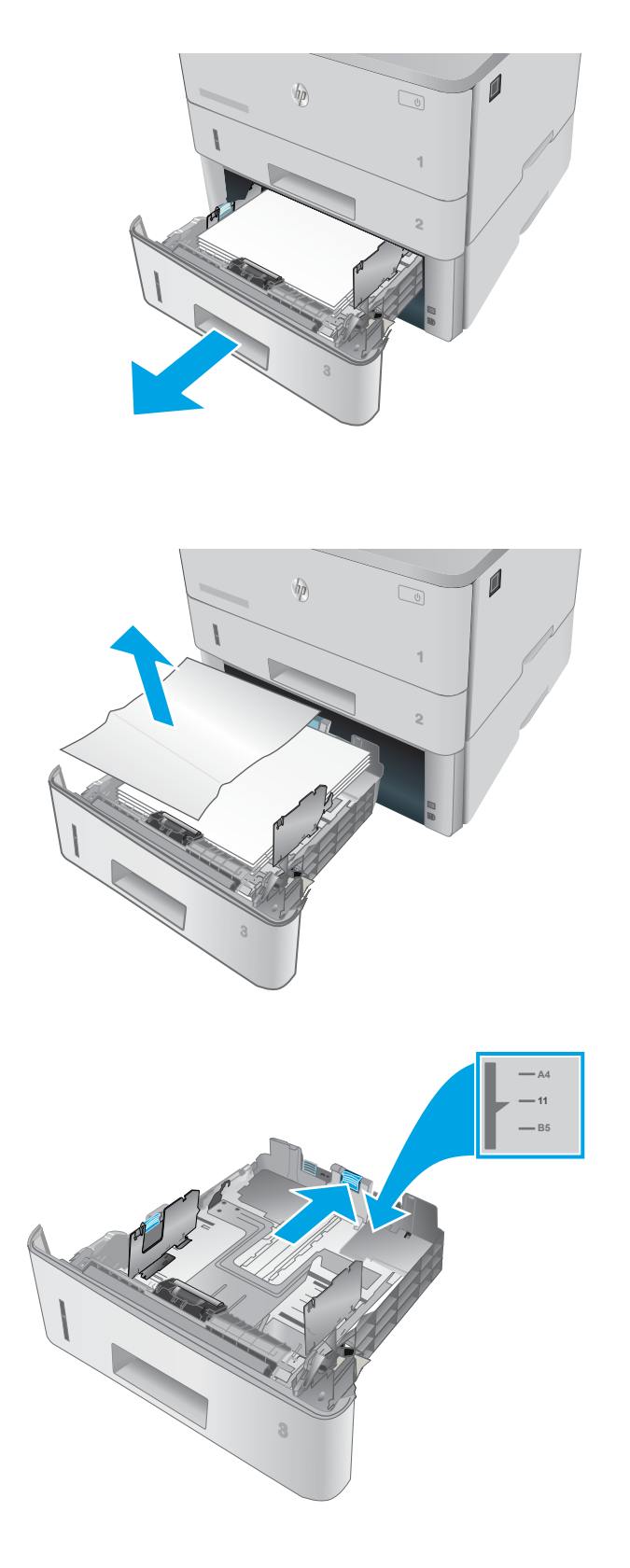

4. Plaats het papier in de lade. Controleer of de stapel bij alle vier de hoeken recht ligt en of deze niet hoger is dan de indicaties voor de maximale hoogte.

5. Plaats lade terug en sluit deze.

6. Druk op de ontgrendelknop van de voorklep.

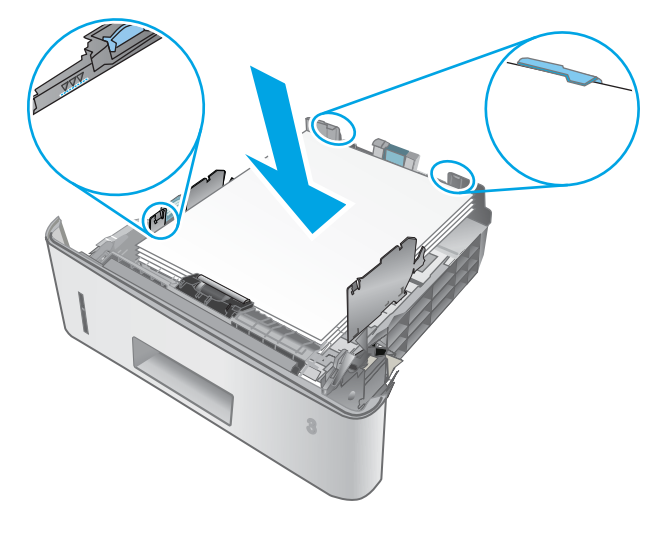

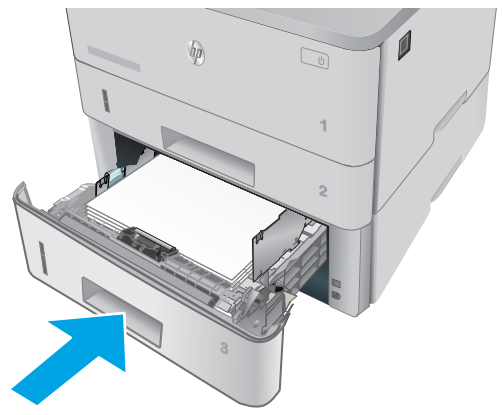

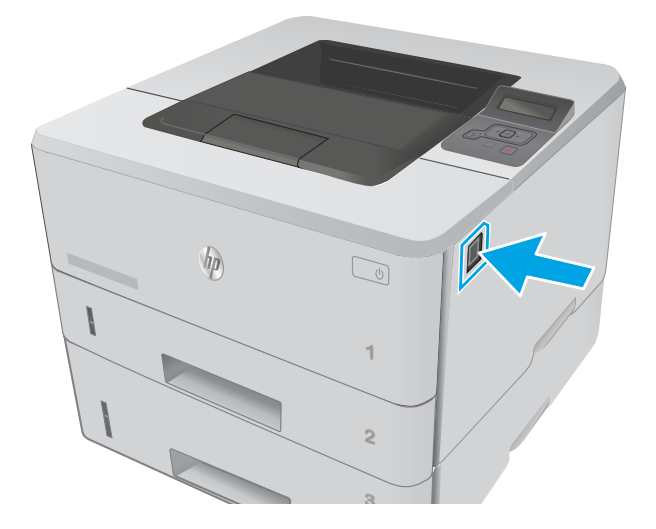

7. Open de voorklep.

- 8. Verwijder de tonerpatroon.
- 

9. Til de klep voor toegang tot de storing omhoog.

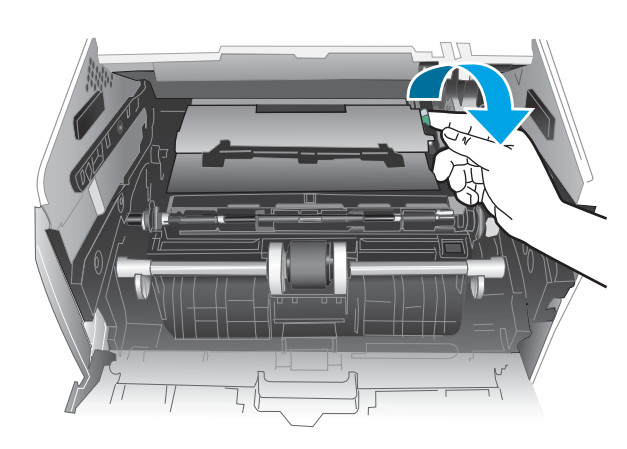

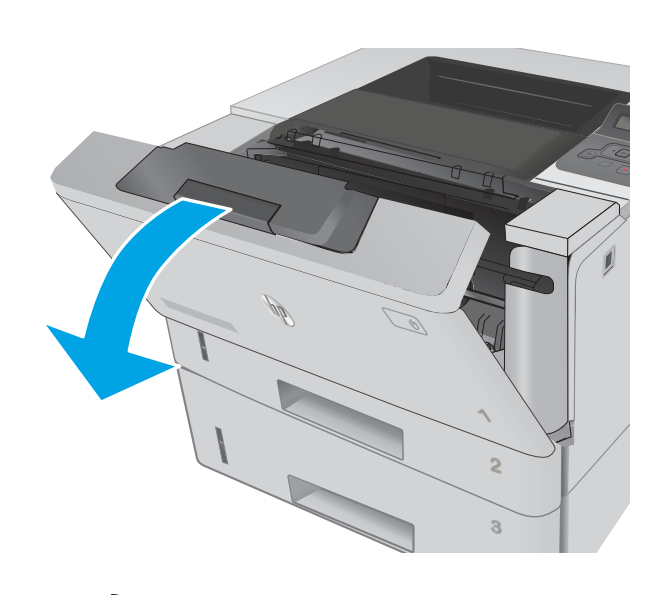

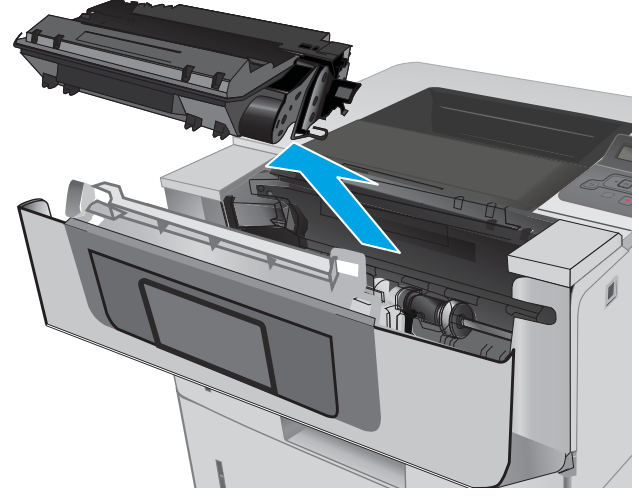

<span id="page-101-0"></span>10. Verwijder vastgelopen papier.

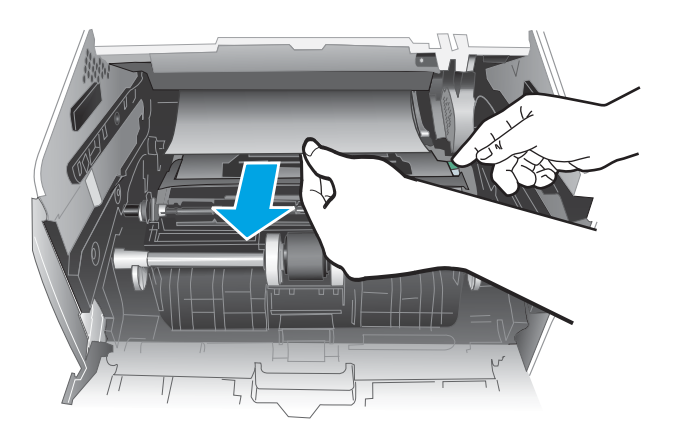

11. Installeer de tonercartridge.

12. Sluit de voorklep.

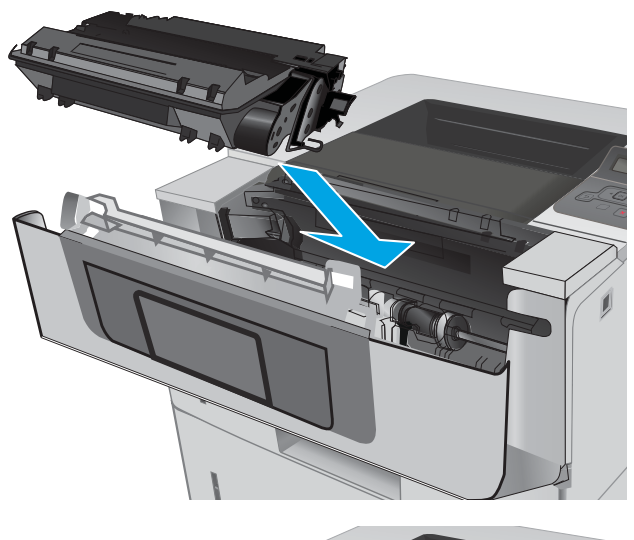

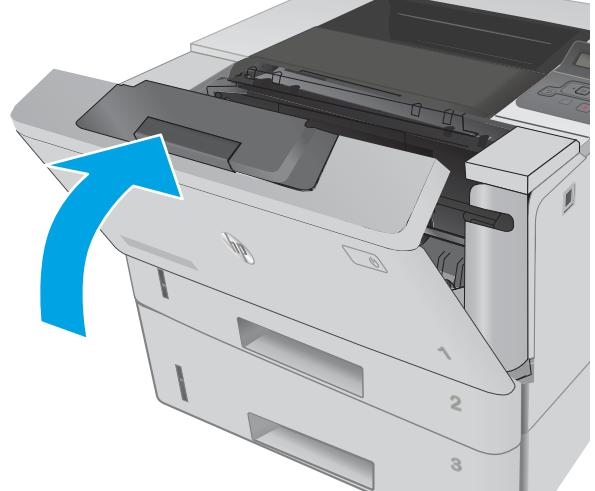

### Papierstoringen in de fuser verhelpen

Gebruik de volgende procedure om te controleren op papier in alle mogelijke vastlooplocaties in het fusergebied.

1. Druk op de ontgrendelknop van de voorklep.

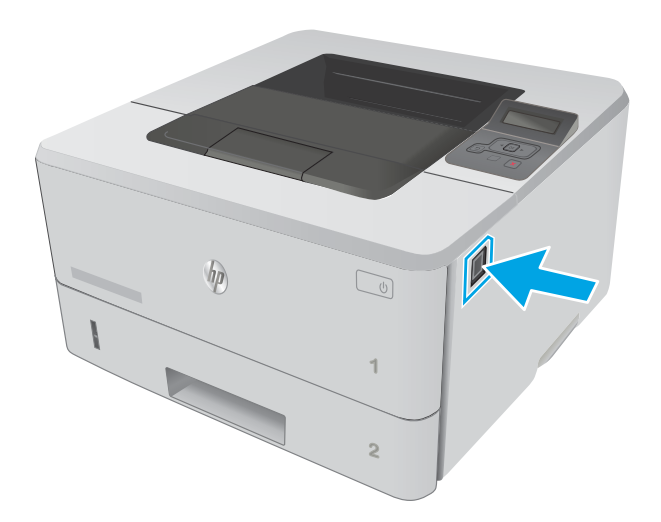

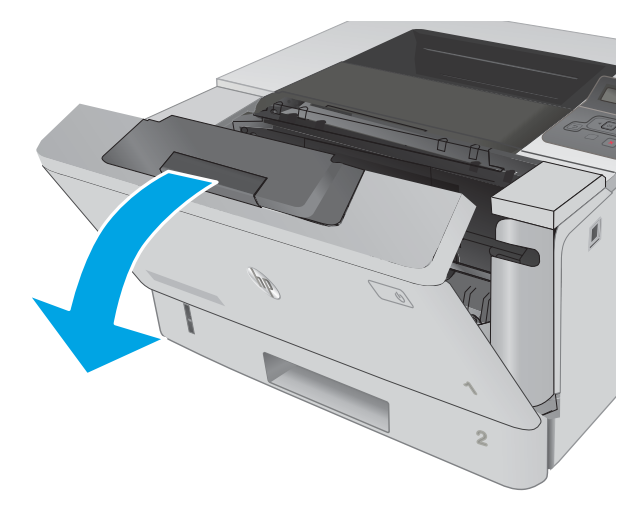

3. Verwijder de tonerpatroon.

2. Open de voorklep.

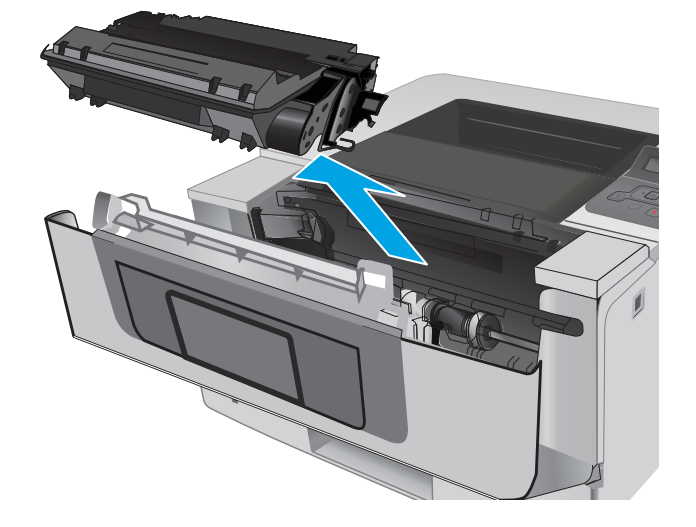

4. Til de klep voor toegang tot de storing omhoog.

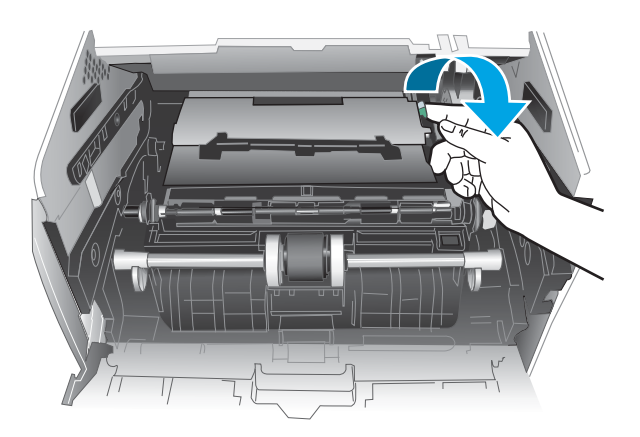

5. Verwijder vastgelopen papier.

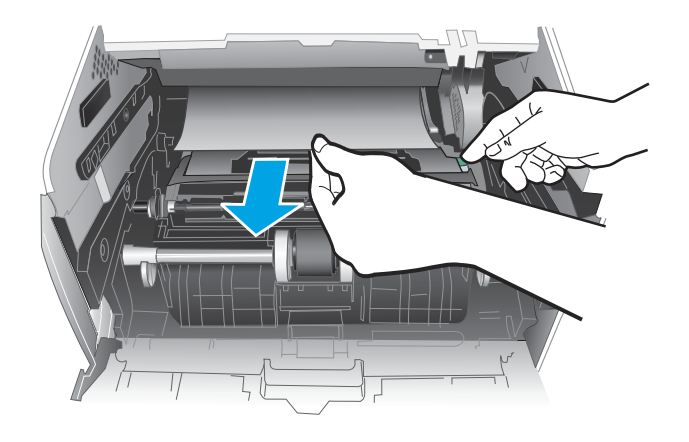

<span id="page-104-0"></span>6. Installeer de tonercartridge.

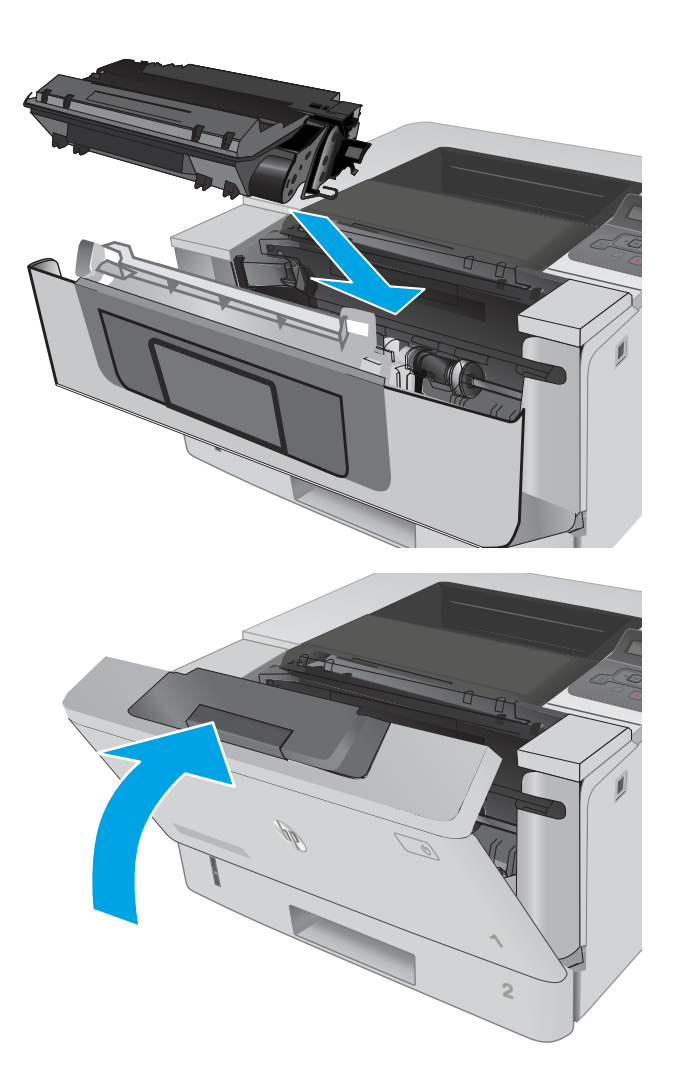

7. Sluit de voorklep.

### Papierstoringen in de uitvoerbak oplossen

Gebruik de volgende procedure om te controleren op papier in alle mogelijke vastlooplocaties in de uitvoerbak.

1. Als in de uitvoerbak vastgelopen papier zichtbaar is, pakt u dit vast bij de voorste rand en verwijdert u het.

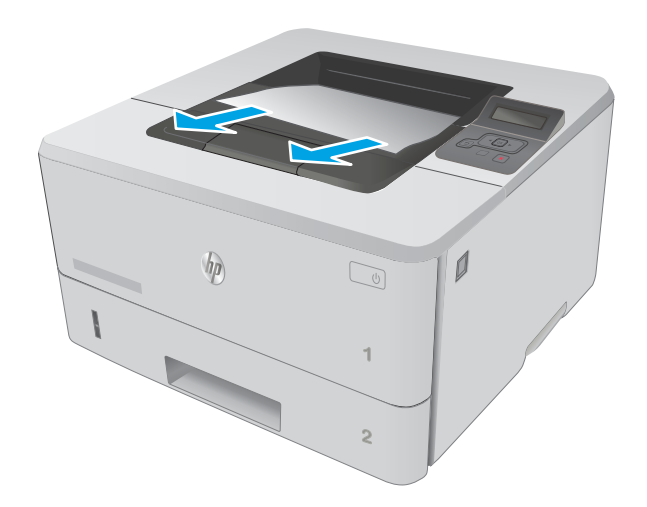

HARA 

2. Open de achterklep.

<span id="page-106-0"></span>3. Verwijder vastgelopen papier in het gebied van de achterklep.

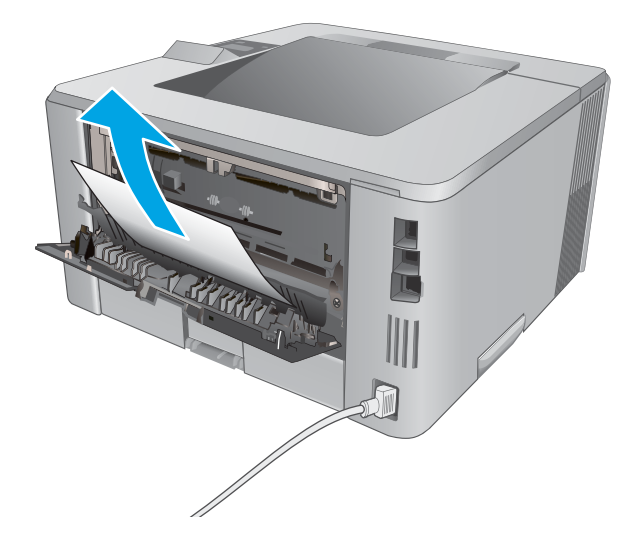

你 渝

#### 4. Sluit de achterklep.

### Papierstoringen in de duplexeenheid verhelpen

Gebruik de volgende procedure om te controleren op papier in alle mogelijke vastlooplocaties in de automatische duplexeenheid.

1. Verwijder lade 2 helemaal uit de printer.

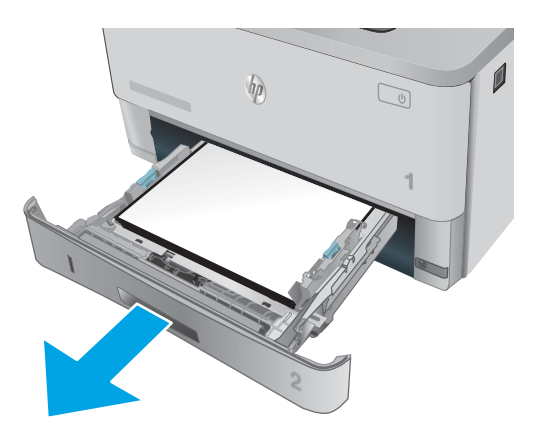

2. Druk op de groene knop om de duplexhendel te ontkoppelen.

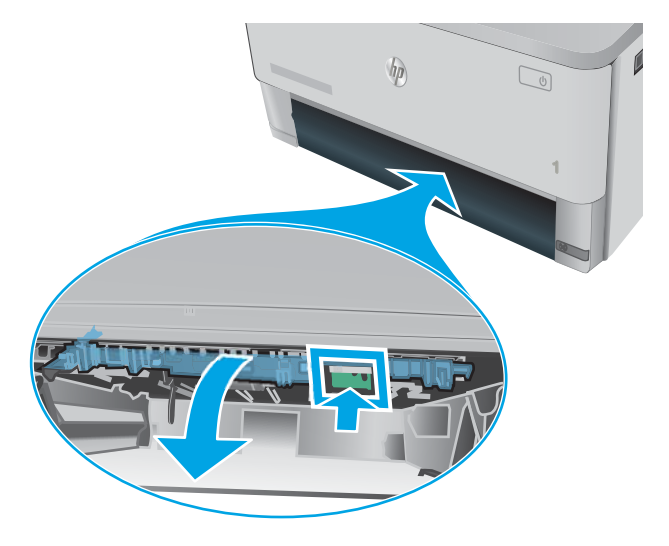

3. Verwijder vastgelopen papier.

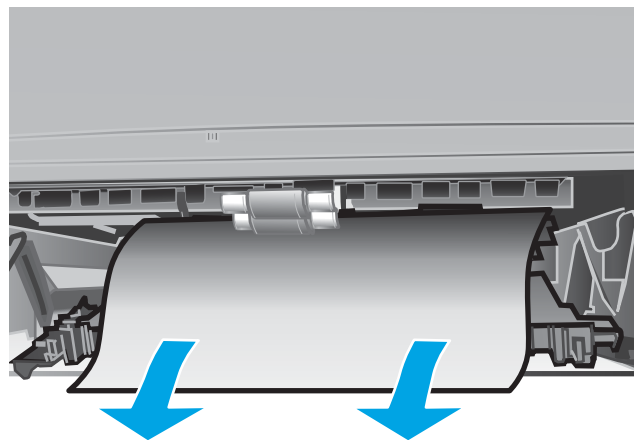
4. Sluit de duplexhendel.

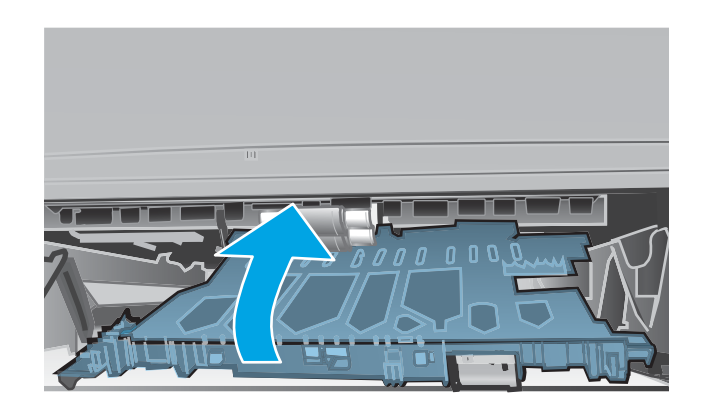

5. Plaats lade 2 terug.

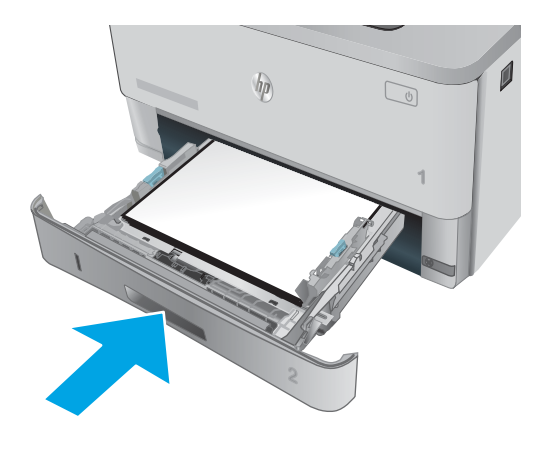

# De afdrukkwaliteit verbeteren

# Inleiding

- Afdrukken vanuit een ander softwareprogramma
- De papiersoort voor de afdruktaak controleren
- [De status van de tonercartridge controleren](#page-110-0)
- [De printer reinigen](#page-111-0)
- [Inspecteer de tonercartridge visueel](#page-111-0)
- [Papier en afdrukomgeving controleren](#page-111-0)
- [EconoMode-instellingen controleren](#page-113-0)
- [Een andere printerdriver proberen](#page-113-0)

Als de printer problemen heeft met de afdrukkwaliteit, probeer dan de volgende oplossingen in de aangegeven volgorde om het probleem te verhelpen.

# Afdrukken vanuit een ander softwareprogramma

Probeer af te drukken vanuit een ander softwareprogramma. Als de pagina correct wordt afgedrukt, ligt het probleem bij het programma dat u gebruikt om het document af te drukken.

# De papiersoort voor de afdruktaak controleren

Controleer de instelling van de papiersoort wanneer u afdrukt vanuit een softwareprogramma en de afgedrukte pagina's vlekken hebben, vaag of donker zijn, papier gekruld is, of wanneer u verspreide tonerpunten, tonerverlies of kleine delen op de pagina waar toner ontbreekt constateert.

#### De instelling voor de papiersoort controleren (Windows)

- 1. Selecteer de **afdrukoptie** vanuit het programma.
- 2. Selecteer de printer en klik vervolgens op de knop Eigenschappen of Voorkeuren.
- 3. Klik op het tabblad Papier/Kwaliteit.
- 4. Klik in de vervolgkeuzelijst Papiersoort op de optie Meer....
- 5. Vouw de lijst Type is: uit.
- 6. Vouw de categorie met papiersoorten uit die het best overeenkomt met het papier dat u gebruikt.
- 7. Selecteer de papiersoort die u gebruikt en klik vervolgens op de knop OK.
- 8. Klik op de knop OK om het dialoogvenster Documenteigenschappen te sluiten. Klik in het dialoogvenster Afdrukken op de knop OK om de taak af te drukken.

#### De instelling voor de papiersoort controleren (OS X)

- 1. Klik op het menu Bestand en vervolgens op de optie Afdrukken.
- 2. Selecteer de printer in het menu Printer.
- <span id="page-110-0"></span>3. Het menu Exemplaren & pagina's wordt standaard weergegeven door de printerdriver. Open de menuvervolgkeuzelijst en klik op het menu Afwerking.
- 4. Selecteer in de vervolgkeuzelijst Media een papiersoort.
- 5. Klik op de knop Afdrukken.

#### De status van de tonercartridge controleren

Op de pagina Status benodigdheden vindt u de volgende informatie:

- Geschatte resterende levensduur van de cartridge in procenten
- Geschat aantal resterende pagina's
- Onderdeelnummers van HP tonercartridges
- Aantal afgedrukte pagina's

Ga als volgt te werk om de statuspagina voor benodigdheden af te drukken:

- 1. Druk op de knop OK op het bedieningspaneel.
- 2. Ga naar het menu Rapporten en druk vervolgens op OK.
- 3. Blader naar de optie Status benodigdheden en druk vervolgens op de knop OK om een rapport af te drukken van de status van alle benodigdheden.
- 4. Bepaal geschatte resterende levensduur van de tonercartridge en indien nodig de status van andere vervangbare onderdelen.

Als u een tonercartridge gebruikt waarvan het einde van de levensduur is bereikt, kunnen zich problemen met de afdrukkwaliteit voordoen. De statuspagina van toebehoren geeft aan wanneer een onderdeel bijna moet worden vervangen. Als een HP-onderdeel vrijwel leeg is, is de Premium Protection Warranty van HP voor het desbetreffende onderdeel beëindigd.

De tonercartridge hoeft op dat moment nog niet te worden vervangen, tenzij de afdrukkwaliteit niet langer acceptabel is. Zorg dat u een vervangende tonercartridge heeft die u kunt plaatsen wanneer de afdrukkwaliteit niet meer voldoet.

Als u vaststelt dat een tonercartridge of ander vervangbaar onderdeel moet worden vervangen, kunt u de nummers van echte HP-onderdelen vinden op de statuspagina voor benodigdheden.

5. Controleer of u een echte HP-cartridge gebruikt.

Op een echte HP-tonercartridge staan de woorden "HP" of het HP-logo. Meer informatie over het identificeren van HP-cartridges vindt u op [www.hp.com/go/learnaboutsupplies](http://www.hp.com/go/learnaboutsupplies).

Het gebruik van benodigdheden die niet door HP zijn vervaardigd (nieuwe of bijgevulde benodigdheden), wordt niet aanbevolen door HP. Aangezien dit geen producten van HP zijn, heeft het bedrijf geen invloed op het ontwerp en de kwaliteit. Als u een opnieuw gevulde of vervaardigde tonercartridge gebruikt en niet tevreden bent over de afdrukkwaliteit, vervang de tonercartridge dan door een echte HP-tonercartridge.

# <span id="page-111-0"></span>De printer reinigen

#### Een reinigingspagina afdrukken

Tijdens het afdrukproces kunnen deeltjes papier, toner en stof zich in de printer ophopen. Dit kan leiden tot problemen met de afdrukkwaliteit, zoals tonerspikkels of -spatten, vegen, vlekken, lijnen of herhaalde markeringen.

Ga als volgt te werk om een reinigingspagina af te drukken.

- 1. Druk op de knop OK op het bedieningspaneel van de printer.
- 2. Open de volgende menu's:
	- Service
	- Reinigingspagina
- 3. Plaats gewoon papier of A4-papier wanneer dit wordt gevraagd en druk vervolgens op de knop OK.

Een bericht Reinigen zal worden getoond op het bedieningspaneel van de printer. Wacht tot het proces is voltooid. Gooi de afgedrukte pagina weg.

#### Inspecteer de tonercartridge visueel

Volg deze stappen om elke tonercartridge te inspecteren.

- 1. Verwijder de tonercartridge uit de printer.
- 2. Controleer of de geheugenchip is beschadigd.
- 3. Onderzoek het oppervlak van de groene afbeeldingsdrum.

VOORZICHTIG: Raak de afbeeldingsdrum niet aan. Vingerafdrukken op de afbeeldingsdrum kunnen problemen geven met de afdrukkwaliteit.

- 4. Vervang de tonercartridge als zich krassen, vingerafdrukken of andere beschadigingen op de afbeeldingsdrum bevinden.
- 5. Plaats de tonercartridge terug en druk enkele pagina's af om te zien of het probleem is opgelost.

# Papier en afdrukomgeving controleren

#### Stap een: Papier gebruiken dat voldoet aan de specificaties van HP

Sommige problemen met de afdrukkwaliteit kunnen ontstaan wanneer u papier gebruikt dat niet voldoet aan de specificaties van HP.

- Gebruik altijd papier van een type en gewicht dat door deze printer wordt ondersteund.
- Gebruik papier van goede kwaliteit en dat vrij is van sneden, inkepingen, scheuren, vlekken, losse deeltjes, stof, kreukels, gaten, nietjes en gekrulde of verbogen randen.
- Gebruik papier waarop nog nooit is afgedrukt.
- Gebruik papier dat geen metallisch materiaal bevat, zoals glitter.
- Gebruik papier dat is ontworpen voor laserprinters. Gebruik geen papier dat alleen is geschikt is voor inkjetprinters.
- Gebruik geen papier met een te ruw oppervlak. Gladder papier zorgt over het algemeen voor een beter afdrukresultaat.

#### Stap twee: De omgeving controleren

De omgeving kan de afdrukkwaliteit direct beïnvloeden en is een algemene oorzaak van problemen met afdrukkwaliteit of papiertoevoer. Probeer het volgende:

- Plaats de printer niet op een tochtige locatie, zoals in de buurt van ramen of deuren, of bij het ventilatierooster van de airconditioning.
- Zorg ervoor dat de printer niet wordt blootgesteld aan temperaturen of vochtigheid die buiten de productspecificaties vallen.
- Zet de printer niet in een afgesloten ruimte, zoals een kast.
- Plaats de printer op een stevig, vlak oppervlak.
- Zorg ervoor dat de luchtuitlaten van de printer niet worden geblokkeerd. De printer moet aan alle kanten beschikken over een goede luchtstroom, ook aan de bovenkant.
- Bescherm de printer tegen vuiltjes in de lucht, stof, stoom, vet en andere elementen die in de printer aanslag kunnen vormen.

#### Stap drie: De uitlijning van een afzonderlijke lade instellen

Volg de volgende stappen wanneer tekst of beelden niet gecentreerd of onjuist uitgelijnd zijn op de afgedrukte pagina, wanneer u vanuit specifieke laden afdrukt.

- 1. Druk op de knop OK op het bedieningspaneel van de printer.
- 2. Open de volgende menu's:
	- Systeeminstellingen
	- Afdrukkwaliteit
	- Uitlijning aanpassen
- 3. Ga naar en selecteer de aan te passen lade en druk vervolgens op de knop OK.
- 4. Ga naar en selecteer een van de volgende opties:
	- X1-verschuiving
	- X2-verschuiving
	- Y-verschuiving
- 5. Gebruik de pijlen en de knop OK om de uitlijning aan te passen.
- 6. Herhaal indien nodig de vorige twee stappen om de uitlijningsinstellingen aan te passen.
- 7. Druk op de knop Terug te kerug te keren naar het menu Uitlijning aanpassen.
- 8. Ga naar en selecteer Testpagina afdrukken.
- <span id="page-113-0"></span>9. Ga naar en selecteer de lade waaruit om af te drukken.
- 10. Volg de instructies die op de afgedrukte pagina´s staan.
- 11. Ga naar en selecteer Testpagina afdrukken om de resultaten te controleren. Breng indien nodig verdere wijzigingen aan.

# EconoMode-instellingen controleren

HP raadt doorlopend gebruik van de EconoMode af. Als de EconoMode voortdurend wordt gebruikt, is het mogelijk dat de toner langer meegaat dan de mechanische onderdelen van de tonercartridge. Als de afdrukkwaliteit slechter wordt en niet meer acceptabel is, is het verstandig de tonercartridge te vervangen.

**BY OPMERKING:** Deze functie is beschikbaar via de PCL 6-printerdriver voor Windows. Als u deze driver niet gebruikt, kunt u de functie ook inschakelen door de geïntegreerde webserver van HP te gebruiken.

Voer de volgende stappen uit als de hele pagina te donker of te licht is.

- 1. Selecteer de **afdrukoptie** vanuit het programma.
- 2. Selecteer de printer en klik vervolgens op de knop Eigenschappen of Voorkeuren.
- 3. Klik op het tabblad Papier/Kwaliteit en ga naar het gedeelte Afdrukkwaliteit.
- 4. Gebruik deze instellingen als de pagina te donker is:
	- Selecteer de optie 600 dpi.
	- Schakel het selectievakje Economode in om deze optie in te schakelen.

Gebruik deze instelling als de pagina te licht is:

- Selecteer de optie FastRes 1200.
- Schakel het selectievakje Economode uit om deze optie uit te schakelen.
- 5. Klik op de knop OK om het dialoogvenster Documenteigenschappen te sluiten. Klik in het dialoogvenster Afdrukken op de knop OK om de taak af te drukken.

# Een andere printerdriver proberen

Probeer een andere printerdriver als u afdrukt vanuit een softwareprogramma en de afbeeldingen op de gedrukte pagina's onverwachte lijnen vertonen of als er tekst of afbeeldingen ontbreken, als de pagina's niet correct zijn opgemaakt of als de lettertypen afwijken.

Download een van de volgende drivers van de HP website: [www.hp.com/support/ljM402](http://www.hp.com/support/ljM402), [www.hp.com/support/](http://www.hp.com/support/ljM403) [ljM403](http://www.hp.com/support/ljM403).

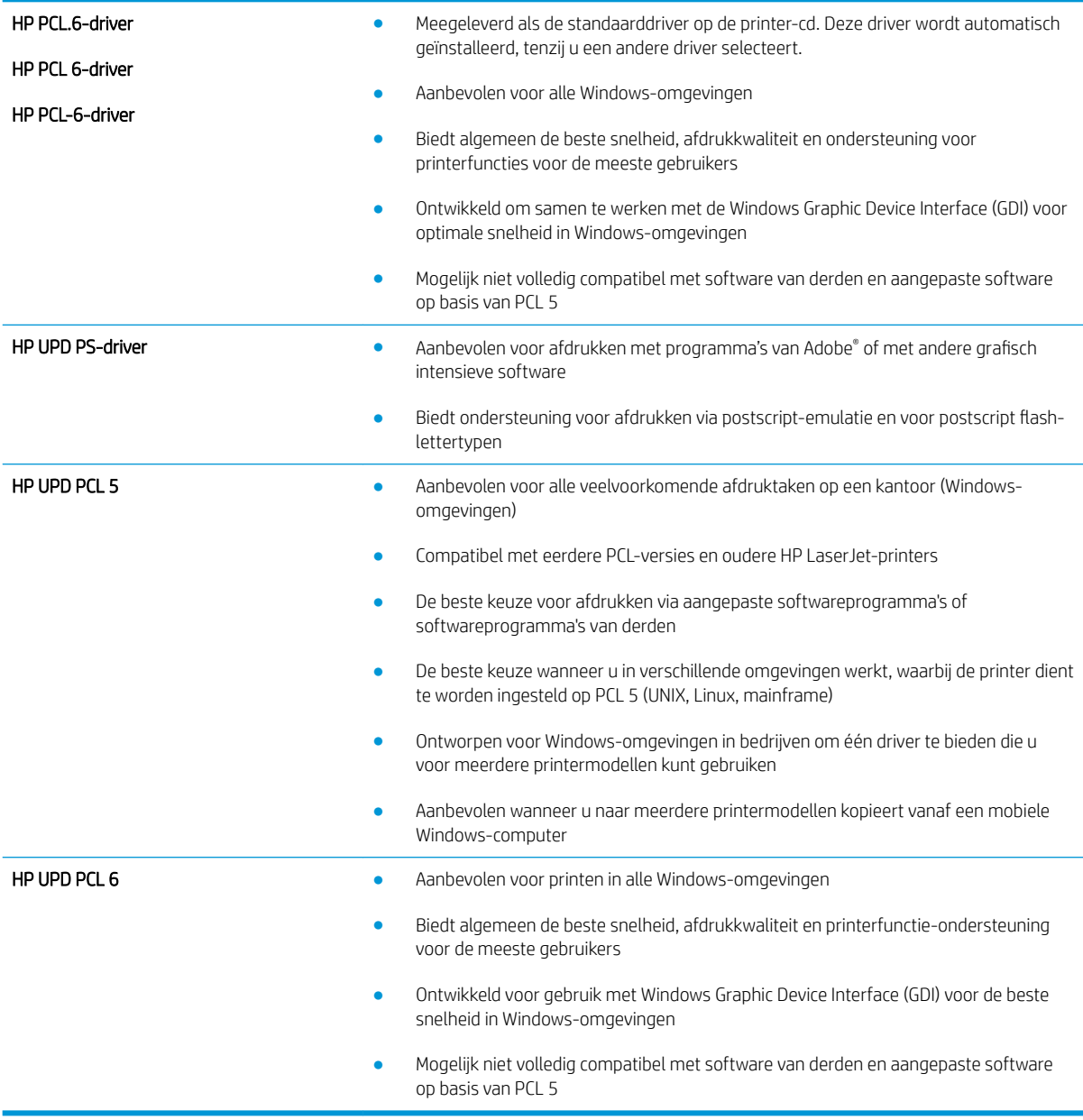

# <span id="page-115-0"></span>Problemen met bekabelde netwerken oplossen

# Inleiding

Controleer de volgende items om na te gaan of de printer met het netwerk communiceert. Druk voordat u begint een configuratiepagina af vanaf het bedieningspaneel van de printer en zoek het IP-adres van de printer op deze pagina.

- Slechte fysieke verbinding
- De computer maakt gebruik van een onjuist IP-adres voor deze printer
- De computer kan niet met de printer communiceren
- [De printer maakt gebruik van de verkeerde koppelings- en duplexinstellingen voor het netwerk](#page-116-0)
- [Nieuwe softwareprogramma's zorgen mogelijk voor compatibiliteitsproblemen](#page-116-0)
- [Uw computer of werkstation is mogelijk niet juist ingesteld](#page-116-0)
- [De printer is uitgeschakeld of andere netwerkinstellingen zijn niet juist](#page-116-0)
- **TV OPMERKING:** HP ondersteunt geen peer-to-peer netwerken, aangezien dit een functie is van Microsoftbesturingssystemen en niet van de printerdrivers van HP. Ga oor meer informatie naar Microsoft op [www.microsoft.com.](http://www.microsoft.com)

# Slechte fysieke verbinding

- 1. Controleer of de printer met een kabel van de juiste lengte is aangesloten op de juiste netwerkpoort.
- 2. Controleer of de kabels stevig zijn bevestigd.
- 3. Controleer aan de achterzijde van de printer of er twee lampjes branden bij de netwerkpoortaansluiting: oranje geeft activiteit aan, groen de koppelingsstatus.
- 4. Als het probleem hiermee niet is verholpen, probeert u een andere kabel of poort op de hub.

# De computer maakt gebruik van een onjuist IP-adres voor deze printer

- 1. Ga naar de printereigenschappen en klik op het tabblad Poorten. Controleer of het huidige IP-adres van de printer is geselecteerd. Het IP-adres van de printer wordt weergegeven op de configuratiepagina.
- 2. Als u de printer hebt geïnstalleerd met de standaard TCP/IP-poort van HP, schakelt u het vakje Altijd afdrukken naar dit apparaat, zelfs als het IP-adres verandert in.
- 3. Als u de printer hebt geïnstalleerd met een standaard TCP/IP-poort van Microsoft, gebruikt u de hostnaam in plaats van het IP-adres.
- 4. Als het IP-adres juist is, verwijdert u de printer en voegt u deze opnieuw toe.

# De computer kan niet met de printer communiceren

- 1. Test de netwerkcommunicatie door een ping-opdracht uit te voeren op het netwerk.
	- a. Open een opdrachtregel op uw computer.
- <span id="page-116-0"></span>In Windows: klik op Start, klik op Uitvoeren, typ vervolgens cmd en druk op Enter.
- In OS X: ga naar Programma's, naar Hulpprogramma's en open daar Terminal.
- b. Typ ping, gevolgd door het IP-adres voor uw printer.
- c. Het netwerk functioneert als er op het scherm retourtijden worden weergegeven.
- 2. Als de ping-opdracht is mislukt, controleer dan of de netwerkhubs zijn ingeschakeld en controleer vervolgens of de netwerkinstellingen, de printer en de computer allemaal voor hetzelfde netwerk zijn geconfigureerd.

# De printer maakt gebruik van de verkeerde koppelings- en duplexinstellingen voor het netwerk

Het wordt aanbevolen om deze in te stellen op de automatische modus (de standaardinstelling). Wanneer u deze instellingen wijzigt, dient u deze ook voor uw netwerk te wijzigen.

# Nieuwe softwareprogramma's zorgen mogelijk voor compatibiliteitsproblemen

Controleer of nieuwe softwareprogramma's juist zijn geïnstalleerd en de juiste printerdriver gebruiken.

# Uw computer of werkstation is mogelijk niet juist ingesteld

- 1. Controleer de instellingen van de netwerkdrivers, printerdrivers en netwerkomleiding.
- 2. Controleer of het besturingssysteem juist is geconfigureerd.

# De printer is uitgeschakeld of andere netwerkinstellingen zijn niet juist

- 1. Controleer op de configuratiepagina de status van het netwerkprotocol. Schakel het protocol indien nodig in.
- 2. Configureer de netwerkinstellingen zo nodig opnieuw.

# <span id="page-117-0"></span>Problemen met draadloze netwerken oplossen (alleen draadloze modellen)

- **Inleiding**
- Controlelijst draadloze verbinding
- [Er kan niet worden afgedrukt met de printer na het voltooien van de draadloze configuratie](#page-118-0)
- [Er kan niet worden afgedrukt met de printer en op de computer is een firewall van derden geïnstalleerd](#page-118-0)
- [De draadloze verbinding functioneert niet meer nadat de draadloze router of de printer is verplaatst](#page-118-0)
- [Er kunnen geen computers meer worden aangesloten op de draadloze printer](#page-119-0)
- De verbinding van de draadloze printer wordt verbroken wanneer er verbinding wordt gemaakt met een [virtueel privénetwerk](#page-119-0)
- [Het netwerk wordt niet weergegeven in de lijst met draadloze netwerken](#page-119-0)
- [Het draadloos netwerk functioneert niet](#page-119-0)
- [Diagnose van draadloos netwerk uitvoeren](#page-120-0)
- [Storing op een draadloos netwerk verminderen](#page-120-0)

# Inleiding

Gebruik de probleemoplossingsinformatie als hulp bij het oplossen van problemen.

**W** OPMERKING: Om te bepalen of HP NFC en HP Wi-Fi Direct afdrukken op uw printer zijn ingeschakeld, drukt u een configuratiepagina af vanuit het bedieningspaneel van de printer.

# Controlelijst draadloze verbinding

- Zorg dat de netwerkkabel niet is aangesloten.
- Controleer of de printer en de draadloze router zijn ingeschakeld en van stroom worden voorzien. Controleer ook of de draadloze zender van de printer is ingeschakeld.
- Controleer of de naam van het draadloze netwerk (SSID) juist is. Druk de configuratiepagina af om de naam van het draadloze netwerk (SSID) te bepalen. Voer de draadloze installatie opnieuw uit als u niet zeker weet of de naam van het draadloze netwerk (SSID) juist is.
- Bij beveiligde netwerken controleert u of de beveiligingsinformatie juist is. Voer de draadloze installatie opnieuw uit als de beveiligingsinformatie niet juist is.
- Probeer toegang te krijgen tot andere computers op het draadloos netwerk als het draadloos netwerk niet goed functioneert. Probeer verbinding te maken met internet via een draadloze verbinding als het netwerk toegang heeft tot internet.
- De coderingsmethode (AES of TKIP) voor de printer is hetzelfde als die voor het draadloze toegangspunt (op netwerken met WPA-beveiliging).
- Controleer of de printer zich binnen het bereik van het draadloze netwerk bevindt. Bij de meeste netwerken dient de printer zich binnen 30 m van het draadloze toegangspunt (draadloze router) te bevinden.
- <span id="page-118-0"></span>Zorg dat het draadloze signaal niet wordt geblokkeerd door obstakels. Verwijder grote metalen objecten tussen het toegangspunt en de printer. Controleer of er geen pilaren, muren of draagbalken van metaal of beton tussen de printer en het draadloos toegangspunt staan.
- Zorg dat de printer niet in de buurt staat van elektronische apparaten die het draadloze signaal kunnen storen. Apparaten die het draadloos signaal kunnen storen, zijn onder andere motoren, draadloze telefoons, beveiligingscamera's, andere draadloze netwerken en bepaalde Bluetooth-apparaten.
- Controleer of de printerdriver op de computer is geïnstalleerd.
- Controleer of u de juiste printerpoort hebt geselecteerd.
- Controleer of de computer en de printer op hetzelfde draadloze netwerk zijn aangesloten.
- Controleer voor OS X of de draadloze router ondersteuning biedt voor Bonjour.

# Er kan niet worden afgedrukt met de printer na het voltooien van de draadloze configuratie

- 1. Zorg dat de printer is ingeschakeld en gereed is.
- 2. Schakel firewalls van derden uit op uw computer.
- 3. Controleer of het draadloos netwerk goed werkt.
- 4. Controleer of de computer goed functioneert. Start indien nodig de computer opnieuw op.
- 5. Controleer of u de geïntegreerde webserver van HP kunt openen vanaf een computer op het netwerk.

#### Er kan niet worden afgedrukt met de printer en op de computer is een firewall van derden geïnstalleerd

- 1. Werk de firewall bij met de meest recente update van de fabrikant.
- 2. Als de firewall tijdens het installeren van de printer of tijdens het afdrukken om uw toestemming vraagt, dient u deze te geven voor het uitvoeren van de programma's.
- 3. Schakel de firewall tijdelijk uit en installeer de draadloze printer vervolgens op de computer. Schakel de firewall in wanneer de installatie is voltooid.

#### De draadloze verbinding functioneert niet meer nadat de draadloze router of de printer is verplaatst

- 1. Controleer of de router of de printer is verbonden met hetzelfde netwerk waarmee uw computer is verbonden.
- 2. Druk een configuratiepagina af.
- 3. Vergelijk de naam van het draadloze netwerk (SSID) op de configuratiepagina met de SSID in de printerconfiguratie op uw computer.
- 4. Als de nummers niet hetzelfde zijn, zijn de apparaten niet aangesloten op hetzelfde netwerk. Configureer de draadloze instellingen voor de printer opnieuw.

# <span id="page-119-0"></span>Er kunnen geen computers meer worden aangesloten op de draadloze printer

- 1. Controleer of de andere computers zich binnen het draadloos bereik bevinden en dat er geen obstakels zijn die het signaal blokkeren. Voor de meeste netwerken ligt het draadloos bereik op maximaal 30 m van het draadloos toegangspunt.
- 2. Zorg dat de printer is ingeschakeld en gereed is.
- 3. Controleer of er niet meer dan 5 gelijktijdige Wi-Fi Direct-gebruikers zijn.
- 4. Schakel firewalls van derden uit op uw computer.
- 5. Controleer of het draadloos netwerk goed werkt.
- 6. Controleer of de computer goed functioneert. Start indien nodig de computer opnieuw op.

#### De verbinding van de draadloze printer wordt verbroken wanneer er verbinding wordt gemaakt met een virtueel privénetwerk

● U kunt niet gelijktijdig met een virtueel privénetwerk en andere netwerken verbonden zijn.

#### Het netwerk wordt niet weergegeven in de lijst met draadloze netwerken

- Controleer of de draadloze router is ingeschakeld en de stroomtoevoer functioneert.
- Het netwerk is mogelijk verborgen. U kunt echter gewoon verbinding maken met een verborgen netwerk.

# Het draadloos netwerk functioneert niet

- 1. Zorg dat de netwerkkabel niet is aangesloten.
- 2. Om te controleren of de verbinding met het netwerk is verbroken, dient u andere apparaten op het netwerk aan te sluiten.
- 3. Test de netwerkcommunicatie door een ping-opdracht uit te voeren op het netwerk.
	- a. Open een opdrachtregel op uw computer.
		- In Windows: klik op Start, klik op Uitvoeren, typ vervolgens cmd en druk op Enter.
		- In OS X: ga naar Programma's, naar Hulpprogramma's en open daar Terminal.
	- b. Typ ping, gevolgd door het IP-adres van de router.
	- c. Het netwerk functioneert als er op het scherm retourtijden worden weergegeven.
- 4. Controleer of de router of de printer is verbonden met hetzelfde netwerk waarmee de computer is verbonden.
	- a. Druk een configuratiepagina af.
	- b. Vergelijk de naam van het draadloze netwerk (SSID) op het configuratierapport met de SSID in de printerconfiguratie op de computer.
	- c. Als de nummers niet hetzelfde zijn, zijn de apparaten niet aangesloten op hetzelfde netwerk. Configureer de draadloze instellingen voor de printer opnieuw.

# <span id="page-120-0"></span>Diagnose van draadloos netwerk uitvoeren

Vanaf het bedieningspaneel van de printer kunt u een diagnose uitvoeren die u informatie geeft over de instellingen van het draadloze netwerk.

- 1. Druk op de knop OK op het bedieningspaneel van de printer.
- 2. Open de volgende menu's:
	- Zelfdiagnose
	- Test voor draadloze verbinding uitvoeren
- 3. Druk op de knop OK om de test te starten. De printer drukt een testpagina af met de resultaten van de diagnose.

# Storing op een draadloos netwerk verminderen

Met de volgende tips kunt u storing op een draadloos netwerk verminderen:

- Houd de draadloze apparaten uit de buurt van grote metalen voorwerpen zoals dossierkasten en andere elektromagnetische apparaten zoals magnetrons en draadloze telefoons. Deze voorwerpen kunnen radiosignalen verstoren.
- Houd de draadloze apparaten uit de buurt van grote stenen gebouwen en andere soorten gebouwen. Deze objecten kunnen radiogolven absorberen en de signaalsterkte verlagen.
- Plaats de draadloze router op een centrale locatie in het zicht van de draadloze printers op het netwerk.

# Index

#### A

aan/uit-knop, locatie [2](#page-11-0) accessoires bestellen [28](#page-37-0) onderdeelnummers [28](#page-37-0) Achterklep locatie [3](#page-12-0) afdrukken opgeslagen taken [47](#page-56-0) afdrukken op beide zijden handmatig, Windows [38](#page-47-0) instellingen (Windows) [38](#page-47-0) afdrukken via NFC (Near Field Communication) [49](#page-58-0) afdrukken via Wi-Fi Direct [49](#page-58-0) afdruktaken opslaan [44](#page-53-0) afmetingen van de printer [9](#page-18-0) AirPrint [52](#page-61-0) Android-apparaten afdrukken vanaf [52](#page-61-0) artikelnummers bestellen [28](#page-37-0)

#### B

bak, uitvoer locatie [2](#page-11-0) bedieningspaneel locatie [2](#page-11-0) benodigdheden bestellen [28](#page-37-0) drempelinstellingen voor bijna leeg [74](#page-83-0) gebruik wanneer onderdeel bijna leeg is [74](#page-83-0) onderdeelnummers [28](#page-37-0) status weergeven met HP Utility voor Mac [58](#page-67-0) tonercartridge vervangen [30](#page-39-0)

bestellen benodigdheden en accessoires [28](#page-37-0) besturingssystemen, ondersteund [6](#page-15-0) besturingssystemen (OS) ondersteund [5](#page-14-0) browservereisten geïntegreerde webserver van HP [55](#page-64-0)

# C

cartridge vervangen [30](#page-39-0) controlelijst draadloze verbinding [108](#page-117-0)

# D

draadloos netwerk problemen oplossen [108](#page-117-0) draadloos netwerk, storing [111](#page-120-0) drivers, ondersteund [6](#page-15-0) dubbelzijdig afdrukken instellingen (Windows) [38](#page-47-0) Mac [41](#page-50-0) Windows [38](#page-47-0) duplex handmatig (Mac) [41](#page-50-0) handmatig (Windows) [38](#page-47-0) duplex afdrukken Mac [41](#page-50-0) duplex afdrukken (dubbelzijdig) instellingen (Windows) [38](#page-47-0) Windows [38](#page-47-0) duplexeenheid locatie [3](#page-12-0) duplexer storingen verhelpen [97](#page-106-0) duplex-instellingen voor netwerk, wijzigen [62](#page-71-0)

#### E

EconoMode-ininstellingen [65](#page-74-0), [104](#page-113-0) energiezuinige instellingen [65](#page-74-0) enveloppen, laden [26](#page-35-0) etiketten afdrukken (Windows) [39](#page-48-0) Explorer, ondersteunde versies geïntegreerde webserver van HP [55](#page-64-0)

# F

fabrieksinstellingen herstellen [73](#page-82-0) fuser storingen verhelpen [92](#page-101-0)

# G

geheugen meegeleverd [5](#page-14-0) geheugenchip (toner) locatie [30](#page-39-0) geïntegreerde webserver openen [64](#page-73-0) wachtwoord wijzigen [64](#page-73-0) geïntegreerde webserver (EWS) functies [55](#page-64-0) geïntegreerde webserver van HP openen [64](#page-73-0) wachtwoord wijzigen [64](#page-73-0) geluidsspecificaties [10](#page-19-0) gewicht van de printer [9](#page-18-0)

#### H

handmatige duplex Mac [41](#page-50-0) Windows [38](#page-47-0) hoofdschakelaar, locatie [2](#page-11-0) HP Device Toolbox, gebruiken [55](#page-64-0) HP ePrint [50](#page-59-0) HP ePrint-software [51](#page-60-0)

HP EWS gebruiken [55](#page-64-0) HP geïntegreerde webserver (EWS) functies [55](#page-64-0) HP-klantondersteuning [72](#page-81-0) HP Utility [58](#page-67-0) HP Utility, Mac [58](#page-67-0) HP Utility voor Mac Bonjour [58](#page-67-0) functies [58](#page-67-0) HP Web Jetadmin [67](#page-76-0)

#### I

inschakelen opgeslagen taken [44](#page-53-0) Instellingen fabrieksinstellingen herstellen [73](#page-82-0) instellingen van de netwerkverbindingssnelheid, wijzigen [62](#page-71-0) interfacepoorten locatie [3](#page-12-0) Internet Explorer, ondersteunde versies geïntegreerde webserver van HP [55](#page-64-0)

#### J

Jetadmin, HP Web [67](#page-76-0)

#### K

klantondersteuning online [72](#page-81-0)

#### L

lade 1 papier plaatsen [14](#page-23-0) storingen [84](#page-93-0) Lade 1 enveloppen plaatsen [26](#page-35-0) lade 2 papier plaatsen [18](#page-27-0) storingen [84](#page-93-0) lade 3 storingen [88](#page-97-0) Lade 3 papier plaatsen [22](#page-31-0) laden capaciteit [5](#page-14-0) locatie [2](#page-11-0) meegeleverde [5](#page-14-0)

#### M

Macintosh HP Utility [58](#page-67-0) meerdere pagina's per vel afdrukken (Mac) [42](#page-51-0) afdrukken (Windows) [39](#page-48-0) mobiel afdrukken Android-apparaten [52](#page-61-0) mobiel afdrukken, ondersteunde software [8](#page-17-0) mobiele afdrukoplossingen [5](#page-14-0)

#### N

Netscape Navigator, ondersteunde versies geïntegreerde webserver van HP [55](#page-64-0) netwerk wachtwoord instellen [64](#page-73-0) wachtwoord wijzigen [64](#page-73-0) netwerken HP Web Jetadmin [67](#page-76-0) ondersteund [5](#page-14-0) printer installeren [54](#page-63-0) netwerkinstallatie [54](#page-63-0) Netwerkpoort locatie [3](#page-12-0) nietcassettes onderdeelnummers [28](#page-37-0)

#### O

onderdeelnummers accessoires [28](#page-37-0) nietcassettes [28](#page-37-0) tonercartridges [28](#page-37-0) vervangingsonderdelen [28](#page-37-0) onderhoudskits onderdeelnummers [28](#page-37-0) ondersteuning online [72](#page-81-0) online ondersteuning [72](#page-81-0) opgeslagen taken afdrukken [47](#page-56-0) inschakelen [44](#page-53-0) maken (Windows) [45](#page-54-0) verwijderen [47](#page-56-0) opslaan,taken in Windows [45](#page-54-0) OS (besturingssystemen) ondersteund [5](#page-14-0)

#### P

pagina's per minuut [5](#page-14-0) pagina's per vel selecteren (Mac) [42](#page-51-0) selecteren (Windows) [39](#page-48-0) papier in lade 1 plaatsen [14](#page-23-0) lade 2 vullen [18](#page-27-0) lade 3 vullen [22](#page-31-0) selecteren [102](#page-111-0) storingen [82](#page-91-0) papier, bestellen [28](#page-37-0) papierinvoer, problemen oplossen [76,](#page-85-0) [78](#page-87-0) papiersoort selecteren (Windows) [39](#page-48-0) papiersoorten selecteren (Mac) [42](#page-51-0) papierstoringen lade 1 [84](#page-93-0) lade 2 [84](#page-93-0) lade 3 [88](#page-97-0) locaties [83](#page-92-0) plaatsen papier in lade 1 [14](#page-23-0) papier in lade 2 [18](#page-27-0) papier in lade 3 [22](#page-31-0) printerdrivers, ondersteund [6](#page-15-0) privéafdrukken [44](#page-53-0) problemen oplossen bekabeld netwerk [106](#page-115-0) kabelnetwerk [108](#page-117-0) netwerkproblemen [106](#page-115-0) papierinvoer [76](#page-85-0) storingen [82](#page-91-0)

#### R

reinigen papierbaan [102](#page-111-0)

#### S

sluimervertraging inschakelen [65](#page-74-0) uitschakelen [65](#page-74-0) software HP Utility [58](#page-67-0) speciaal papier afdrukken (Windows) [39](#page-48-0) specificaties stroomvoorziening en geluid [10](#page-19-0) standaardinstellingen, herstellen [73](#page-82-0) status HP Utility, Mac [58](#page-67-0) status benodigdheden controleren [101](#page-110-0) statuspagina benodigdheden afdrukken [101](#page-110-0) storingen duplexeenheid [97](#page-106-0) fuser [92](#page-101-0) lade 1 [84](#page-93-0) lade 2 [84](#page-93-0) lade 3 [88](#page-97-0) locaties [83](#page-92-0) oorzaken van [82](#page-91-0) uitvoerbak [95](#page-104-0) stroom verbruik van [10](#page-19-0) stroomvoorzieningsspecificaties [10](#page-19-0) systeemvereisten geïntegreerde webserver van HP [55](#page-64-0)

#### T

taken,opgeslagen afdrukken [47](#page-56-0) maken (Windows) [45](#page-54-0) verwijderen [47](#page-56-0) taken, opgeslagen inschakelen [44](#page-53-0) technische ondersteuning online [72](#page-81-0) toner resterende toner [101](#page-110-0) tonercartridge onderdelen [30](#page-39-0) tonercartridges drempelinstellingen voor bijna leeg [74](#page-83-0) gebruik wanneer cartridge bijna leeg is [74](#page-83-0) onderdeelnummers [28](#page-37-0) vervangen [30](#page-39-0) transparanten afdrukken (Windows) [39](#page-48-0)

#### U

uitschakelvertraging instellen [66](#page-75-0) instelling [66](#page-75-0)

uitvoerbak locatie [2](#page-11-0) storingen verhelpen [95](#page-104-0) USB-poort locatie [3](#page-12-0) USB-poort voor direct afdrukken locatie [2](#page-11-0)

#### V

vergrendelen formatter [64](#page-73-0) vervangen tonercartridge [30](#page-39-0) vervangingsonderdelen onderdeelnummers [28](#page-37-0) verwijderen opgeslagen taken [47](#page-56-0) voedingsaansluiting locatie [3](#page-12-0)

#### W

webbrowservereisten geïntegreerde webserver van HP [55](#page-64-0) websites HP Web Jetadmin, downloaden [67](#page-76-0) klantondersteuning [72](#page-81-0)